**SONY** 

4-599-313-**41**(1)

## Festspeicher-**Camcorder**

Bedienungsanleitung

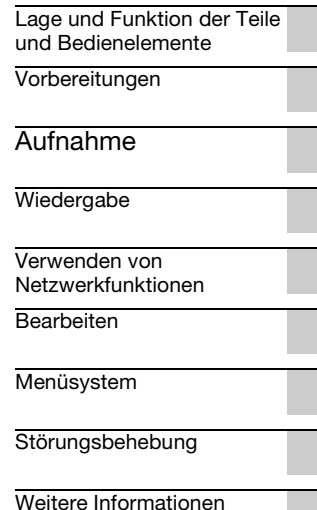

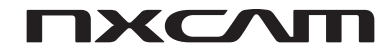

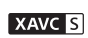

WCHD Progressive

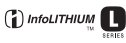

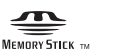

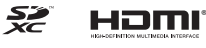

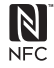

## <span id="page-1-0"></span>**Bitte zuerst lesen!**

Lesen Sie diese Anleitung vor Inbetriebnahme des Geräts bitte genau durch und bewahren Sie sie zum späteren Nachschlagen sorgfältig auf.

#### **Wichtige Hinweise zur Verwendung des Camcorders**

• Halten Sie den Camcorder nicht an den folgenden Teilen und nicht an den Buchsenabdeckungen.

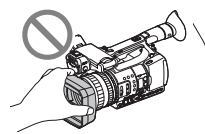

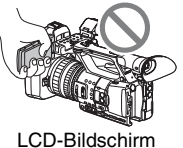

Objektivabdeckung mit Gegenlichtblende

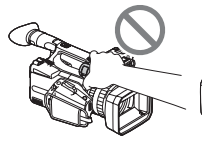

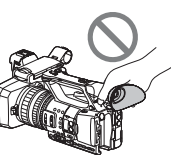

Mikrofon Sucher (gesondert

erhältlich) oder Mikrofonhalter

#### b **Hinweise**

- Der Camcorder ist nicht staub-, spritzwasseroder wassergeschützt. Erläuterungen dazu finden Sie auf "Umgang mit dem Camcorder" [\(S. 137\).](#page-136-0)
- Wenn Sie den Camcorder mithilfe von Übertragungskabeln an ein anderes Gerät anschließen, achten Sie darauf, den Stecker richtig herum einzustecken. Wenn der Stecker mit Gewalt in die Buchse gesteckt wird, wird die Buchse beschädigt, was zu einer Fehlfunktion des Camcorders führen kann.
- Beachten Sie bei der Verwendung des Camcorders die am jeweiligen Einsatzort geltenden Vorschriften.

#### **Hinweis zum LCD-Bildschirm und Objektiv**

• Abgeblendete Menüoptionen stehen unter den aktuellen Aufnahme- bzw. Wiedergabebedingungen nicht zur Verfügung. • Der LCD-Bildschirm wird in einer Hochpräzisionstechnologie hergestellt, so dass der Anteil der effektiven Bildpunkte bei über 99,99 % liegt. Dennoch können schwarze Punkte und/oder helle Lichtpunkte (weiß, rot, blau oder grün) permanent auf dem LCD-Bildschirm zu sehen sein. Dies ist keine Fehlfunktion. Diese Punkte gehen auf das Herstellungsverfahren zurück und haben keinen Einfluss auf die Aufnahmequalität.

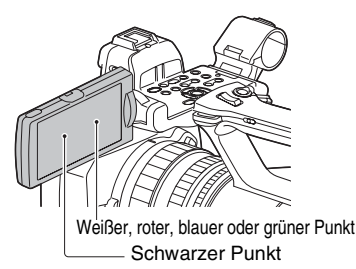

#### **Hinweis zur Sonneneinstrahlung**

- Machen Sie keine Aufnahmen von der Sonne und lassen Sie den Camcorder nicht über einen längeren Zeitraum in der Sonne liegen. Andernfalls können die inneren Bauteile des Camcorders beschädigt werden. Wenn die Sonnenstrahlen gebündelt auf ein bestimmtes Objekt treffen, können sie einen Brand verursachen.
- Setzen Sie den Sucher, das Objektiv und den LCD-Bildschirm des Camcorders nicht längere Zeit der Sonne oder einer anderen starken Lichtquelle aus. Andernfalls kann es zu einer Fehlfunktion des Camcorders kommen.
- Versuchen Sie nicht, die Sonne selbst direkt aufzunehmen. Andernfalls kann es zu einer Fehlfunktion des Camcorders kommen.
- Setzen Sie das Objektiv nicht direkt Strahlen, wie etwa Laserstrahlen, aus. Dadurch kann der Bildsensor beschädigt und eine Funktionsstörung der Kamera verursacht werden.

#### **Hinweis zur Temperatur von Camcorder und Akku**

Der Camcorder ist mit einer Schutzfunktion ausgestattet, mit der die Aufnahme oder Wiedergabe verhindert wird, wenn die Temperatur des Camcorders oder Akkus außerhalb des zulässigen Bereichs liegt. In diesem Fall erscheint eine Meldung auf dem LCD-Bildschirm oder im Sucher [\(S. 122\)](#page-121-0).

#### **Hinweise zur Aufnahme**

- Um die optimale Funktion der Speicherkarte zu gewährleisten, sollten Sie die Speicherkarte bei der ersten Verwendung des Camcorders formatieren. Durch die Formatierung werden alle Daten auf der Speicherkarte gelöscht. Sie können nicht wiederhergestellt werden. Speichern Sie wichtige Daten auf der Speicherkarte auf einem anderen Speichermedium, wie z. B. einem Computer, bevor Sie die Speicherkarte formatieren.
- Machen Sie vor der eigentlichen Aufnahme eine Probeaufnahme, um sicherzugehen, dass Bild und Ton ohne Probleme aufgenommen werden.
- Wenn es aufgrund einer Fehlfunktion des Camcorders, der Speichermedien usw. zu Störungen bei der Aufnahme oder Wiedergabe kommt oder wenn Bild bzw. Ton aufgrund der Funktionseinschränkungen des Camcorders verzerrt ist, besteht kein Anspruch auf Schadenersatz für die beschädigte oder nicht erfolgte Aufnahme.
- Das Farbfernsehsystem hängt vom jeweiligen Land oder der Region ab. Für die Wiedergabe Ihrer Aufnahmen auf einem Fernsehgerät benötigen Sie ein Fernsehgerät mit dem für das jeweilige Land bzw. die jeweilige Region geeigneten Farbfernsehsystem.
- Fernsehsendungen, Filme, Videoaufnahmen und anderes Material können urheberrechtlich geschützt sein. Das unberechtigte Aufzeichnen solchen Materials verstößt unter Umständen gegen das Urheberrecht.
- Aufgrund der Art und Weise, wie der Bildwandler (CMOS-Sensor) die Bildsignale ausliest, können die folgenden Phänomene auftreten:
	- Je nach Aufnahmebedingungen können Motive, die sich sehr schnell am Objektiv vorbeibewegen, verkrümmt erscheinen. (Dieses Phänomen tritt besonders bei Anzeigegeräten mit hoher Bewegungsauflösung auf.)

– Beim Aufnehmen im Licht von Leuchtstoffröhren, Natriumlampen oder Quecksilberlampen erscheinen horizontale Streifen auf dem LCD-Bildschirm. Dieses Phänomen lässt sich durch Anpassen der Verschlusszeit verringern [\(S. 40\)](#page-39-0).

#### **Speichern der aufgenommenen Bilddaten**

• Um Ihre Bilddaten vor Verlust zu schützen, sollten Sie Ihre aufgenommenen Bilder regelmäßig sichern.

#### **So verwalten Sie die aufgenommenen Bilder auf Ihrem Computer**

Laden Sie die Software herunter [\(S. 18\).](#page-17-0)

#### **Formatieren Sie die Speicherkarte mithilfe von [MEDIA FORMAT], wenn Bilder nicht richtig aufgenommen wurden oder wiedergegeben werden**

Wenn Sie über längere Zeit Bilder auf einer Speicherkarten aufgenommen und von dieser gelöscht haben, sind die Dateien auf dieser Speicherkarte möglicherweise fragmentiert worden. Dies kann dazu führen, dass Bilder nicht richtig aufgenommen und gespeichert werden. Ist dies der Fall, speichern Sie die Bilder auf einem PC und formatieren Sie die Speicherkarte [\(S. 84\).](#page-83-0)

#### **Dieser Camcorder verfügt nicht über eine Funktion zum Umschalten des Signalformats (60i/50i).**

In dieser Anleitung werden die Werte für das 60i-Modell und das 50i-Modell beschrieben. Prüfen Sie das Signalformat des Camcorders auf dem Anzeigebildschirm [\(S. 15\)](#page-14-0).

#### **Informationen zu dieser Anleitung**

- Als Illustration zur Bedienung des Camcorders sind in dieser Anleitung die Bildschirmanzeigen in Englischer Sprache angegeben. Ändern Sie gegebenenfalls die Sprache für die Bildschirmmenüs, bevor Sie den Camcorder verwenden.
- Design und Spezifikationen von Aufnahmemedien und sonstigem Zubehör unterliegen unangekündigten Änderungen.

## <span id="page-3-0"></span>**Inhaltsverzeichnis**

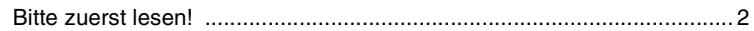

### **[Lage und Funktion der Teile und Bedienelemente](#page-7-1)**

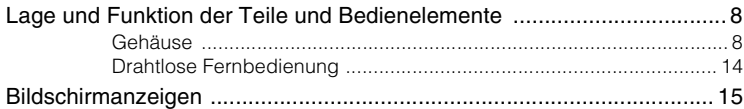

### **[Vorbereitungen](#page-16-1)**

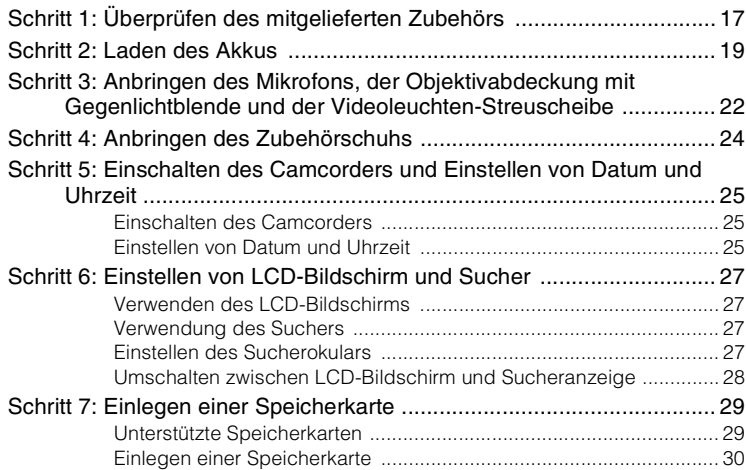

### **[Aufnahme](#page-30-1)**

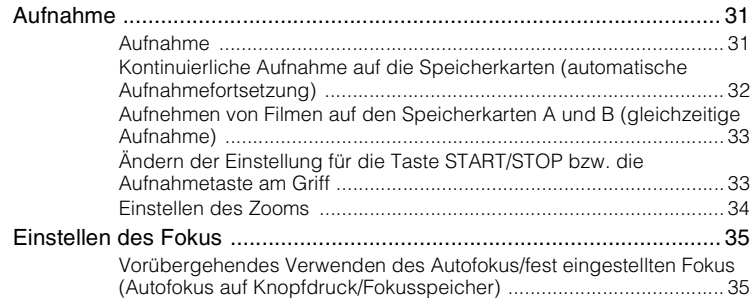

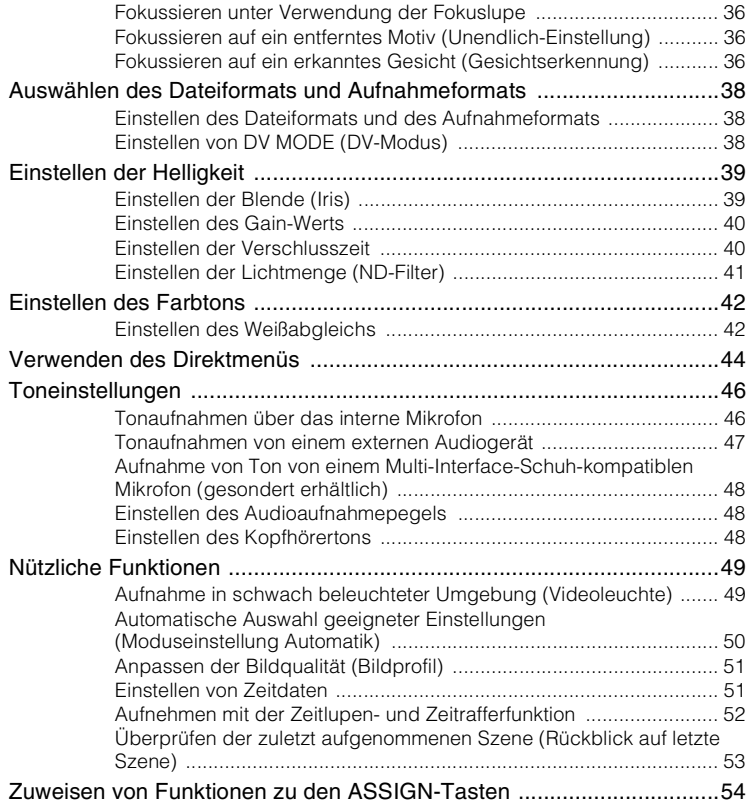

## **[Wiedergabe](#page-54-1)**

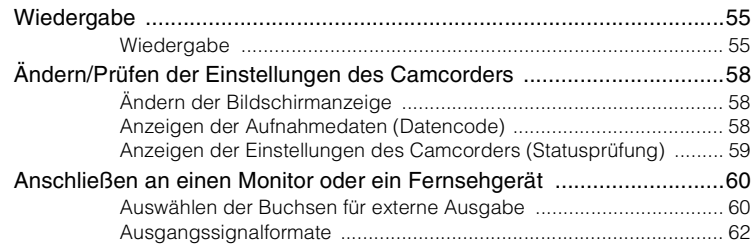

### **[Verwenden von Netzwerkfunktionen](#page-64-1)**

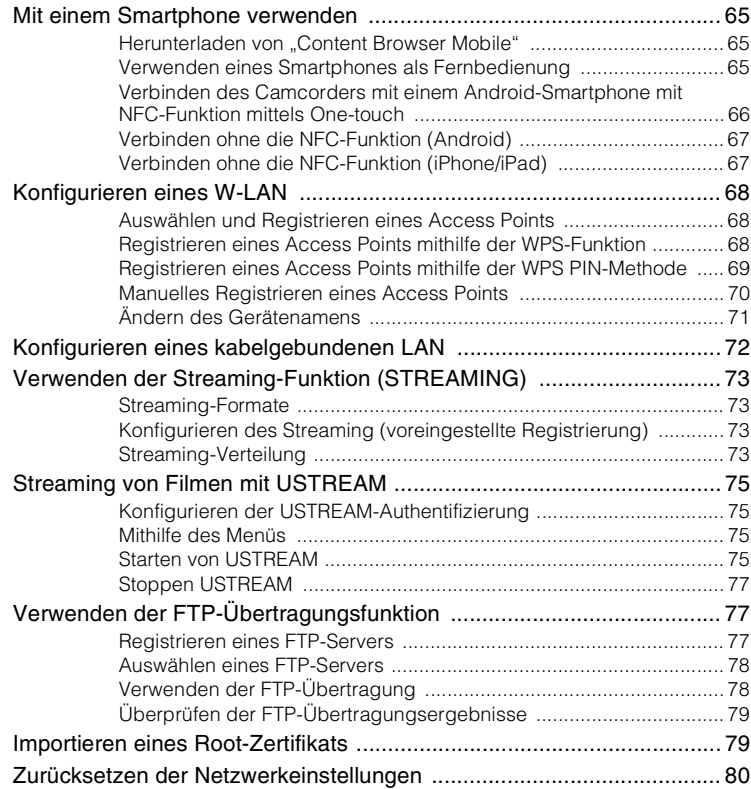

### **[Bearbeiten](#page-80-1)**

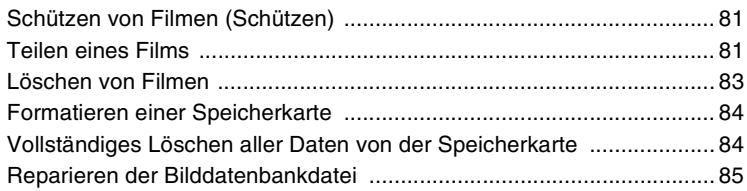

### Menüsystem

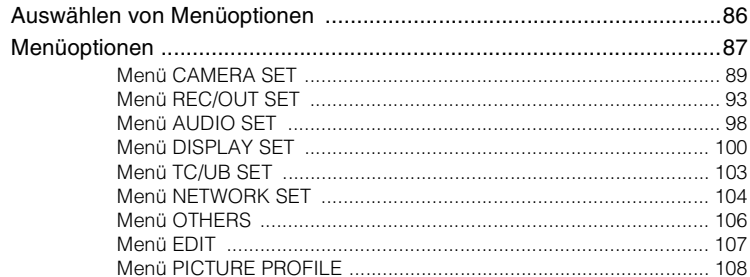

## Störungsbehebung

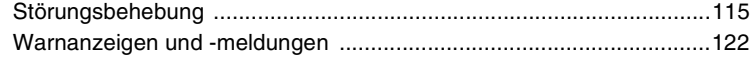

### Weitere Informationen

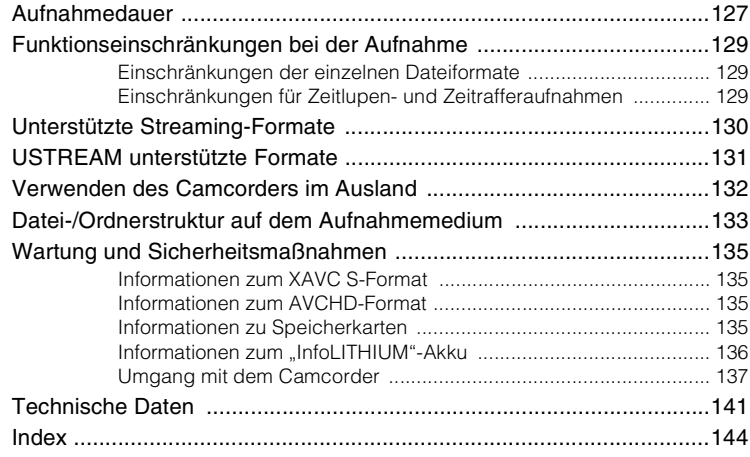

## <span id="page-7-1"></span><span id="page-7-0"></span>*Lage und Funktion der Teile und Bedienelemente*

## <span id="page-7-3"></span>**Lage und Funktion der Teile und Bedienelemente**

### <span id="page-7-2"></span>**Gehäuse**

Auf der in Klammern ( ) angegebenen Seite finden Sie weitere Informationen.

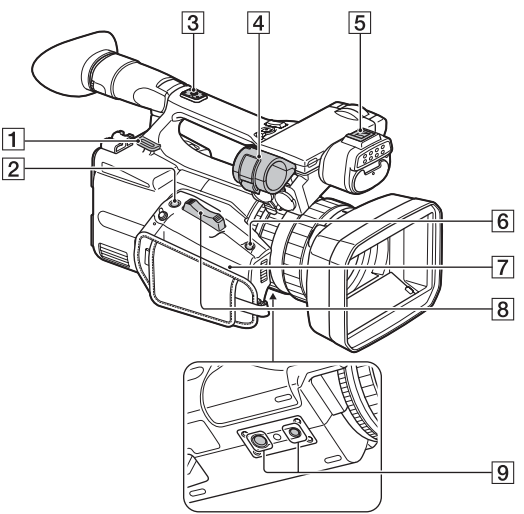

- 1 Bügel für Schultergurt
- **2** Taste ASSIGN6/FOCUS MAG [\(S. 36\)](#page-35-3)
- **3** Grundplatte für Zubehörschuh [\(S. 24\)](#page-23-1)
- $\overline{4}$  Mikrofonhalter [\(S. 22\)](#page-21-1)
- E Universal-Schnittstellenschuh
- $\boxed{6}$  Taste ASSIGN7/Fn [\(S. 44\)](#page-43-1)
- $Z \in \mathbb{N}$  (N-Symbol)
	- Halten Sie ein NFC-fähiges Smartphone an das Symbol, um eine Verbindung mit dem Camcorder herzustellen.
	- Near Field Communication (NFC) ist ein internationaler Standard für die drahtlose Kurzstrecken-Kommunikationstechnik.
- $\boxed{8}$  Motorzoomhebel [\(S. 34\)](#page-33-1)

**9** Stativgewinde (1/4 Zoll, 3/8 Zoll) Für 1/4-20UNC- und 3/8-16UNC-Schrauben geeignet. Zum Anbringen eines Stativs (gesondert erhältlich, Schraubenlänge maximal

5,5 mm)

Das Stativ kann je nach seinen technischen Daten möglicherweise nicht in allen Orientierungen montiert werden.

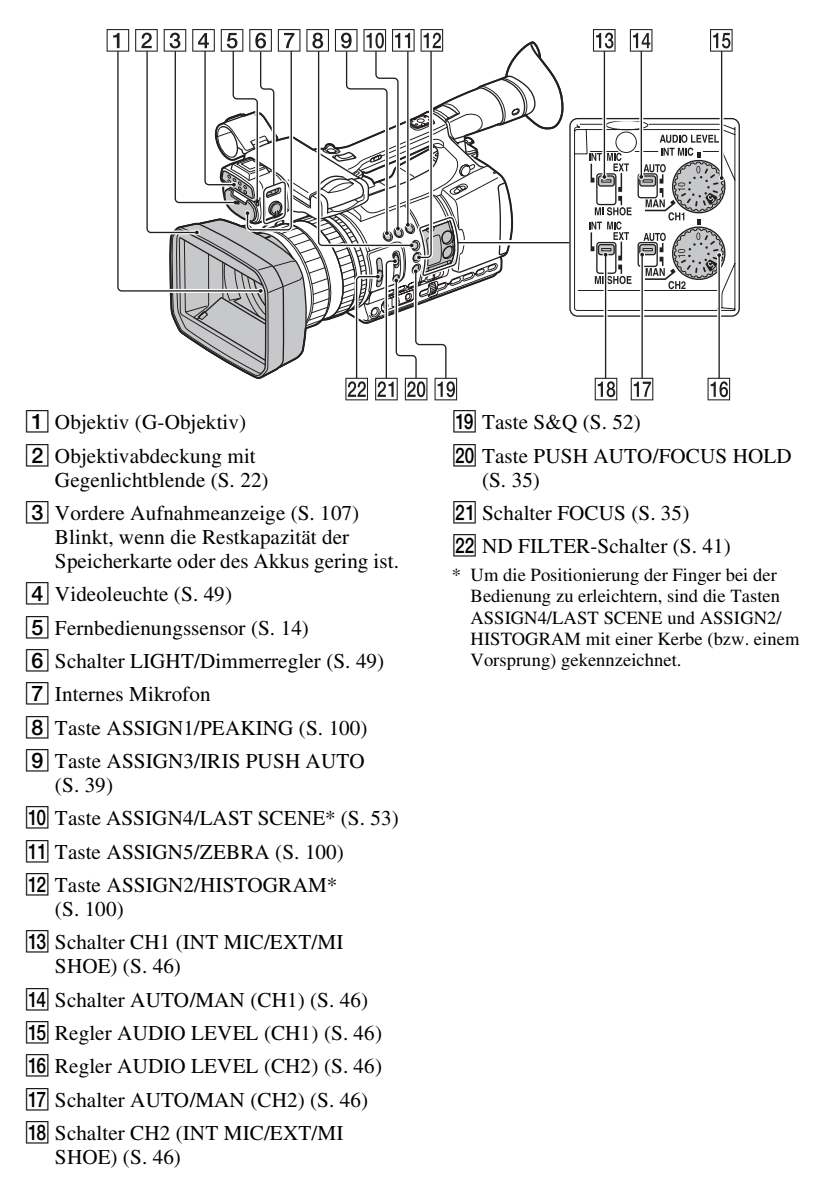

#### **[Lage und Funktion der Teile und Bedienelemente](#page-7-3) (Fortsetzung)**

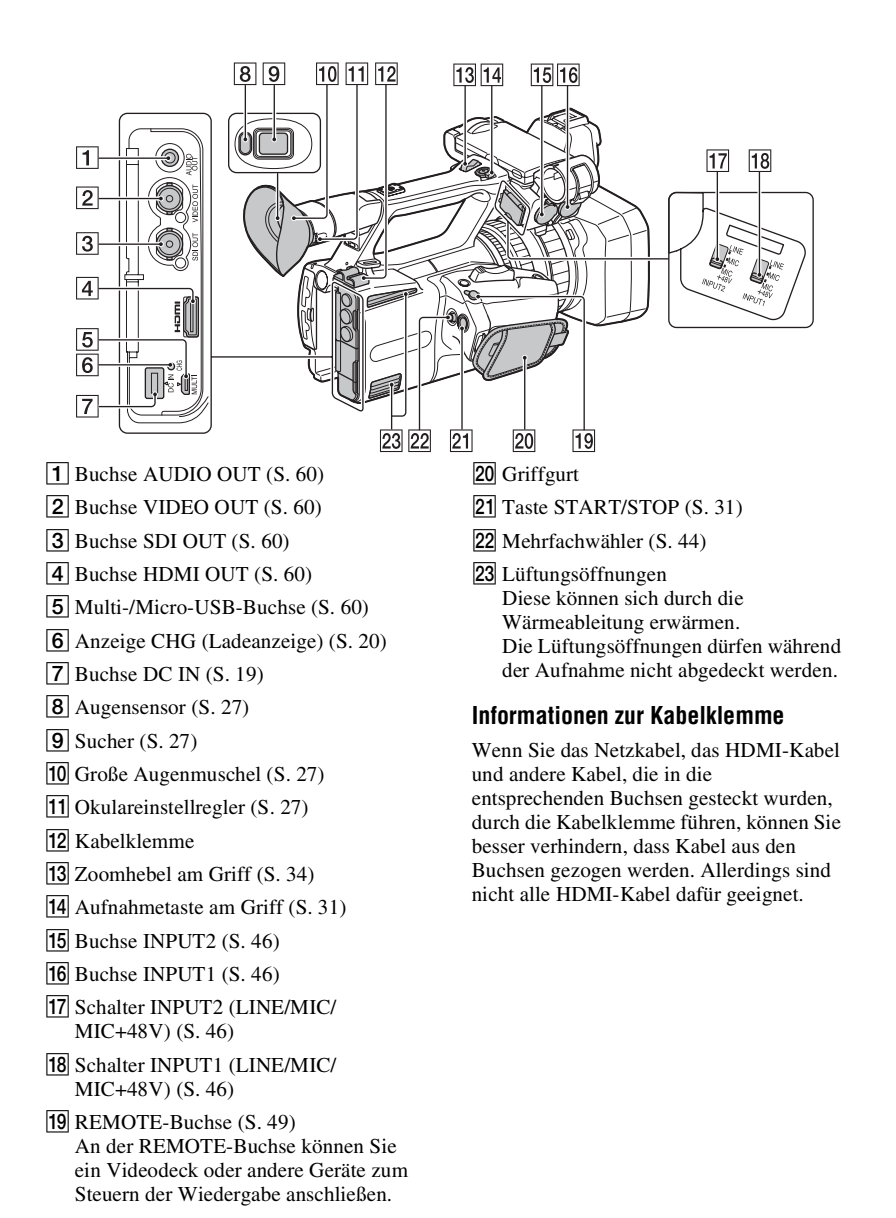

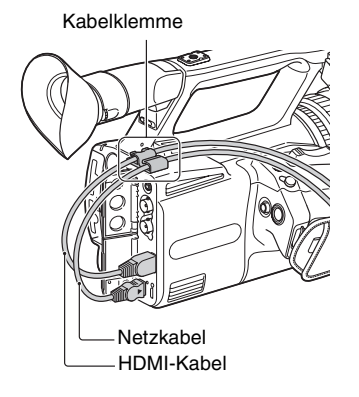

#### **[Lage und Funktion der Teile und Bedienelemente](#page-7-3) (Fortsetzung)**

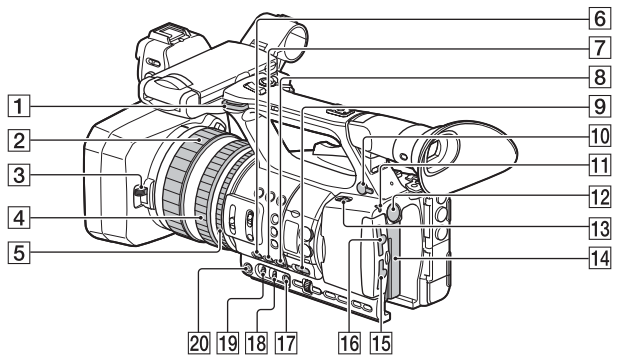

- **1** Bügel für Schultergurt
- $\boxed{2}$  Fokusring [\(S. 35\)](#page-34-3)
- **3** Objektivabdeckungshebel [\(S. 23\)](#page-22-0)
- $\boxed{4}$  Zoomring [\(S. 34\)](#page-33-3)
- E Blendenring [\(S. 39\)](#page-38-2)
- $\overline{6}$  Taste GAIN [\(S. 40\)](#page-39-3)
- $\boxed{7}$  Taste WHT BAL\* [\(S. 42\)](#page-41-2)
- **8** Taste SHUTTER [\(S. 40\)](#page-39-0)
- **9** Schalter AUTO/MANUAL [\(S. 39\)](#page-38-3)
- **10** Buchse  $\bigcap$  (Kopfhörer) Verwenden Sie einen Kopfhörer mit einem Stereo-Miniklinkenstecker.
- 11 Anzeige POWER
- 12 Taste BATT RELEASE [\(S. 20\)](#page-19-1)
- 13 Schalter ON/STANDBY [\(S. 25\)](#page-24-3)
- 14 Akku [\(S. 19\)](#page-18-1)
- O Speicherkarteneinschub B/ Auswahltaste/Zugriffsanzeige [\(S. 30\)](#page-29-1)
- 16 Speicherkarteneinschub A/ Auswahltaste/Zugriffsanzeige [\(S. 30\)](#page-29-1)
- $\overline{17}$  Taste WB SET [\(S. 43\)](#page-42-0)
- 18 Schalter B/A/PRESET [\(S. 42\)](#page-41-2)
- $\overline{19}$  Schalter L/M/H [\(S. 40\)](#page-39-3)
- $\overline{20}$  Taste IRIS\* [\(S. 39\)](#page-38-2)

\* Um die Positionierung der Finger bei der Bedienung zu erleichtern, sind die Tasten IRIS und WHT BAL mit einer Kerbe (bzw. einem Vorsprung) gekennzeichnet.

#### **Anbringen des Schultergurts (separat erhältlich)**

Bringen Sie den Haken des Schultergurts wie in der Abbildung gezeigt an.

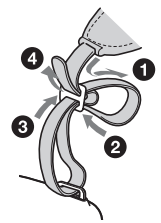

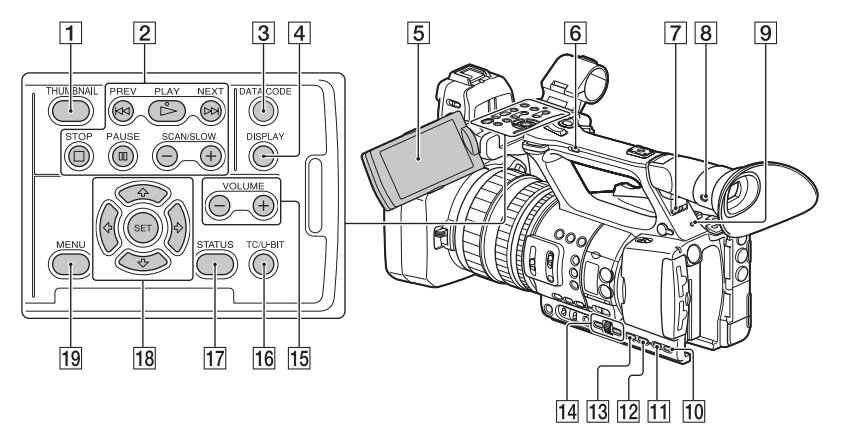

- **1** Taste THUMBNAIL [\(S. 55\)](#page-54-4)
- 2 Wiedergabetasten (PREV, PLAY\*, NEXT, STOP, PAUSE, SCAN/SLOW)
- 3 Taste DATA CODE [\(S. 58\)](#page-57-3)
- $\boxed{4}$  Taste DISPLAY [\(S. 58\)](#page-57-4)
- E LCD-Bildschirm [\(S. 27\)](#page-26-6)
- **6** Zoomschalter am Griff [\(S. 34\)](#page-33-2)
- **7** Schalter HEADPHONE MONITOR [\(S. 48\)](#page-47-3)
- **8** Taste VF/LCD PANEL [\(S. 28\)](#page-27-1)
- **9** Hintere Aufnahmeanzeige [\(S. 107\)](#page-106-2) Blinkt, wenn die Restkapazität der Speicherkarte oder des Akkus gering ist.
- 10 Taste STATUS [\(S. 59\)](#page-58-1)
- **T1** Taste P PROFILE [\(S. 51\)](#page-50-2)
- 12 Taste DISPLAY [\(S. 58\)](#page-57-5)
- $\overline{13}$  Taste MENU\*\* [\(S. 86\)](#page-85-3)
- 14 Regler SEL/SET,  $\leftrightarrow$ -Tasten [\(S. 86\)](#page-85-3)
- $\overline{15}$  VOLUME-Tasten\* [\(S. 56\)](#page-55-0)
- 16 Taste TC/U-BIT Schaltet die LCD-Bildschirm zwischen Zeitcode- und Benutzerbitanzeige um.
- **17** Taste STATUS [\(S. 59\)](#page-58-1)
- **18** Tasten  $\triangle$ / $\triangle$ / $\triangle$ / $\triangle$ /SET [\(S. 86\)](#page-85-3)

#### $19$  Taste MENU [\(S. 86\)](#page-85-3)

- \* Um die Positionierung der Finger bei der Bedienung zu erleichtern, sind die Tasten VOLUME "+" und PLAY mit einer Kerbe (bzw. einem Vorsprung) gekennzeichnet.
- \*\*Um die Positionierung der Finger bei der Bedienung zu erleichtern, ist die Taste MENU mit einer Kerbe (bzw. einem Vorsprung) gekennzeichnet.

#### <span id="page-13-1"></span><span id="page-13-0"></span>**Drahtlose Fernbedienung**

Entfernen Sie das Isolierblatt, bevor Sie die drahtlose Fernbedienung verwenden.

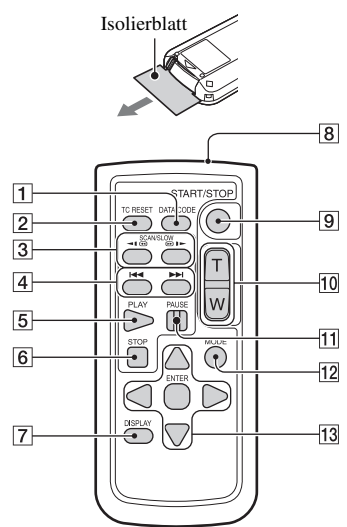

- **T** Taste DATA CODE [\(S. 58\)](#page-57-5)
- **2** Taste TC RESET [\(S. 52\)](#page-51-2)
- 3 Tasten SCAN/SLOW [\(S. 55\)](#page-54-4)
- $\overline{4}$  Tasten  $\overline{\blacktriangleleft}$   $\rightarrow$  (PREV/NEXT) [\(S. 55\)](#page-54-4)
- $\overline{5}$  Taste PLAY [\(S. 55\)](#page-54-4)
- **6** Taste STOP [\(S. 55\)](#page-54-4)
- 7 Taste DISPLAY [\(S. 58\)](#page-57-5)
- 8 Sender
- **9** Taste START/STOP [\(S. 31\)](#page-30-5)
- 10 Motorzoomhebel
- $\Pi$  Taste PAUSE  $(S, 55)$
- 12 Taste MODE
- 13 Tasten </a>/b/ $\blacktriangle$ /V/ENTER

#### b **Hinweise**

- Richten Sie die drahtlose Fernbedienung zum Bedienen des Camcorders auf den Fernbedienungssensor.
- Richten Sie den Fernbedienungssensor nicht auf starke Lichtquellen wie direktes Sonnenlicht oder Deckenlampen. Andernfalls funktioniert die drahtlose Fernbedienung eventuell nicht ordnungsgemäß.
- Wenn Sie den Camcorder mit der mitgelieferten drahtlosen Fernbedienung bedienen, wird möglicherweise auch das Videogerät angesteuert. Wählen Sie in diesem Fall einen anderen Fernbedienungsmodus als DVD2 für Ihr Videogerät aus oder decken Sie den Sensor Ihres Videogeräts mit schwarzem Papier ab.

#### **So tauschen Sie die Batterie der drahtlosen Fernbedienung aus**

- 1 Halten Sie die Lasche gedrückt, greifen Sie mit dem Fingernagel in die Öffnung und ziehen Sie die Batteriehalterung heraus.
- 2 Legen Sie eine neue Batterie mit der Seite + nach oben ein.
- 3 Schieben Sie die Batteriehalterung wieder hinein, bis sie mit einem Klicken einrastet.

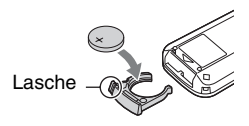

#### **ACHTUNG**

Die Batterie kann bei unsachgemäßem Umgang explodieren. Laden Sie sie nicht auf, zerlegen Sie sie nicht und werfen Sie sie nicht ins Feuer.

• Wenn die Lithiumbatterie schwächer wird, verringert sich die Reichweite der drahtlosen Fernbedienung oder die drahtlose Fernbedienung funktioniert nicht mehr richtig. Tauschen Sie die Batterie in diesem Fall gegen eine Lithiumbatterie vom Typ Sony CR2025 aus. Bei Verwendung einer anderen Batterie besteht Feuer- oder Explosionsgefahr.

## <span id="page-14-1"></span><span id="page-14-0"></span>**Bildschirmanzeigen**

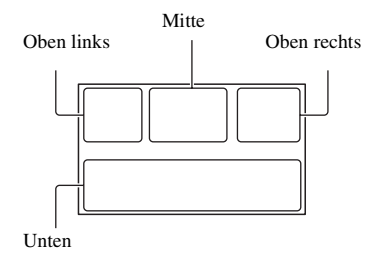

#### **Oben links**

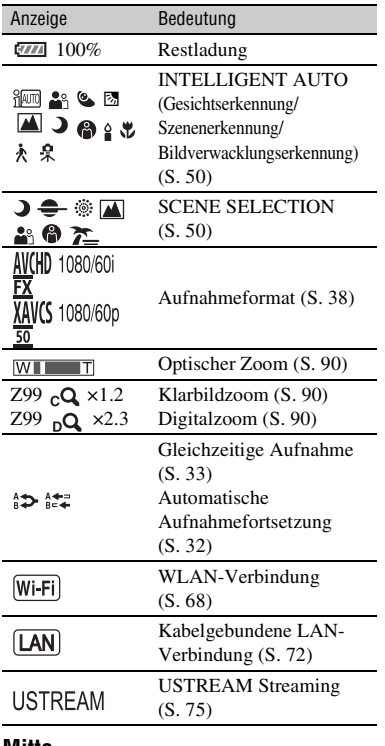

#### **Mitte**

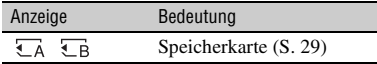

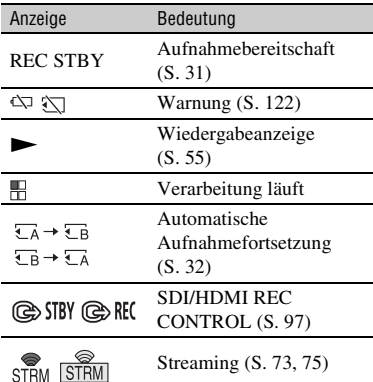

#### **Oben rechts**

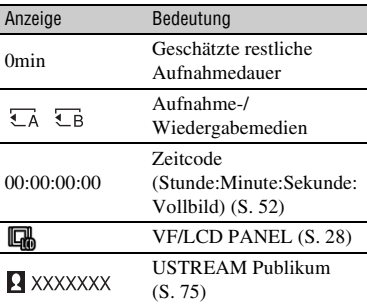

#### **Unten**

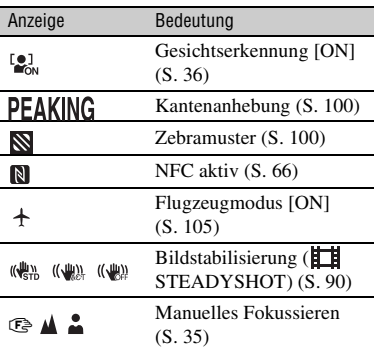

#### **[Bildschirmanzeigen](#page-14-1) (Fortsetzung)**

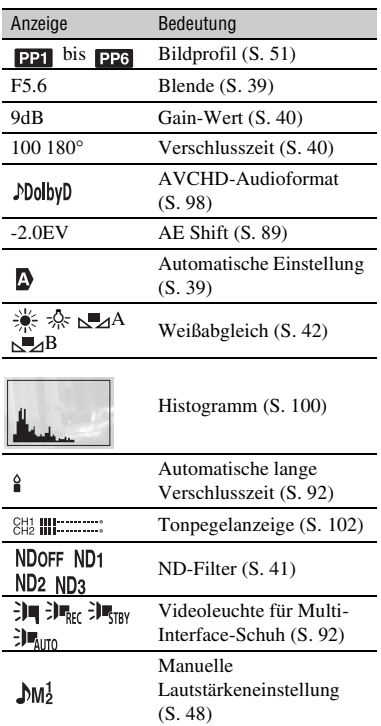

#### **ζ<sup>***'***ζ'</sup> Tipp</sub>**

• Die Anzeigen sehen möglicherweise anders aus oder erscheinen an anderer Stelle.

#### **Daten während der Aufnahme**

Datum, Uhrzeit und Bedingungen der Aufnahme werden automatisch aufgezeichnet. Sie können die Daten durch Drücken der Taste DATA CODE während der Wiedergabe überprüfen.

### <span id="page-16-2"></span><span id="page-16-1"></span><span id="page-16-0"></span>*Vorbereitungen* **Schritt 1: Überprüfen des mitgelieferten Zubehörs**

Überprüfen Sie, ob die folgenden Teile mit dem Camcorder geliefert wurden. Wenn etwas fehlt, wenden Sie sich an Ihren Sony-Händler.

Die Zahl in Klammern gibt jeweils die Anzahl der mitgelieferten Teile an.

Netzteil (AC-L100 C) [\(S. 19\)](#page-18-0)

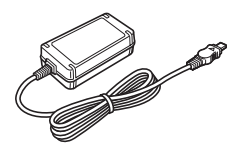

Netzkabel [\(S. 19\)](#page-18-0)

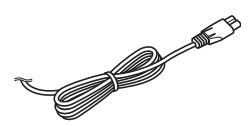

Drahtlose Fernbedienung RMT-845 [\(S. 14\)](#page-13-1)

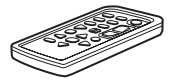

Eine Lithiumknopfbatterie ist bereits eingelegt.

#### Große Augenmuschel [\(S. 27\)](#page-26-7)

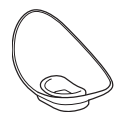

Objektivabdeckung mit Gegenlichtblende [\(S. 22\)](#page-21-3)

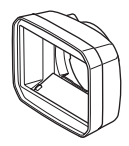

Zubehörschuhkappe

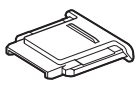

Videoleuchten-Streuscheibe [\(S. 23\)](#page-22-1)

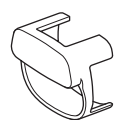

Zubehörschuhsatz (Zubehörschuh (1), Zubehörschuhplatte (1), Schrauben (4)) [\(S. 24\)](#page-23-0)

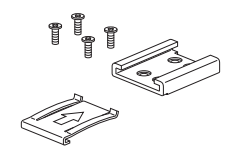

USB-Kabel

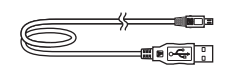

Akku (NP-F770)

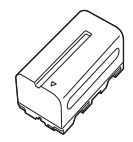

Akkuladegerät (BC-L1)

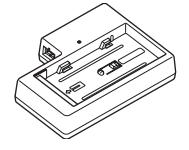

CD-ROM "Manuals for Solid-State Memory Camcorder"

Bedienungsanleitung (2)

#### <span id="page-17-0"></span>**Software-Downloads**

<span id="page-17-1"></span>Wenn das Gerät mit einer PC-Verbindung verwendet wird, laden Sie benötigte Gerätetreiber, Plug-ins und Anwendungen von den folgenden Websites herunter. Sie können aufgezeichnete Videos auf einem Computer bearbeiten, zum Beispiel mit der Aufnahmefortsetzung aufgenommene Filme mit der Anwendungssoftware "Catalyst Browse" zusammenführen. Einzelheiten hierzu finden Sie in der mitgelieferten Broschüre.

Adresse der Sony-Website für professionelle Produkte: USA http://pro.sony.com Kanada http://www.sonybiz.ca Lateinamerika http://sonypro-latin.com Europa, Naher Osten und Afrika http://www.pro.sony.eu Japan http://www.sonybsc.com Asien-Pazifik http://pro.sony-asia.com Korea http://bp.sony.co.kr China http://pro.sony.com.cn

Obwohl die Daten des aufgezeichneten Materials in mehreren Dateien und Ordnern gespeichert werden, können Sie die Clips mithilfe der speziellen Anwendungssoftware problemlos handhaben, ohne die Daten- und Verzeichnisstruktur zu berücksichtigen.

## <span id="page-18-1"></span><span id="page-18-0"></span>**Schritt 2: Laden des Akkus**

**Mit dem mitgelieferten Netzteil können "InfoLITHIUM"-Akkus (Serie L, im Lieferumfang enthalten oder gesondert erhältlich) geladen werden.**

#### b **Hinweise**

- Bei diesem Camcorder kann ein Akku mit großer Kapazität, der NPF970 (gesondert erhältlich), verwendet werden.
- Lagern Sie Akkus nicht an warmen Orten wie z. B. in direkter Sonneneinstrahlung oder in der Nähe von offenen Flammen.
- Verwenden Sie das mitgelieferte Netzteil, um den Camcorder über eine Steckdose mit Strom zu versorgen.

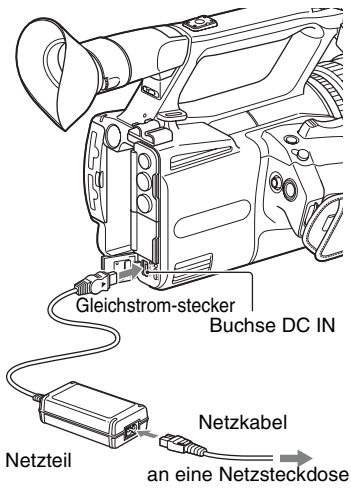

**1 Schieben Sie den Akku in das Fach und dann nach unten in die vorgesehene Position.**

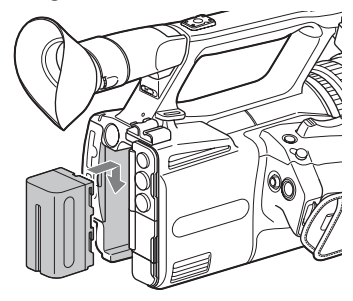

**2 Stecken Sie den Gleichstromstecker in die Buchse DC IN des Camcorders.**

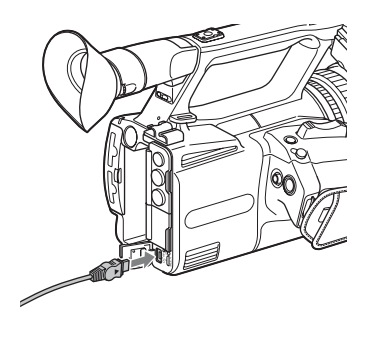

**3 Stecken Sie das Netzkabel in das Netzteil und die Netzsteckdose.**

#### <span id="page-19-0"></span>**4 Stellen Sie den Schalter ON/ STANDBY auf STANDBY (**1**).**

Die Anzeige CHG leuchtet auf und der Ladevorgang beginnt.

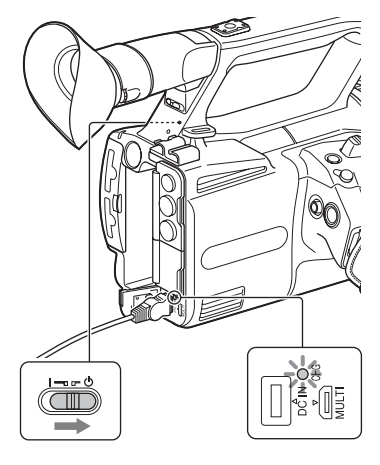

#### **Wenn der Ladevorgang beendet ist**

Die Anzeige CHG erlischt, wenn der Akku vollständig geladen ist.

Lösen Sie das Netzteil von der Buchse DC IN.

#### ζ<sup>:</sup> Tipp

• Sie können die Akkurestladung mithilfe der Statusfunktion [\(S. 59\)](#page-58-1) überprüfen.

#### <span id="page-19-1"></span>**So nehmen Sie den Akku ab**

Stellen Sie den Schalter ON/STANDBY auf STANDBY ( $\circ$ ). Drücken die Taste BATT RELEASE, halten Sie sie gedrückt und schieben den Akku nach oben und dann heraus.

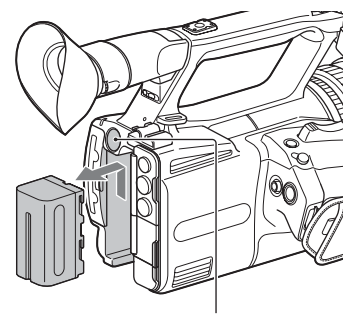

Taste BATT RELEASE

#### **So bewahren Sie den Akku auf**

Entladen Sie den Akku, wenn Sie ihn längere Zeit nicht verwenden wollen, und bewahren Sie ihn in entladenem Zustand auf [\(S. 137\)](#page-136-2).

#### **Ladedauer**

Ungefähre Dauer (Minuten) zum Laden eines vollständig entladenen Akkus.

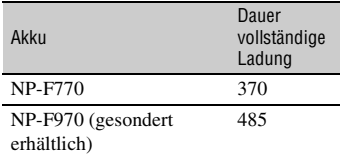

#### **Hinweise zum Akku**

- Bringen Sie vor dem Laden des Akkus stets den Schalter ON/STANDBY in die Stellung  $STANDBY$  ( $\bigcirc$ ).
- In folgenden Fällen blinkt die Anzeige CHG während des Ladevorgangs oder die Akkuinformationen werden nicht richtig angezeigt.
	- Der Akku wurde nicht richtig angebracht.
	- Der Akku ist beschädigt.
	- Die Lebensdauer des Akkus ist abgelaufen.

#### **Verwendung einer Netzsteckdose**

Für die Stromversorgung können Sie das Netzteil verwenden. Bei Verwendung des Netzteils wird der Akku nicht entladen, auch wenn er am Camcorder angebracht ist.

Führen Sie die unter "Schritt 2: Laden des [Akkus" \(S. 19\)](#page-18-0) beschriebenen Schritte bis Schritt **3** aus.

#### b **Hinweise**

- Bei Verwendung des Netzteils AC-L100 C (mitgeliefert) kann die Videoleuchte nicht verwendet werden. Verwenden Sie zur Versorgung der Videoleuchte einen separaten Akkusatz (im Lieferumfang enthalten oder gesondert erhältlich) [\(S. 49\).](#page-48-4)
- Sie können die Videoleuchte unter Verwendung eines Batterieeliminator-Kabeladapters DK-415 (1-782-361-xx) und eines Netzteils/Ladegeräts AC-VL1 (1-487-539-xx) mit Strom versorgen. Weitere Informationen über den Erwerb des Batterieeliminator-Kabeladapters DK-415 und des Netzteils/Ladegeräts AC-VL1 erhalten Sie bei Ihrem Sony-Händler.

#### **Hinweise zum Netzteil**

• Schließen Sie den Gleichstromstecker des Netzteils bzw. den Akkukontakt nicht mit einem Metallgegenstand kurz. Andernfalls kann es zu einer Fehlfunktion kommen.

#### **So laden Sie den Akku mit dem mitgelieferten Ladegerät (BC-L1)**

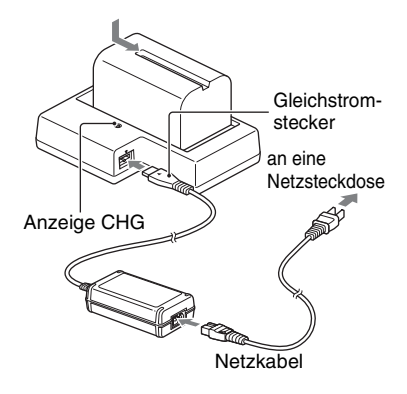

## **1 Stecken Sie den**

**Gleichstromstecker in die Buchse DC IN des Ladegeräts.**

**2 Stecken Sie das Netzkabel in das Netzteil und die Netzsteckdose.**

#### **3 Setzen Sie den Akku ein und schieben Sie ihn in die im Diagramm angezeigte Pfeilrichtung.**

Die Anzeige CHG leuchtet auf und der Ladevorgang beginnt.

Wenn der Ladevorgang beendet ist, erlischt die Anzeige CHG.

Schieben Sie den Akku in entgegengesetzter Richtung heraus und nehmen Sie ihn aus dem Ladegerät.

#### b **Hinweis**

• Auch wenn die Anzeige CHG nicht leuchtet, ist das Ladegerät nicht von der Netzstromquelle getrennt (Netz) so lange es mit der Steckdose (Netzsteckdose) verbunden ist.

## <span id="page-21-0"></span>**Schritt 3: Anbringen des Mikrofons, der Objektivabdeckung mit Gegenlichtblende und der Videoleuchten-Streuscheibe**

#### <span id="page-21-1"></span>**Anbringen des Mikrofons (gesondert erhältlich)**

Gehen Sie folgendermaßen vor, um ein externes Mikrofon (separat erhältlich) für die Tonaufzeichnung anzuschließen.

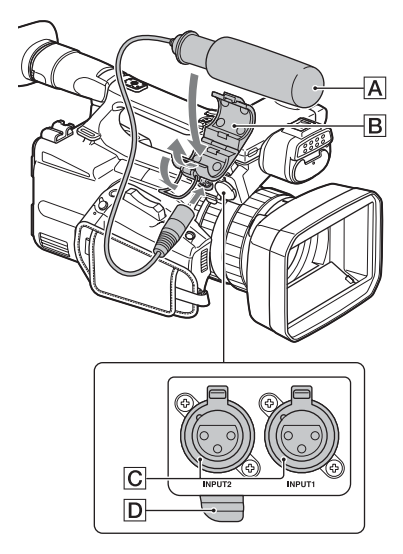

- $\Omega$  Setzen Sie das Mikrofon  $\overline{A}$  in den Mikrofonhalter  $\boxed{\mathbf{B}}$  ein.
- 2 Schließen Sie den Mikrofonstecker an die Buchse INPUT1 oder INPUT2 C an.
- 3 Setzen Sie das Mikrofonkabel in den Kabelhalter  $\boxed{\mathsf{D}}$  ein.

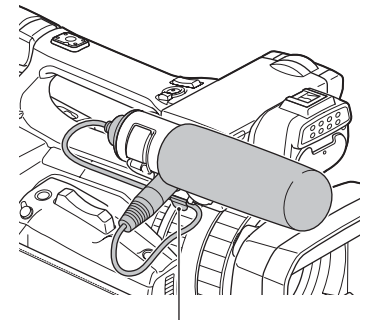

Setzen Sie das Kabel in den Kabelhalter außen ein.

#### <span id="page-21-3"></span><span id="page-21-2"></span>**Anbringen der Objektivabdeckung mit Gegenlichtblende**

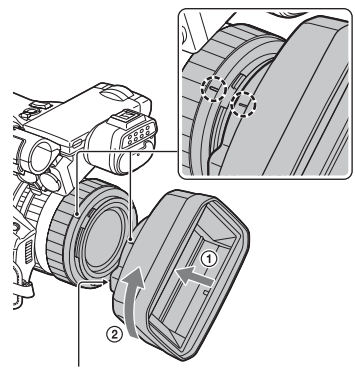

Taste PUSH (zum Abnehmen der Gegenlichtblende)

Richten Sie die Markierung an der Gegenlichtblende und die Markierung am Camcorder aneinander aus und drehen Sie die Gegenlichtblende in Pfeilrichtung (2), bis sie einrastet.

#### **Abnehmen der Objektivabdeckung mit Gegenlichtblende**

Halten Sie die Taste PUSH (zum Abnehmen der Gegenlichtblende) gedrückt und drehen Sie die Gegenlichtblende entgegen der durch den Pfeil angezeigten Richtung.

#### z **Tipp**

• Nehmen Sie die Gegenlichtblende ab, wenn Sie einen 72-mm-PL-Filter oder MC-Schutz anbringen oder abnehmen wollen.

#### <span id="page-22-0"></span>**Öffnen/Schließen der Objektivabdeckung**

Um die Objektivabdeckung zu öffnen, schieben Sie den Objektivabdeckungshebel in die Stellung OPEN. Um die Objektivabdeckung zu schließen, schieben Sie den Hebel in die Stellung CLOSE.

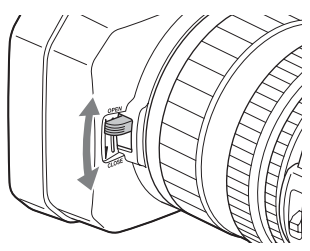

#### <span id="page-22-1"></span>**Anbringen der Videoleuchten-Streuscheibe**

Die Videoleuchten-Streuscheibe verringert die Blendwirkung und dämpft das Licht.

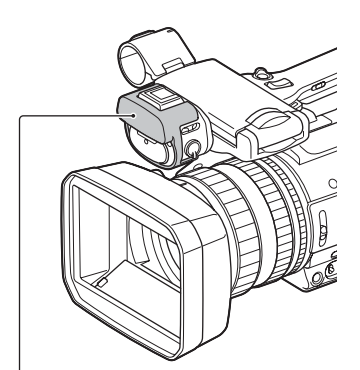

Videoleuchten-Streuscheibe

## <span id="page-23-1"></span><span id="page-23-0"></span>**Schritt 4: Anbringen des Zubehörschuhs**

#### **Befestigen des Zubehörschuhs**

Bringen Sie den Zubehörschuh wie in der Abbildung gezeigt an der Halterung für den Zubehörschuh an.

Zubehörschuhplatte

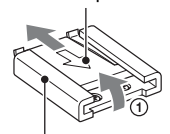

**Zubehörschuh** 

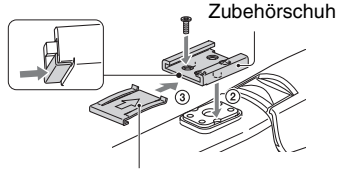

Zubehörschuhplatte

- 1 Heben Sie die Kante der Zubehörschuhplatte an, ziehen Sie sie entgegen der durch den Pfeil auf der Zubehörschuhplatte angezeigten Richtung, und nehmen Sie sie vom Zubehörschuh ab.
- 2 Platzieren Sie den Zubehörschuh so, dass seine Vorsprünge in die Vertiefungen der Halterung für den Zubehörschuh ragen, und befestigen Sie ihn mit vier Schrauben.
- 3 Führen Sie die Zubehörschuhplatte in Richtung des Pfeils auf der Platte bis zum Anschlag in den Schuh ein, bis die Platte im Schuh einrastet.

#### **Entfernen des Zubehörschuhs**

Nehmen Sie die Zubehörschuhplatte entsprechend der Beschreibung von Schritt 1 unter "Befestigen des Zubehörschuhs" ab. Lösen Sie die 4 Schrauben und entfernen Sie den Zubehörschuh von der Halterung für den Zubehörschuh.

## <span id="page-24-0"></span>**Schritt 5: Einschalten des Camcorders und Einstellen von Datum und Uhrzeit**

#### <span id="page-24-3"></span><span id="page-24-1"></span>**Einschalten des Camcorders Einstellen von Datum und**

#### **Stellen Sie den Schalter ON/ STANDBY auf ON (**❙**).**

Wenn Sie den Camcorder zum ersten Mal benutzen, wird der Bildschirm [CLOCK SET] angezeigt.

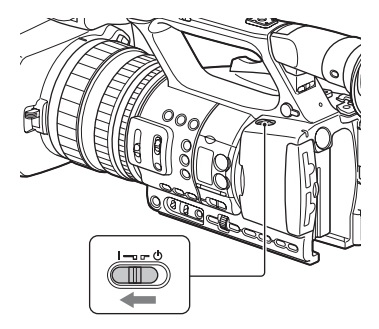

#### **So schalten Sie den Camcorder aus**

Stellen Sie den Schalter ON/STANDBY auf STANDBY  $(1)$ ).

#### b **Hinweis**

• Wenn eine Warnmeldung angezeigt wird, befolgen Sie die Anweisungen.

# <span id="page-24-2"></span>**Uhrzeit**

Stellen Sie Datum und Uhrzeit ein, wenn Sie diesen Camcorder zum ersten Mal benutzen.

#### z **Tipp**

• Wenn Sie den Camcorder etwa **3 Monate lang** nicht verwenden, entlädt sich der integrierte Akku und die Datums- und Uhrzeiteinstellungen werden möglicherweise gelöscht. Laden Sie in diesem Fall den integrierten Akku und stellen Sie danach Datum und Uhrzeit erneut ein [\(S. 139\)](#page-138-0).

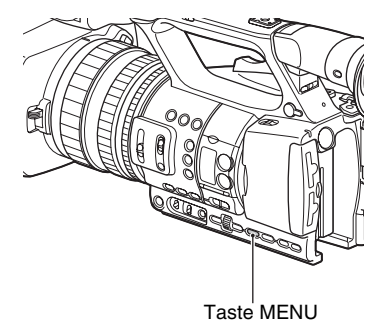

Um Datum und Uhrzeit erneut einzustellen, drücken Sie die Taste MENU und wählen  $\Xi$  (SYSTEM)  $\rightarrow$  [CLOCK SET] aus.

#### **1 Einstellen des Bereichs.**

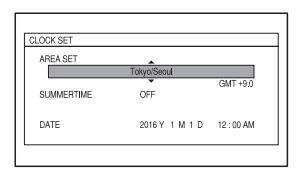

**[Schritt 5: Einschalten des Camcorders und Einstellen von Datum und](#page-24-0)  [Uhrzeit](#page-24-0) (Fortsetzung)**

#### **2 Stellen Sie [SUMMERTIME], [Y], [M], [D], Stunde und Minute ein.**

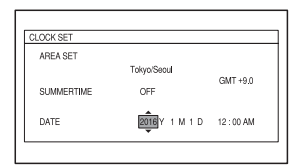

Die Uhr beginnt zu laufen.

- Setzen Sie [SUMMERTIME] auf [ON], um die Zeit 1 Stunde vorzustellen.
- Sie können ein beliebiges Jahr bis zum Jahr 2037 eingeben.
- Mitternacht wird mit 12:00 AM, Mittag mit 12:00 PM angegeben.

#### z **Tipp**

• Datum und Uhrzeit werden automatisch auf der ausgewählten Speicherkarte aufgezeichnet und können während der Wiedergabe angezeigt werden [\(S. 102\).](#page-101-1)

## <span id="page-26-6"></span><span id="page-26-0"></span>**Schritt 6: Einstellen von LCD-Bildschirm und Sucher**

### <span id="page-26-1"></span>**Verwenden des LCD-Bildschirms**

Der LCD-Bildschirm kann im unten dargestellten Bereich gedreht werden, damit das Bild auch von anderen Personen als dem Bediener der Kamera betrachtet werden kann.

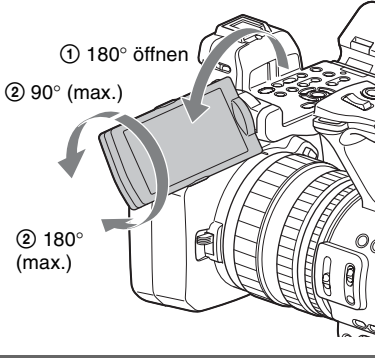

#### <span id="page-26-4"></span><span id="page-26-2"></span>**Verwendung des Suchers**

Wenn die Umschaltung der Anzeige zwischen LCD-Bildschirm und Sucher auf AUTO eingestellt ist [\(S. 28\),](#page-27-0) wechselt die Anzeige automatisch zur Sucheranzeige, sobald Sie sich mit dem Auge dem Augensensor an der Seite des Suchers nähern. Entfernen Sie das Auge vom Sucher, schaltet die Anzeige wieder zum LCD-Bildschirm um.

Sie können den Winkel des Suchers Ihrem Aufnahmestil anpassen.

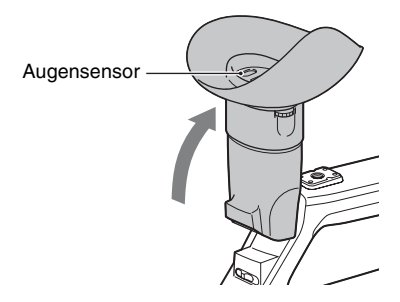

#### b **Hinweis**

LCD-Bildschirm und Sucher können nicht gleichzeitig verwendet werden.

#### <span id="page-26-5"></span><span id="page-26-3"></span>**Einstellen des Sucherokulars**

#### **Okulareinstellregler**

Verschieben Sie den Regler, bis das Bild scharf ist.

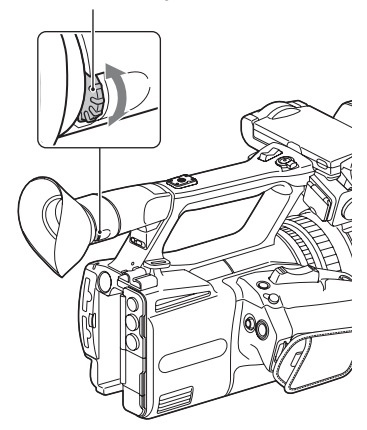

#### <span id="page-26-7"></span>**Wenn das Bild im Sucher schwer zu erkennen ist**

Wenn Sie das Bild im Sucher bei hellem Licht nicht deutlich erkennen können, verwenden Sie die mitgelieferte große Augenmuschel. Dehnen Sie die große Augenmuschel beim Anbringen ein wenig und setzen Sie sie in die Kerbe der am Camcorder angebrachten Augenmuschel ein. Sie können die große Augenmuschel entweder nach rechts oder nach links ausgerichtet anbringen.

#### **[Schritt 6: Einstellen von LCD-Bildschirm und Sucher](#page-26-0) (Fortsetzung)**

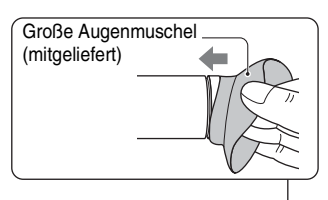

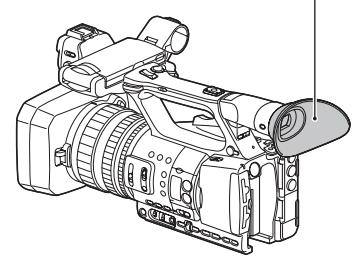

#### b **Hinweis**

• Entfernen Sie nicht die am Camcorder vormontierte Augenmuschel.

### <span id="page-27-1"></span><span id="page-27-0"></span>**Umschalten zwischen LCD-Bildschirm und Sucheranzeige**

Drücken Sie die Taste VF/LCD PANEL. Die Anzeige wechselt mit jedem Tastendruck.

- Wenn Sie nur den LCD-Bildschirm verwenden möchten, drücken Sie die Taste, bis "VF/LCD PANEL: LCD PANEL" auf dem LCD-Bildschirm angezeigt wird. In diesem Modus wird auf dem LCD-Bildschirm das Symbol **angezeigt**.
- Um automatisch zwischen LCD-Bildschirm und Sucher umzuschalten, drücken Sie die Taste, bis auf dem LCD-Bildschirm "VF/LCD PANEL: AUTO" angezeigt wird.

Wenn AUTO ausgewählt ist, wechselt die Anzeige automatisch zur Sucheranzeige, sobald Sie sich dem Augensensor an der Seite des Suchers mit dem Auge nähern. Entfernen Sie das Auge vom Sucher,

schaltet die Anzeige wieder zum LCD-Bildschirm um.

#### z **Tipp**

• Auch wenn Sie nicht in den Sucher blicken, wird der Augensensor aktiviert, wenn er blockiert wird.

#### <span id="page-28-2"></span><span id="page-28-1"></span><span id="page-28-0"></span>**Unterstützte Speicherkarten**

#### **Normale Aufzeichnung**

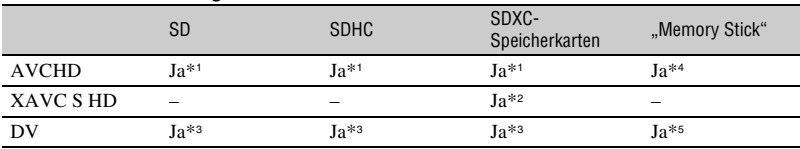

Ja: unterstützt

–: nicht unterstützt

- \*<sup>1</sup> Klasse 4 oder höher unterstützt
- \*<sup>2</sup> Klasse 10 unterstützt
- \*<sup>3</sup> Klasse 6 oder höher unterstützt
- \*<sup>4</sup> PRO Duo (Mark 2), PRO-HG Duo unterstützt
- \*<sup>5</sup> PRO-HG Duo unterstützt

#### **Zeitlupe und Zeitraffer**

SDHC- und SDXC-Speicherkarten (Klasse 10) werden bei Verwendung des Dateiformats AVCHD unterstützt.

#### **(3) Hinweise**

- Der ordnungsgemäße Betrieb kann nicht bei allen Speicherkarten garantiert werden.
- Näheres zur Aufnahmedauer von Speicherkarten finden Sie auf [Seite 127.](#page-126-3)
- Auf SDXC-Speicherkarten aufgezeichnete Filme können auf andere Geräte, wie z. B. Computer oder A/ V-Geräte, importiert und auf diesen Geräten wiedergegeben werden, indem Sie den Camcorder über das USB-Kabel an das Gerät anschließen. Das Gerät muss jedoch das für SDXC-Speicherkarten verwendete ExFAT-Dateisystem unterstützen. Vergewissern Sie sich vorab, dass das ExFAT-System vom anzuschließenden Gerät unterstützt wird. Wenn Sie ein Gerät anschließen, das das ExFAT-Dateisystem nicht unterstützt, und der Formatierbildschirm eingeblendet wird, nehmen Sie keine Formatierung vor. Andernfalls gehen alle aufgezeichneten Daten verloren.

#### <span id="page-29-1"></span><span id="page-29-0"></span>**Einlegen einer Speicherkarte**

**Öffnen Sie die Abdeckung und schieben Sie die Speicherkarte mit der abgeschrägten Ecke wie abgebildet ausgerichtet ein, bis sie mit einem Klicken einrastet.**

Speicherkarteneinschub A

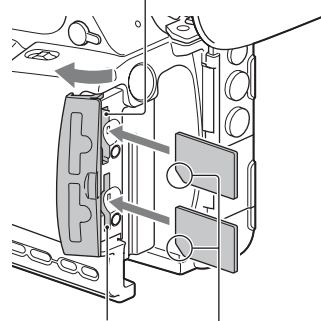

Speicherkarteneinschub B

Beachten Sie die Ausrichtung der abgeschrägten Ecke.

- Wenn Sie eine Speicherkarte falsch herum in den Einschub einsetzen, können die Speicherkarte, der Speicherkarteneinschub und die Bilddaten beschädigt werden.
- In Speicherkarteneinschub A können Sie einen "Memory Stick PRO Duo" und SD-Karten einsetzen. In Speicherkarteneinschub B können nur SD-Karten eingesetzt werden.

#### **So lassen Sie eine Speicherkarte auswerfen**

Drücken Sie die Speicherkarte einmal leicht hinein.

#### b **Hinweise**

- Wenn die Meldung "The image database file is corrupted. The media must be restored to use again." angezeigt wird, formatieren Sie die Speicherkarte [\(S. 84\)](#page-83-0).
- Achten Sie beim Einlegen und Auswerfen der Speicherkarte darauf, dass sie nicht herausspringt und herunterfällt.

#### **Auswählen des Speicherkarteneinschubs für die Aufnahme**

Drücken Sie die Taste für

Speicherkarteneinschub A oder B, um die eingesetzte Speicherkarte für die Aufnahme auszuwählen. Der ausgewählte Einschub kann auf dem Bildschirm angezeigt werden.

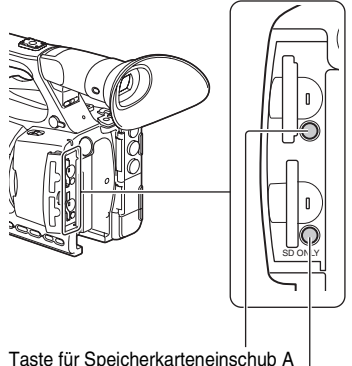

Taste für Speicherkarteneinschub B

#### **(3) Hinweise**

- Ein Einschub, in den keine Speicherkarte eingesetzt ist, kann nicht ausgewählt werden.
- Während der Aufnahme auf eine Speicherkarte können Sie nicht mit der Taste für Speicherkarteneinschub A oder B zwischen den Einschüben umschalten.

#### z **Tipps**

- Wenn nur in einen Einschub eine Speicherkarte eingesetzt ist, wird der entsprechende Einschub automatisch ausgewählt.
- Wenn die Speicherkapazität einer Karte während der Aufnahme erschöpft ist, wechselt der Camcorder automatisch zum anderen Einschub, wenn eine Speicherkarte eingelegt ist (automatische Aufnahmefortsetzung, [S. 32](#page-31-1)).

#### **Wenn eine Bildschirmmeldung zum Reparieren der Karte erscheint**

Während der zuletzt getätigten Aufnahme ist möglicherweise ein Problem beim Aufnehmen auf die Speicherkarte aufgetreten. Wählen Sie die Option [OK], um die Karte so weit wie möglich zu reparieren. Wählen Sie die Option [Cancel], um ohne Reparatur fortzufahren.

### <span id="page-30-5"></span><span id="page-30-2"></span><span id="page-30-1"></span><span id="page-30-0"></span>*Aufnahme* **Aufnahme**

#### <span id="page-30-4"></span><span id="page-30-3"></span>**Aufnahme**

Bei diesem Camcorder werden Filme auf Speicherkarten aufgenommen. Die werkseitige Einstellung für Aufnahmen ist AVCHD.

Stellen Sie sicher, dass die Speicherkarten richtig eingesetzt sind, und drücken Sie die Taste START/STOP (Aufnahmetaste am Griff), um die Aufnahme zu starten.

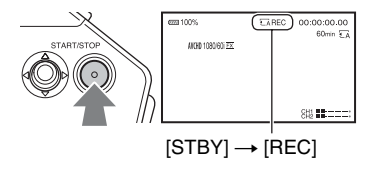

Während der Aufnahme leuchten die Aufnahmeanzeigen.

Drücken Sie zum Stoppen der Aufnahme erneut die Taste START/STOP (Aufnahmetaste am Griff).

#### **(3) Hinweise**

- Wenn die Zugriffsanzeige rot leuchtet oder blinkt, liest oder schreibt der Camcorder gerade Daten. Schütteln Sie den Camcorder nicht und schützen Sie ihn vor starken Stößen, schalten Sie ihn nicht aus, nehmen Sie die Speicherkarte nicht heraus und den Akku nicht ab und trennen Sie den Camcorder nicht vom Netzteil. Andernfalls werden die Bilddaten möglicherweise zerstört.
- Wenn bei der Aufnahme im DV- oder AVCHD-Format eine Filmdatei größer wird als 2 GB, teilt der Camcorder die Datei automatisch und erstellt eine neue.
- Bei Aufnahmen im Format XAVC S HD wird die Aufnahme automatisch beendet, wenn die Dauer der aufgenommenen Datei 13 Stunden erreicht.
- Die Menüeinstellungen, die Bildprofileinstellungen und die mit dem Schalter AUTO/MANUAL festgelegten Einstellungen werden gespeichert, wenn Sie den Schalter ON/STANDBY auf STANDBY (1) stellen. Die Zugriffsanzeige leuchtet, während die Einstellungen gespeichert werden. Wenn Sie den Akku abnehmen oder das Netzteil vom Gerät trennen, ohne zuvor den Camcorder auszuschalten, werden die Einstellungen eventuell auf die Standardeinstellungen zurückgesetzt.

#### z **Tipps**

- Beim Aufnehmen mit einer anderen Einstellung als DV ist das Bildformat auf 16:9 festgelegt. Beim Aufnehmen im DV-Modus können Sie 4:3 ([ HDV] WIDE REC], [S. 94\)](#page-93-0) als Bildformat einstellen.
- Ausführliche Informationen zum Ändern der Bildschirmanzeige während einer Aufzeichnung finden Sie auf [Seite 58.](#page-57-4)
- Ausführliche Informationen zur Bildschirmanzeige während einer Aufzeichnung finden Sie auf [Seite 15.](#page-14-0)
- Die Aufnahmeanzeige kann so eingestellt werden, dass sie nicht leuchtet ([REC LAMP[F]], [REC LAMP[R]], [S. 107\)](#page-106-1).
- Näheres zur Aufnahmedauer von Filmen finden Sie auf [Seite 127](#page-126-4).

### <span id="page-31-1"></span><span id="page-31-0"></span>**Kontinuierliche Aufnahme auf die Speicherkarten (automatische Aufnahmefortsetzung)**

Legen Sie in beide Einschübe A und B Speicherkarten ein, sodass der Camcorder auf die Speicherkarte A (oder B) umschaltet, kurz bevor der verbleibende Speicherplatz auf der jeweils anderen erschöpft ist und automatisch die Aufnahme auf der nächsten Speicherkarte fortsetzt.

Nehmen Sie vor der Aufnahme die folgende Einstellung vor.

Wählen Sie  $\Rightarrow$  (REC/OUT SET)  $\rightarrow$  [REC SET]  $\rightarrow$  [SIMUL/RELAY REC]  $\rightarrow$  [RELAY REC].

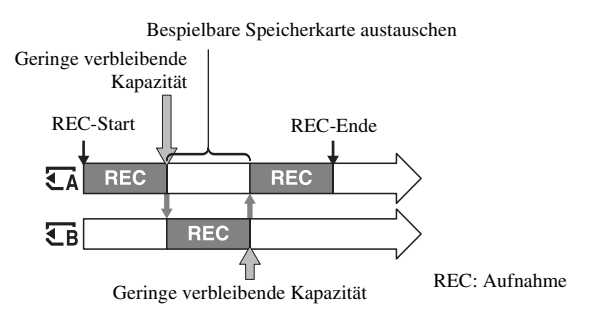

#### b **Hinweise**

- Lassen Sie nicht die Speicherkarte auswerfen, auf der gerade aufgenommen wird. Wenn Sie während der Aufnahme eine Speicherkarte austauschen wollen, tauschen Sie nur die in dem Einschub, dessen Zugriffsanzeige nicht leuchtet.
- Während der Aufnahme können Sie nicht mit der Taste für Speicherkarteneinschub A oder B zwischen den Einschüben umschalten.
- Wenn die restliche Aufnahmedauer der derzeit verwendeten Speicherkarte weniger als 1 Minute beträgt und in den anderen Einschub eine bespielbare Speicherkarte eingesetzt ist, erscheint  $[\overline{\xi_A} \to \overline{\xi_B}]$  oder  $[\overline{\xi_{\mathbb{B}}}\rightarrow \overline{\xi_{\mathbb{A}}}$  auf dem Bildschirm des Camcorders. Die Anzeige erlischt, wenn die Speicherkarte gewechselt wird.
- Wenn Sie die Aufnahme auf einer Speicherkarte starten und die restliche Aufnahmedauer weniger als 1 Minute beträgt, kann der Camcorder die Aufnahme unter Umständen nicht fortsetzen. Damit die Aufnahmefortsetzung fehlerfrei ausgeführt wird, vergewissern Sie sich, dass die restliche Aufnahmedauer der Speicherkarte beim Starten der Aufnahme mehr als 1 Minute beträgt.
- Die nahtlose Wiedergabe von mit der Aufnahmefortsetzung aufgenommenen Filmen ist mit diesem Camcorder nicht möglich.
- Sie können mit der Aufnahmefortsetzung aufgenommene Filme mit der Anwendungssoftware [\(S. 18\)](#page-17-1)  zusammenführen.
- Die maximale Aufnahmedauer bei kontinuierlicher Aufnahme beträgt etwa 13 Stunden. Die Aufnahme wird automatisch beendet, wenn die maximale Aufnahmezeit erreicht ist.

#### <span id="page-32-2"></span><span id="page-32-0"></span>**Aufnehmen von Filmen auf den Speicherkarten A und B (gleichzeitige Aufnahme)**

Sie können Filme gleichzeitig sowohl auf die Speicherkarte A als auch auf die Speicherkarte B aufnehmen.

Wählen Sie  $\Rightarrow$  (REC/OUT SET)  $\rightarrow$  [REC SET]  $\rightarrow$  [SIMUL/RELAY REC]  $\rightarrow$ [SIMULTANEOUS REC].

### <span id="page-32-1"></span>**Ändern der Einstellung für die Taste START/STOP bzw. die Aufnahmetaste am Griff**

Sie können die Aufnahme auf verschiedene Speicherkarten mit der Taste START/STOP und der Aufnahmetaste am Griff starten und stoppen.

Standardmäßig werden Filme gleichzeitig auf der Speicherkarte A und B aufgenommen, wenn Sie eine der Aufnahmetasten drücken.

 $\cdot$  REC BUTTON:  $\overline{A}$   $\overline{B}$ 

 $\cdot$  HANDLE REC BUTTON:  $\overline{\mathbb{C}}$   $\overline{\mathbb{C}}$   $\overline{\mathbb{C}}$   $\overline{\mathbb{C}}$ 

#### **So ändern Sie die Einstellung**

Wählen Sie  $\overrightarrow{=}$  (REC/OUT SET)  $\rightarrow$  [REC SET]  $\rightarrow$  [REC BUTTON SETTING] aus.

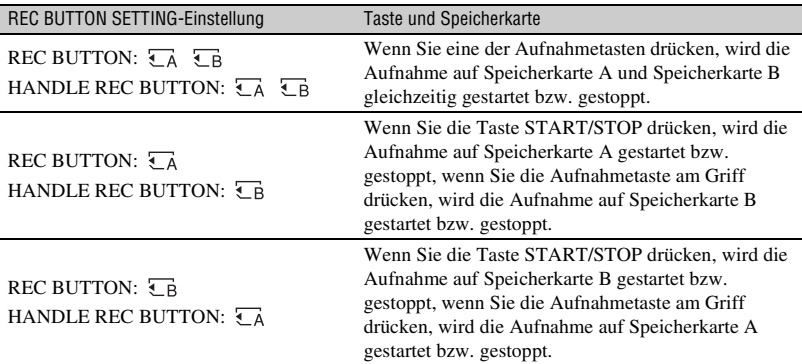

#### <span id="page-33-0"></span>**Einstellen des Zooms**

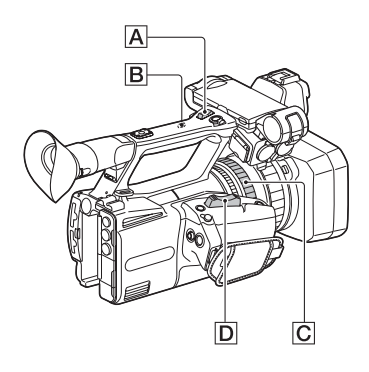

#### <span id="page-33-1"></span>**Einstellen des Zooms mit dem Motorzoomhebel**

Drücken Sie den Zoomhebel **D** für einen langsamen Zoom nur leicht und für einen schnelleren Zoom stärker.

#### ້ (C<sup>ri</sup> Tipps

- Beim Fokussieren liegt der erforderliche Mindestabstand zwischen Camcorder und Motiv im Weitwinkelbereich bei etwa 1 cm und im Telebereich bei etwa 80 cm.
- Bei bestimmten Zoompositionen ist eine Fokussierung eventuell nicht möglich, wenn sich das Motiv innerhalb von 80 cm Abstand vom Camcorder befindet.
- Lassen Sie den Finger unbedingt auf dem Motorzoomhebel  $\boxed{\mathsf{D}}$ . Wenn Sie den Finger loslassen, wird das Betriebsgeräusch des Motorzoomhebels  $\boxed{D}$  möglicherweise mit aufgezeichnet.
- Sie können die Zoomfunktion des Zoomhebels auswählen ([ZOOM TYPE], [Seite 90](#page-89-4)).
- Sie können die Zoomgeschwindigkeit des Motorzoomhebels  $\overline{D}$  erhöhen ([SPEED] ZOOM], [Seite 90](#page-89-5)).

#### <span id="page-33-2"></span>**Einstellen des Zooms mit dem Zoomhebel am Griff**

1 Stellen Sie den Zoomschalter am Griff **B** auf VAR oder FIX.

#### z **Tipps**

- Bei der Einstellung VAR können Sie mit variabler Geschwindigkeit ein- und auszoomen.
- Bei der Einstellung FIX können Sie mit fester Geschwindigkeit (in [HANDLE ZOOM], [Seite 90](#page-89-6) eingestellt) ein- und auszoomen.
- 2 Drücken Sie zum Ein- und Auszoomen den Zoomhebel am Griff  $\overline{A}$ .

#### b **Hinweise**

- Sie können den Zoom am Griff nicht verwenden, wenn der Zoomschalter am Griff **B** auf OFF eingestellt ist.
- Sie können die Zoomgeschwindigkeit des Motorzoomhebels  $\overline{D}$  nicht mit dem Zoomschalter am Griff  $\boxed{B}$  ändern.

#### **ζ Tipp**

• Sie können die Zoomgeschwindigkeit des Zoomhebels am Griff  $\overline{A}$  erhöhen ([SPEED ZOOM], [Seite 90](#page-89-5)).

#### <span id="page-33-3"></span>**Einstellen des Zooms mit dem Zoomring**

Sie können durch Drehen des Zoomrings **C** mit der gewünschten Geschwindigkeit zoomen. Auch eine Feineinstellung ist möglich.

#### b **Hinweis**

• Drehen Sie den Zoomring  $\boxed{\text{C}}$  mit mäßiger Geschwindigkeit. Wenn Sie ihn zu schnell drehen, kann die Zoomfunktion möglicherweise nicht mit der Drehung des Zoomrings Schritt halten oder das Betriebsgeräusch des Zooms wird ebenfalls mit aufgezeichnet.

## <span id="page-34-3"></span><span id="page-34-0"></span>**Einstellen des Fokus**

Sie können den Fokus für verschiedene Aufnahmebedingungen manuell einstellen.

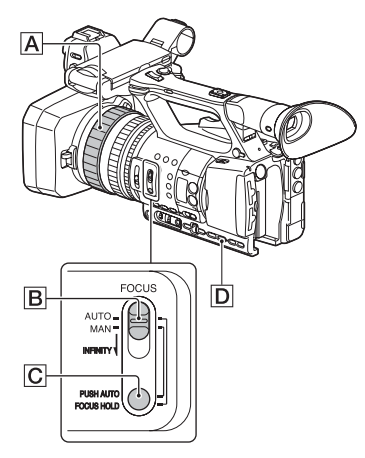

#### **1 Stellen Sie den Schalter FOCUS**  B **während der Aufnahme oder im Bereitschaftsmodus auf MAN.**

 $\mathbb{G}$  wird angezeigt.

#### **2 Drehen Sie den Fokusring** A **zum Einstellen des Fokus.**

 $\mathbb{R}$  wechselt zu  $\mathbb{A}$ , wenn sich der Fokus nicht auf eine größere Entfernung einstellen lässt, bzw. wechselt zu  $\blacksquare$ . wenn sich der Fokus nicht auf eine geringere Entfernung einstellen lässt.

#### **So lassen Sie den Wert automatisch einstellen**

Stellen Sie den Schalter FOCUS **B** auf AUTO.

9 wird ausgeblendet und die automatische Fokussierung wird wieder eingestellt.

### **ζ<sup>'</sup>** Tipps

- In folgenden Fällen wird die Brennweite (Entfernung, in der das Motiv scharf gestellt ist; diese Anzeige dient zur Information bei Dunkelheit und Problemen mit der Fokuseinstellung) ca. 3 Sekunden lang angezeigt.
	- Wenn Sie den Schalter FOCUS B auf MAN stellen, wird  $\mathbb{E}$  angezeigt.
	- Wenn Sie den Fokusring  $\overline{A}$  drehen, solange <sup>4</sup> angezeigt wird.
- Sie können für die Angabe der Brennweite zwischen Meter und Fuß wechseln ([FOCUS DISPLAY], [S. 102\)](#page-101-2).

<span id="page-34-2"></span><span id="page-34-1"></span>**Vorübergehendes Verwenden des Autofokus/fest eingestellten Fokus (Autofokus auf Knopfdruck/Fokusspeicher)**

#### **Verwenden des Autofokus auf Knopfdruck**

Stellen Sie den Schalter FOCUS B auf MAN und halten Sie dann während der Aufnahme die Taste PUSH AUTO/FOCUS  $HOLD$   $|C|$  gedrückt. Das Bild wird mit Autofokus aufgezeichnet. Halten Sie die Taste für die Aufnahme gedrückt. Wenn Sie die Taste loslassen, wird wieder die manuelle Fokussierung eingestellt.

#### **Verwenden des Fokusspeichers**

Stellen Sie den Schalter FOCUS B auf AUTO und halten Sie dann während der Aufnahme die Taste PUSH AUTO/FOCUS  $HOLD$   $|C|$  gedrückt. Das Bild wird mit dem Fokus aufgenommen, der beim Drücken der Taste gespeichert wurde. Halten Sie die Taste für die Aufnahme gedrückt. Wenn Sie die Taste loslassen, wird wieder der Autofokus eingestellt.

### <span id="page-35-3"></span><span id="page-35-0"></span>**Fokussieren unter Verwendung der Fokuslupe**

Der ausgewählte Bereich auf dem LCD-Bildschirm wird vergrößert angezeigt. Dies ist beim Einstellen des Fokus nützlich. [FOCUS MAGNIFIER] ist der Taste ASSIGN6/FOCUS MAG zugewiesen [\(S. 54\).](#page-53-0)

#### **Drücken Sie die Taste ASSIGN6/ FOCUS MAG.**

Die Mitte des Bildschirms wird vergrößert. Die Einstellung wechselt mit jedem Tastendruck.

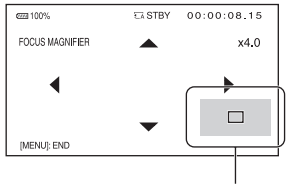

Position der vergrößerten Anzeige

Sie können die Position der vergrößerten Anzeige mit dem Mehrfachwähler einstellen. Drücken Sie den Mehrfachwähler, um die Position der vergrößerten Anzeige wieder auf die Mitte einzustellen.

#### b **Hinweis**

• Auch wenn das Bild auf dem LCD-Bildschirm vergrößert erscheint, ist das aufgenommene Bild nicht vergrößert.

#### z **Tipp**

• Sie können den Vergrößerungsfaktor mit [FOCUS MAG RATIO] ändern [\(S. 101\).](#page-100-0)

#### <span id="page-35-1"></span>**Fokussieren auf ein entferntes Motiv (Unendlich-Einstellung)**

Schieben Sie den Schalter FOCUS **B** auf INFINITY und halten Sie ihn in dieser Position.

wird angezeigt.

Wenn Sie die Taste loslassen, wird wieder die manuelle Fokussierung eingestellt. Mit dieser Funktion können Sie entfernte Motive aufnehmen, auch wenn der Fokus auf ein nahes Motiv eingestellt ist.

#### b **Hinweis**

• Die Unendlich-Einstellung steht nur bei der manuellen Fokussierung zur Verfügung. Sie ist nicht bei der automatischen Fokussierung verfügbar.

#### <span id="page-35-4"></span><span id="page-35-2"></span>**Fokussieren auf ein erkanntes Gesicht (Gesichtserkennung)**

Der Camcorder erkennt Gesichter und stellt auf eines von diesen scharf (die Standardeinstellung ist [OFF]). [FACE DETECTION] steht nur beim automatischen Fokussieren zur Verfügung.

### **1 Drücken Sie die Taste MENU** D**.**

#### **2 Wählen Sie (CAMERA SET)**   $\rightarrow$  [FACE DETECTION]  $\rightarrow$  [ON] **aus.**

Wenn Gesichter erkannt werden, sind auf dem LCD-Bildschirm Rahmen zu sehen.

**3 Verschieben Sie den Auswahlcursor (orangefarbener Rahmen), um das vorrangige Gesicht auszuwählen.**
Auswahlcursor (orangefarbener Rahmen)

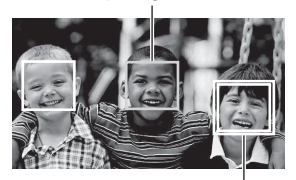

Rahmen für vorrangiges Gesicht (Doppelrahmen)

Der Rahmen um das vorrangige Gesicht wird zu einem Doppelrahmen.

# **So heben Sie die Auswahl des vorrangigen Gesichts auf**

Bewegen Sie den Auswahlcursor auf das vorrangige Gesicht und drücken Sie dann die Taste SET.

#### b **Hinweise**

- Je nach Aufnahmeumgebung, Motiv und Einstellungen werden möglicherweise keine Gesichter erkannt.
- Bei manchen Aufnahmeumgebungen erzielen Sie möglicherweise nicht den gewünschten Effekt. Setzen Sie in diesem Fall [FACE DETECTION] auf [OFF].
- [FACE DETECTION] ist bei Verwendung des Klarbildzooms oder des Digitalzooms deaktiviert (abgeblendet).
- Die Gesichtserkennung ist in den folgenden Fällen nicht verfügbar.
	- Wenn Streaming auf ON gesetzt ist
	- Zeitlupen- und Zeitrafferaufnahme
	- Bei der Verwendung der USTREAM-Funktion
- Wenn [FACE DETECTION] auf [ON] gesetzt ist,
	- ist die Verschlusszeitregelung nicht verfügbar.

Sie können jedoch den Schalter FOCUS **B** vorübergehend auf MAN stellen, um [FACE DETECTION] auf [OFF] zu setzen und die Regelung der Verschlusszeit zu ermöglichen.

– kann das Direktmenü nicht verwendet werden.

# z **Tipp**

- Um die Gesichtserkennung zu erleichtern, nehmen Sie bei folgenden Bedingungen auf:
	- Nehmen Sie an einem Ort mit gemäßigter Helligkeit auf.
	- Verdecken Sie das Gesicht nicht durch einen Hut, eine Maske, eine Sonnenbrille o. Ä.
	- Achten Sie darauf, dass das Motiv von vorne auf die Kamera schaut.

# **Auswählen des Dateiformats und Aufnahmeformats**

# **Einstellen des Dateiformats und des Aufnahmeformats**

Stellen Sie das Dateiformat unter  $(REC/OUT SET) \rightarrow [REC SET] \rightarrow [FILE$ FORMAT] und das Aufnahmeformat (Bitrate, Bildgröße, Bildfrequenz und Abtastmethode) in  $\overrightarrow{=}$  (REC/OUT SET)  $\rightarrow$  [REC SET]  $\rightarrow$  [REC FORMAT] [\(S. 93\)](#page-92-0) ein.

# **Einstellen von DV MODE (DV-Modus)**

Im DV-Modus können Sie in Standardbildqualität aufnehmen/ wiedergeben.

# **1 Drücken Sie die MENU-Taste.**

## **2 Wählen Sie (REC/OUT SET)**   $\rightarrow$  [REC SET]  $\rightarrow$  [DV MODE]  $\rightarrow$ **[YES] aus.**

Der Camcorder wird im DV-Modus neu gestartet.

#### **Im DV-Modus nicht verfügbare Funktionen**

- Zeitlupen- und Zeitrafferaufnahme
- STREAMING
- USTREAM
- Schützen aufgezeichneter Filme (Schützen) – [PROTECT] wird im Menü nicht angezeigt.
- Teilen eines Films – [DIVIDE] wird im Menü nicht angezeigt.

#### b **Hinweis**

• Bei Auswahl des DV-Modus ist das Audioformat fest auf LPCM eingestellt.

# **Nur im DV-Modus verfügbare Menüs**

- (REC/OUT SET)
- $-$  FDVI WIDE REC
- CANCEL DV MODE

#### b **Hinweise**

- Beim Umschalten des Modus werden die Einstellungen initialisiert.
- Sobald eine Filmdatei bei der Aufnahme eine Größe von 2 GB überschreitet, teilt der Camcorder die Aufnahme automatisch durch das Erstellen neuer Dateien in separate Dateien auf. Die geteilten Dateien werden auf dem Bildschirm des Camcorders jedoch wie ein einziger Film angezeigt.

## **Beenden des DV-Modus**

- 1 Drücken Sie die MENU-Taste.
- 2 Wählen Sie  $\overrightarrow{2}$  (REC/OUT SET)  $\rightarrow$  $[REC SET] \rightarrow [CANCEL DV MODE]$  $\rightarrow$  [YES] aus.

Wenn Sie den DV-Modus beenden, werden die folgenden Einstellungen auf die Standardwerte zurückgesetzt.

- S&Q MOTION
- REC SET
- AVCHD AUDIO FORMAT

# <span id="page-38-0"></span>**Einstellen der Helligkeit**

Sie können die Bildhelligkeit einstellen, indem Sie die Blende, den Gain-Wert oder die Verschlusszeit einstellen oder die Lichtmenge mit dem Schalter "ND-Filter" **B** regulieren.

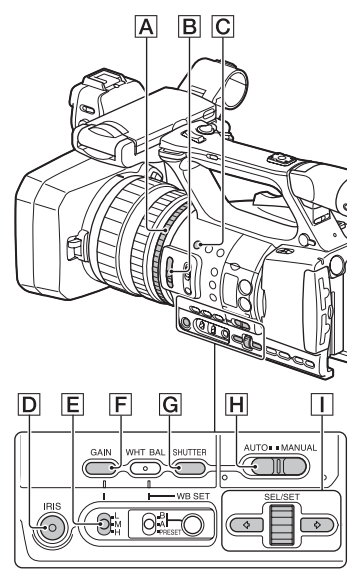

#### b **Hinweis**

• Wenn Sie den Schalter AUTO/MANUAL H auf AUTO setzen, werden Blende, Gain-Wert, Verschlusszeit und Weißabgleich automatisch eingestellt. Sie können diese Einstellungen nicht manuell vornehmen.

# <span id="page-38-1"></span>**Einstellen der Blende (Iris)**

**1 Stellen Sie den Schalter AUTO/ MANUAL H** auf MANUAL.

# **2 Drücken Sie die Taste IRIS** D**.**

Das Symbol **A** neben dem Blendenwert wird ausgeblendet.

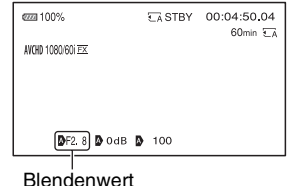

# **3 Drehen Sie den Blendenring** <sup>A</sup> **zum Einstellen des Werts.**

Je weiter Sie die Blende öffnen, indem Sie einen niedrigeren F-Wert wählen, desto mehr Licht gelangt in das Objektiv. Je weiter Sie die Blende schließen, indem Sie einen höheren F-Wert wählen, desto weniger Licht gelangt in das Objektiv.

# <span id="page-38-2"></span>**So lassen Sie die Blende vorübergehend automatisch einstellen**

Wenn die Funktion IRIS PUSH AUTO einer ASSIGN-Taste zugewiesen wurde [\(S. 54\)](#page-53-0), drücken Sie die Taste und halten Sie sie gedrückt, um die Blende automatisch einzustellen. Diese Funktion ist standardmäßig der Taste ASSIGN3 C zugewiesen.

## **So lassen Sie den Wert automatisch einstellen**

Drücken Sie die Taste IRIS D. Der Blendenwert wird ausgeblendet oder **Exercheint neben dem Blendenwert.** 

# <span id="page-39-0"></span>**Einstellen des Gain-Werts**

#### **1 Stellen Sie den Schalter AUTO/ MANUAL** H **auf MANUAL.**

# **2 Drücken Sie die Taste GAIN** F**.**

Das Symbol  $\blacksquare$  neben dem Gain-Wert wird ausgeblendet.

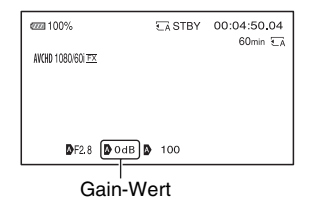

## **3 Wählen Sie mit dem Schalter L/M/ H** E **einen der Werte H/M/L.**

Die angegebene Gain-Wert wird angezeigt.

Die H/M/L-Werte können einzeln in  $\Gamma$  (CAMERA SET)  $\rightarrow$  [GAIN SET] [\(S. 89\)](#page-88-0) eingestellt werden.

#### **So lassen Sie den Wert automatisch einstellen**

Drücken Sie die Taste GAIN F. Der Gain-Wert wird ausgeblendet oder erscheint neben dem Gain-Wert.

# z **Tipp**

• Wenn Sie mit einem auf [-6dB] eingestellten Gain-Wert aufzeichnen und mit dem angezeigten Datencode wiedergeben, wird der Gain-Wert als [---] angezeigt.

# <span id="page-39-1"></span>**Einstellen der Verschlusszeit**

**1 Stellen Sie den Schalter AUTO/ MANUAL H** auf MANUAL.

# **2 Drücken Sie die Taste SHUTTER**  G**, um den Wert für die Verschlusszeit hervorzuheben.**

Die Anzeige **D** neben der Verschlusszeit wird ausgeblendet und die Verschlusszeit wird hervorgehoben.

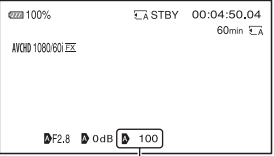

#### **3 Drehen Sie den Regler SEL/SET**  I**, um die Verschlusszeit einzustellen.**

#### 60i-Modell:

Sie können einen Wert zwischen 1/4 und 1/10000 (1/3 und 1/10000 bei Aufnahme mit 24p) auswählen.

#### 50i-Modell:

Auf dem LCD-Bildschirm wird der Nenner der eingestellten Verschlusszeit angezeigt. Wenn z. B. die Verschlusszeit auf 1/100 Sekunde eingestellt ist, wird [100] auf dem LCD-Bildschirm angezeigt. Je größer der auf dem LCD-Bildschirm angezeigte Wert ist, desto kürzer ist die Verschlusszeit.

Wert für Verschlusszeit

# **4 Drücken Sie den Regler SEL/SET**  I**, um die Verschlusszeit einzustellen.**

Wenn Sie eine andere Verschlusszeit einstellen wollen, wieder Sie den Vorgang ab Schritt **2**.

# z **Tipps**

- Bei einer längeren Verschlusszeit ist das automatische Fokussieren schwierig. Empfehlenswert ist das manuelle Fokussieren sowie die Verwendung eines Stativs für Ihren Camcorder.
- Bei Aufnahmen im Licht von Leuchtstoffröhren, Natriumlampen oder Quecksilberlampen kann es auf dem Bild zu Flimmereffekten oder Farbverfälschungen kommen oder auf dem Bild erscheinen horizontale Störstreifen.

Dieser Effekt lässt sich gegebenenfalls mildern, indem Sie die Verschlusszeit in Gebieten mit einer Netzfrequenz von 50 Hz auf 1/50 und in Gebieten mit einer Netzfrequenz von 60 Hz auf 1/60 einstellen.

• Sie können für die Anzeige der Verschlusszeit zwischen Sekunden und Grad wechseln ([SHUTTER DISPLAY], [S. 102\)](#page-101-0).

#### **So lassen Sie den Wert automatisch einstellen**

Drücken Sie einmal die Taste SHUTTER G. Die Verschlusszeit wird ausgeblendet oder  $\Delta$  erscheint neben der Verschlusszeit.

# **Einstellen der Lichtmenge (ND-Filter)**

Wenn die Aufnahmeumgebung zu hell ist, können Sie durch Verwendung des ND-Filterschalters  $|B|$  eine geeignete Helligkeitsstufe einstellen. Die ND-Filter 1, 2 und 3 reduzieren die Lichtmenge auf etwa 1/4, 1/16 bzw. 1/64.

Wenn ND1 während der automatischen Blendeneinstellung blinkt, stellen Sie den

ND-Filter auf 1 ein. Wenn ND<sub>2</sub> während der automatischen Blendeneinstellung blinkt, stellen Sie den ND-Filter auf 2 ein. Wenn ND<sub>3</sub> während der automatischen Blendeneinstellung blinkt, stellen Sie den ND-Filter auf 3 ein.

Die ND-Filteranzeige hört auf zu blinken und bleibt auf dem Bildschirm angezeigt. Wenn NDOFF blinkt, stellen Sie den ND-Filterschalter  $|B|$  auf OFF ein. Das ND-Filtersymbol auf dem Bildschirm wird ausgeblendet.

#### b **Hinweise**

- Wenn Sie den ND-Filterschalter **B** während der Aufnahme ändern, werden Bild und Ton möglicherweise verzerrt.
- Bei manueller Einstellung der Blende blinkt das ND-Filtersymbol nicht, auch wenn die Lichtmenge mit dem ND-Filter eingestellt werden sollte.
- Wenn der Camcorder die ND-Filterposition (OFF/1/2/3) nicht erkennen kann, blinkt auf dem Bildschirm. Vergewissern Sie sich, dass der ND-Filter richtig eingestellt ist.

#### z **Tipp**

• Wenn Sie die Blende bei der Aufnahme eines hellen Motivs weiter schließen, können einfallende Lichtstrahlen gebeugt werden, was ein unscharfes Bild zur Folge hat. Dieses Phänomen tritt bei Videokameras häufig auf. Der ND-Filterschalter **B** unterdrückt dieses Phänomen und bewirkt bessere Aufnahmeergebnisse.

# **Einstellen des Farbtons**

# <span id="page-41-0"></span>**Einstellen des Weißabgleichs**

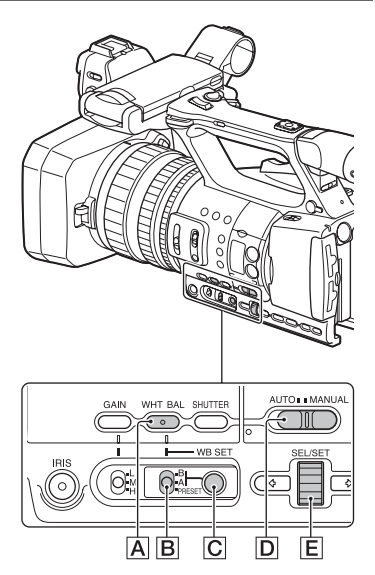

Sie können den Weißabgleich entsprechend den Lichtverhältnissen der Aufnahmeumgebung einstellen. Die Weißwerte können im Speicher A  $({\bigotimes}_A A)$  bzw. B  $({\bigotimes}_A B)$  gespeichert werden. Die Werte bleiben auch beim Ausschalten des Camcorders erhalten, sofern der Weißabgleich nicht erneut vorgenommen wird.

Wenn Sie PRESET wählen, wird [OUTDOOR], [INDOOR] oder [MANU WB TEMP] ausgewählt, und zwar je nachdem, was Sie zuvor unter [WB PRESET] im Menü - (CAMERA SET) eingestellt haben.

# **1 Stellen Sie den Schalter AUTO/ MANUAL D auf MANUAL.**

**2 Drücken Sie die Taste WHT BAL**  A**, um die Anzeige WHT BAL einzublenden.**

# **3 Stellen Sie den Schalter B/A/ PRESET** B **auf eine der Positionen PRESET/A/B.**

#### **■ Einstellen des Werts unter A/B**

Wählen Sie für Aufnahmen mit dem in Speicher A oder B gespeicherten Weißwert die Option A oder B aus.

#### x **So verwenden Sie den Weißwert unter PRESET**

Wählen Sie  $\blacksquare$  (CAMERA SET)  $\rightarrow$ [WB PRESET] und wählen Sie die gewünschte Einstellung aus.

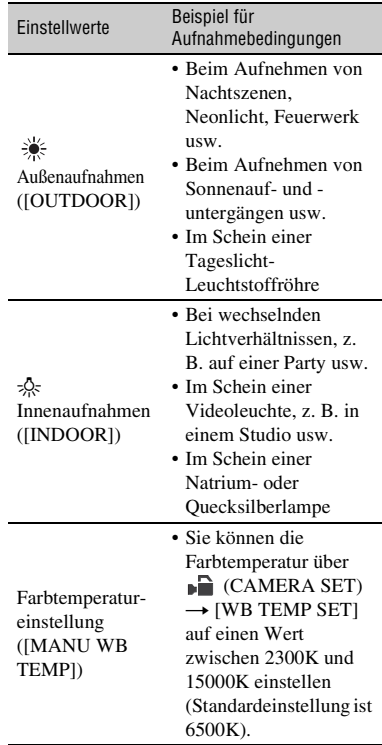

# z **Tipps**

- <span id="page-42-0"></span>• Bei Einstellung auf  $\frac{1}{2}$  (OUTDOOR) können Sie den Weißabgleichwert für Außenaufnahmen ändern. Drücken Sie die Taste WB SET C und drehen Sie den Regler SEL/SET E. Wählen Sie einen Wert im Bereich von –7 (bläulich) über 0 (Standard; voreingestellter Wert) bis hin zu +7 (rötlich) aus. Sie können den Weißabgleich auch über das Menü einstellen ([WB OUTDOOR LEVEL], [S. 89](#page-88-1)).
- Sie können bei Einstellung auf [MANU WB TEMP] die Farbtemperatur ändern. Drücken Sie die Taste WB SET  $\boxed{\text{C}}$  und drehen Sie den Regler SEL/SET E ([WB TEMP SET], [S. 89](#page-88-2)).

#### **So speichern Sie den eingestellten Weißwert im Speicher A oder B**

- 1 Stellen Sie den Schalter AUTO/ MANUAL **D** auf MANUAL.
- 2 Drücken Sie die Taste WHT BAL | A|, um die Anzeige WHT BAL einzublenden.
- 3 Wählen Sie A ( $\mathbb{S}_4$ A) oder B ( $\mathbb{S}_4$ B) aus.
- 4 Richten Sie unter denselben Lichtverhältnissen, in denen sich auch das eigentliche Motiv befindet, den Camcorder so auf ein weißes Objekt, wie z. B. ein Blatt Papier, dass dieses das Bild vollständig ausfüllt.
- 5 Drücken Sie die Taste WB SET C. Der eingestellte Wert wird in  $\mathbb{S}$  A oder  $\mathbb{B}$  B gespeichert. Die gespeicherte Farbtemperatur wird etwa 3 Sekunden lang angezeigt.

#### **(3 Hinweise**

- Wenn der Weißwert nicht ermittelt werden konnte, blinkt  $\mathbb{R}$  A oder  $\mathbb{R}$  B langsam. Passen Sie das Motiv entsprechend an und stellen Sie die Verschlusszeit auf Automatik oder auf 1/60 (60i-Modell)/1/50 (50i-Modell). Wiederholen Sie dann den Weißabgleich.
- Je nach Aufnahmebedingungen kann es länger dauern, bis der Weißabgleich durchgeführt ist. Wenn Sie eine andere Funktion ausführen möchten und der Weißabgleich noch nicht abgeschlossen ist, stellen Sie den Schalter B/A/ PRESET **B** auf eine andere Position ein, um

den Weißabgleich vorübergehend zu unterbrechen.

#### **So lassen Sie die Einstellung wieder automatisch vornehmen**

Drücken Sie die Taste WHT BAL **A.** 

#### b **Hinweis**

• Wenn Sie den Schalter AUTO/MANUAL D auf AUTO setzen, werden Blende, Gain-Wert, Verschlusszeit und Weißabgleich automatisch eingestellt. Sie können diese Einstellungen nicht manuell vornehmen.

# <span id="page-43-0"></span>**Verwenden des Direktmenüs**

Mithilfe des Direktmenüs können Sie Menüeinstellungen mit Einhandbedienung ändern.

Die folgenden Einstellungen können mithilfe des Direktmenüs geändert werden.

- Fokuswert [\(S. 35\)](#page-34-0)
- AE Shift-Wert [\(S. 89\)](#page-88-3)
- Blendenwert [\(S. 39\)](#page-38-1)
- Gain-Wert [\(S. 40\)](#page-39-0)
- Wert für Verschlusszeit [\(S. 40\)](#page-39-1)
- Weißabgleichwert [\(S. 42\)](#page-41-0)

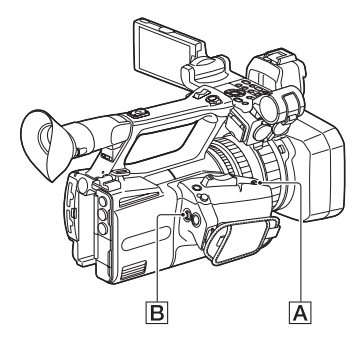

# **1 Drücken Sie die Taste ASSIGN7/ Fn** A**.**

Standardmäßig ist die Direktmenü-Funktion der Taste ASSIGN7/Fn zugewiesen, kann aber auch anderen Tasten zugewiesen werden.

Nach dem Wechsel in den Direktmenü-Modus wird ein Cursor (Unterstrich) für Optionen unten auf dem LCD-Bildschirm angezeigt.

- Ein orangefarbener Cursor zeigt die ausgewählte Option an.
- Ein weißer Cursor zeigt auswählbare Optionen an.

In der folgenden Abbildung ist beispielsweise der Blendenwert 3 ausgewählt.

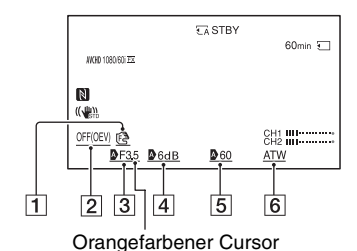

**1** Fokuswert

- 2 AE Shift-Wert
- 3 Blendenwert
- $\overline{4}$  Gain-Wert
- E Wert für Verschlusszeit
- 6 Weißabgleichwert
- **2 Bewegen Sie den Mehrfachwähler**  B **nach links/rechts, um den orangefarbenen Cursor zum Auswählen der gewünschten Option zu bewegen.**
- **3 Wenn für die einzustellende Option (Auto) angezeigt wird, löschen Sie die Markierung**  $\mathbf{D}$ **. indem Sie den Mehrfachwähler aufwärts/abwärts bewegen.**

#### **4 Drücken Sie den Mehrfachwähler**  B**, um die Einstellung auszuwählen.**

Der eingestellte Wert wird negativ schwarzweiß hervorgehoben, und Sie können den Wert ändern.

In der folgenden Abbildung wird ein Beispiel zum Ändern des Werts der Verschlusszeit gezeigt.

#### CH1 IIII---------ČH2 **iiii……**  $\Delta 6$ dB 60 **ATW** Wert für Verschlusszeit

#### **5 Bewegen Sie den Mehrfachwähler**  B **aufwärts/abwärts, um den gewünschten Wert anzuzeigen.**

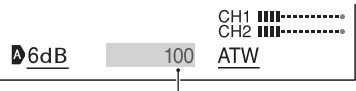

Geänderter Wert für Verschlusszeit

# **6 Um eine weitere Option**

**einzustellen, wiederholen Sie die Schritte 3 bis 5, um den orangefarbenen Cursor mithilfe der Links-/Rechts-Tasten zu bewegen.**

#### **7 Wenn alle gewünschten Werte angezeigt werden, drücken Sie auf den Mehrfachwähler** B**.**

Die Einstellung wird übernommen, und der Direktmenü-Modus wird beendet.

#### b **Hinweise**

- Das Direktmenü ist bei Verwendung der folgenden Funktionen nicht verfügbar (beinhaltet Bedienung mit Bedientasten und ASSIGN-Tasten).
	- Während der Menüanzeige
	- Während der Miniaturbildanzeige
	- Zeitlupe und Zeitraffer
	- FOCUS MAGNIFIER
	- FACE DETECTION
	- LAST SCENE REVIEW
	- VOLUME
- Smartphone-Betrieb (CTRL W/ SMARTPHONE)
- STREAMING
- USTREAM
- Falls während der Anzeige des Direktmenüs eine Option (wie der Blenden- oder Fokuswert) mithilfe von Tasten oder Schaltern geändert wird, so wird das Direktmenü ggf. abgebrochen.

# **ζ Tipp**

• Sie können statt des Mehrfachwählers auch den Regler SEL/SET verwenden, um die oben beschriebene Bedienung durchzuführen.

# <span id="page-45-0"></span>**Toneinstellungen**

Mithilfe der folgenden Buchsen, Schalter und Regler können Sie den Ton für die Aufnahme einstellen.

Auf [Seite 22](#page-21-0) finden Sie Einzelheiten zum Anbringen eines Mikrofons.

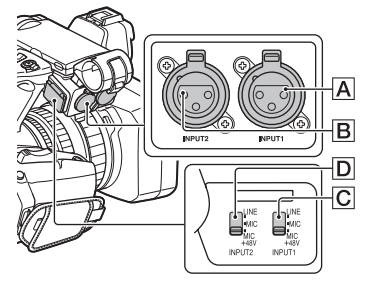

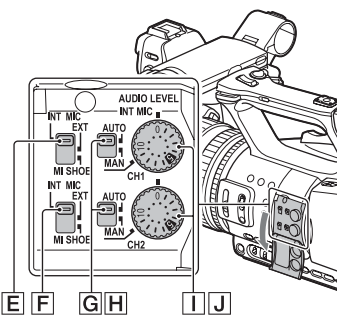

# **Anschlüsse und Auswahl für externe Audioeingangssignale**

- $\overline{A}$  · Buchse INPHT1
- $\overline{\mathsf{B}}$ : Buchse INPUT2
- C: Schalter INPUT1 (LINE/MIC/
- MIC+48V)
- D: Schalter INPUT2 (LINE/MIC/ MIC+48V)

# **Schalter für Tonquelle**

E: Schalter CH1 (INT MIC/EXT/MI SHOE) F: Schalter CH2 (INT MIC/EXT/MI SHOE)

# **Bedienelemente für den Tonpegel**

- G: Schalter AUTO/MAN (CH1)
- H: Schalter AUTO/MAN (CH2)
- I: Regler AUDIO LEVEL (CH1)
- J: Regler AUDIO LEVEL (CH2)

# **Tonaufnahmen über das interne Mikrofon**

Mit dem internen Mikrofon des Camcorders können Sie Ton in Stereo aufzeichnen.

Internes Mikrofon

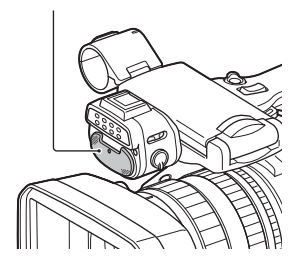

**1 Stellen Sie den Schalter CH1 (INT MIC/EXT/MI SHOE)** E **und CH2 (INT MIC/EXT/MI SHOE)** F **auf INT MIC.**

# z **Tipps**

- Wenn der Tonpegel zu niedrig ist, setzen Sie [INT MIC SENS] auf [HIGH].
- Zum Verringern des Windrauschens setzen Sie [INT MIC WIND] auf [ON].
- Wenn das interne Mikrofon für die Kanäle 1 und 2 (CH1: INT MIC, CH2: INT MIC) ausgewählt wird, ist der Stereoeffekt des Tons, der während der Aufzeichnung und im Bereitschaftsmodus am Kopfhörer ausgegeben wird, schwächer als beim aufgenommenen Ton.

# **Tonaufnahmen von einem externen Audiogerät**

Gehen Sie wie folgt vor, wenn Sie ein Mikrofon oder ein externes Audiogerät verwenden.

# **1 Wählen Sie die Audioeingangsquelle aus.**

- Stellen Sie den Schalter INPUT1/ INPUT2 (LINE/MIC/MIC+48V) (C oder  $|D|$  ie nach dem an die Buchse INPUT1  $\overline{A}$ /INPUT2  $\overline{B}$ angeschlossenen Gerät ein.
- Wählen Sie zum Aufnehmen mit einem Mikrofon die Option "MIC" oder ..MIC+48V" aus. Auf [Seite 22](#page-21-0) finden Sie Einzelheiten zum Anbringen eines Mikrofons.

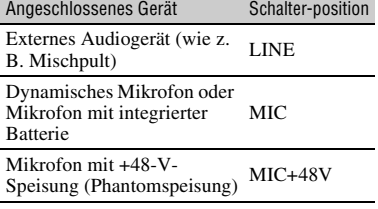

#### **(3 Hinweise**

- Wenn der Schalter auf MIC+48V gestellt ist und Sie ein Gerät anschließen, das nicht mit einer Einspeisung von +48 V kompatibel ist, kann das angeschlossene Gerät beschädigt werden. Überprüfen Sie den Schalter, bevor Sie das Gerät anschließen.
- Um unerwünschte Störgeräusche zu vermeiden, wenn kein Audiogerät an die Buchse INPUT1 oder INPUT2 angeschlossen ist, stellen Sie den Schalter INPUT1/INPUT2 (LINE/MIC/  $MIC+48V$ ) ( $\overline{C}$  oder  $\overline{D}$ ) auf LINE.
- **2 Stellen Sie den Schalter CH1 (INT MIC/EXT/MI SHOE)** E **und CH2 (INT MIC/EXT/MI SHOE)** F **auf EXT.**
- Wenn [INPUT CH SELECT] im Menü [XLR SET] auf [INPUT1/ INPUT2] eingestellt ist, wird die Audioeingabe an den Buchsen INPUT1 und INPUT2 für CH1 bzw. CH2 aufgezeichnet.
- Wenn [INPUT CH SELECT] im Menü [XLR SET] auf [INPUT1/ INPUT1] eingestellt ist, wird die Audioeingabe an der Buchse INPUT1 auf CH1 und CH2 aufgezeichnet.

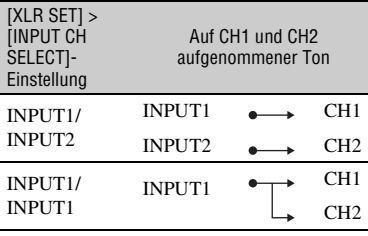

# **3 Stellen Sie den Eingangspegel des externen Audiogeräts ein.**

Wenn der Schalter INPUT1/INPUT2  $(LINE/MIC/MIC+48V)$  ( $\overline{C}$  oder  $\overline{D}$ ) auf MIC oder MIC+48V steht, kann der XLR-Mikrofoneingangspegel mit [INPUT1 TRIM]/[INPUT2 TRIM] im Menü [\(S. 99\)](#page-98-0) eingestellt werden. Nehmen Sie die Einstellung je nach der Mikrofonempfindlichkeit vor.

#### z **Tipp**

- Gehen Sie wie folgt vor, wenn Sie ein Stereomikrofon mit zwei XLR-Steckern verwenden.
	- AVerbinden Sie die Buchse INPUT1 A mit dem Kanal L (links) und die Buchse INPUT2 **B** mit dem Kanal R (rechts).
	- BStellen Sie den Schalter CH1 (INT MIC/ EXT/MI SHOE)  $\boxed{\mathsf{E}}$  und CH2 (INT MIC/ EXT/MI SHOE)  $\overline{F}$  auf EXT.
	- CDrücken Sie die Taste MENU und setzen Sie

 $\Lambda$  (AUDIO SET)  $\rightarrow$  [XLR SET]  $\rightarrow$ [INPUT CH SELECT] auf [INPUT1/ INPUT2].

# **Aufnahme von Ton von einem Multi-Interface-Schuhkompatiblen Mikrofon (gesondert erhältlich)**

Sie können Ton mit einem zum Universal-Schnittstellenschuh kompatiblen Mikrofon aufnehmen.

- **1 Schließen Sie das Multi-Interface-Schuh-kompatible Mikrofon (gesondert erhältlich) an den Multi-Interface-Schuh an.**
- **2 Stellen Sie den Schalter CH1 (INT MIC/EXT/MI SHOE)** E **und CH2 (INT MIC/EXT/MI SHOE)** F **auf MI SHOE.**

# **Einstellen des Audioaufnahmepegels**

Wenn die Schalter CH1 und CH2 auf INT MIC gestellt sind, werden der linke und der rechte Kanal mit dem Schalter/Regler CH1 eingestellt.

**1 Stellen Sie den Schalter AUTO/ MAN für den einzustellenden Kanal (CH1** G **oder CH2** H**) auf MAN.**

 $\mathcal{M}_2$  erscheint auf dem Bildschirm.

# **2 Drehen Sie zum Einstellen des Tonpegels den Regler AUDIO LEVEL (CH1** I **oder CH2** J**).**

Prüfen Sie mit Kopfhörern oder einem Tonpegelmesser, ob der Tonpegel geeignet ist.

#### **So lassen Sie die Einstellung wieder automatisch vornehmen**

Stellen Sie den Schalter AUTO/MAN für den einzustellenden Kanal (CH1 G oder CH2 H) nach der manuellen Einstellung auf AUTO.

# **Einstellen des Kopfhörertons**

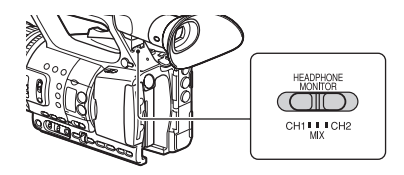

Wenn Sie CH1 oder CH2 auswählen, wird das eingegebene Audiosignal für den entsprechenden Kanal am Kopfhörer ausgegeben.

Wenn Sie MIX auswählen, wird das eingegebene Audiosignal für beide Kanäle am Kopfhörer ausgegeben.

Wenn MIX ausgewählt ist, können Sie [STEREO] oder [MIX MONO] in [HEADPHONE OUT] auswählen [\(S. 98\)](#page-97-0).

# <span id="page-48-0"></span>**Nützliche Funktionen**

# **Aufnahme in schwach beleuchteter Umgebung (Videoleuchte)**

- **1 Stellen Sie den Schalter LIGHT** <sup>A</sup> **auf ON.**
- **2 Drehen Sie den Dimmerregler** <sup>B</sup> **zum Einstellen der Helligkeit.**

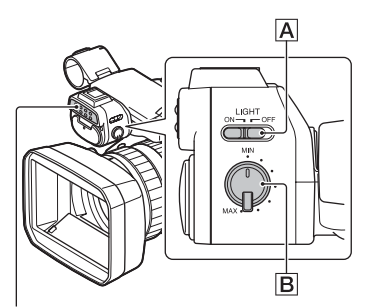

#### Videoleuchte

#### b **Hinweise**

- Bei Verwendung des Netzteils AC-L100 C (mitgeliefert) kann die Videoleuchte nicht verwendet werden. Verwenden Sie zur Versorgung der Videoleuchte einen separaten Akkusatz (im Lieferumfang enthalten oder gesondert erhältlich).
- Wenn Sie die Videoleuchte mit angeschlossenem XLR-Mikrofon verwenden, wirft das Mikrofon unter Umständen je nach der Zoomposition einen Schatten auf den Aufnahmeausschnitt.
- Die Videoleuchte strahlt hell. Leuchten Sie Personen nicht auf geringe Entfernung mit der Videoleuchte in die Augen.
- Bei Verwendung der Videoleuchte wird die Batterie schnell entladen.
- Bei Verwendung der Videoleuchte funktioniert der automatische Weißabgleich je nach den Aufnahmebedingungen möglicherweise nicht ordnungsgemäß. Verwenden Sie in diesem Fall die Funktion WB SET [\(S. 43\).](#page-42-0)
- Wenn die Helligkeit mit dem Dimmerregler geändert wird, ändert sich die Farbtemperatur. Stellen Sie bei Verwendung der Funktion WB SET den Weißabgleich ein, nachdem Sie die Helligkeit eingestellt haben.
- Wenn Sie den Camcorder mit einer an die Buchse REMOTE angeschlossenen (separat erhältlichen) Fernbedienung ausschalten, können einige Sekunden vergehen, ehe die Leuchte erlischt.

## **Verwenden der Videoleuchte bei Stromversorgung über eine Netzsteckdose**

Sie können die Videoleuchte unter Verwendung eines Batterieeliminator-Kabeladapters DK-415 (1-782-361-xx) und eines Netzteils/Ladegeräts AC-VL1 (1-487- 539-xx) mit Strom versorgen. Weitere Informationen über den Erwerb des Batterie-Eliminatorkabels DK-415 und des Netzteils/Ladegeräts AC-VL1 erhalten Sie bei Ihrem Sony-Händler.

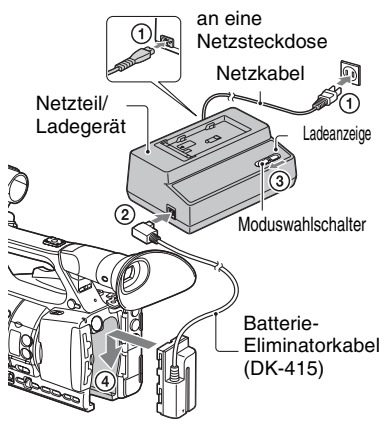

- 1 Verbinden Sie das Netzkabel mit dem Netzteil/Ladegerät.
- 2 Verbinden Sie das Batterie-Eliminatorkabel (DK-415) mit dem Netzteil/Ladegerät.
- 3 Stellen Sie den Moduswahlschalter des Netzteils/Ladegeräts auf VCR/ CAMERA.

4 Drücken Sie den Montagepunkt des Batterieeliminator-Kabeladapters (DK-415) in die Batterieöffnung des Camcorders und schieben Sie den Adapter in Pfeilrichtung.

# <span id="page-49-0"></span>**Automatische Auswahl geeigneter Einstellungen (Moduseinstellung Automatik)**

Hiermit gelingen in verschiedenen Situationen optimale Aufnahmen.

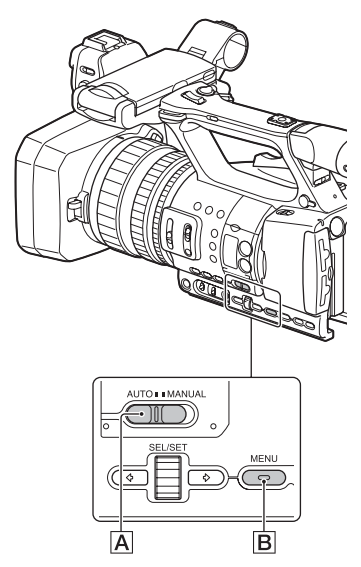

- **1 Stellen Sie den Schalter AUTO/ MANUAL** A auf AUTO.
- **2 Drücken Sie die Taste MENU** B**.**
- **3 Wählen Sie (CAMERA SET)**   $\rightarrow$  [AUTO MODE SET].

### **4 Wählen Sie [AUTO], [INTELLIGENT AUTO] oder [SCENE SELECTION] und drücken Sie dann auf den Regler.**

#### b **Hinweis**

• Wenn Sie [INTELLIGENT AUTO] wählen, wird [STEADYSHOT] auf [ACTIVE] eingestellt und der Blickwinkel verschiebt sich um den Faktor 1,08 in Richtung Telebereich.

# **Mit INTELLIGENT AUTO erkannte Szenen**

Gesichtserkennung:  $\frac{8}{2}$  (Porträt),  $\otimes$  (Baby) Szenenerkennung:  $\boxtimes$  (Gegenlicht),  $\blacksquare$ (Querformat),  $\bigcup$  (Nachtszene),  $\bigcirc$ (Scheinwerfer),  $\triangleq$  (Wenig Licht),  $\triangleq$  (Makro) Bildverwacklungserkennung:  $\stackrel{*}{\blacktriangle}$  (Bewegung), (Stativ)

# <span id="page-49-1"></span>**So verwenden Sie [SCENE SELECTION]**

- $\bigcirc$  Wählen Sie  $\bigcirc$  (CAMERA SET)  $\rightarrow$ [SCENE SELECTION SET].
- 2 Wählen Sie die gewünschte Einstellung aus.

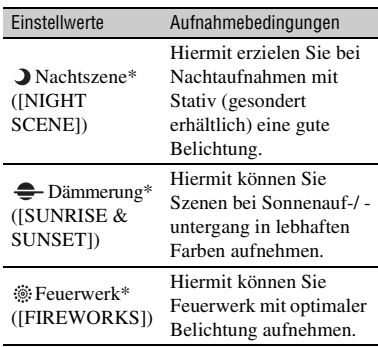

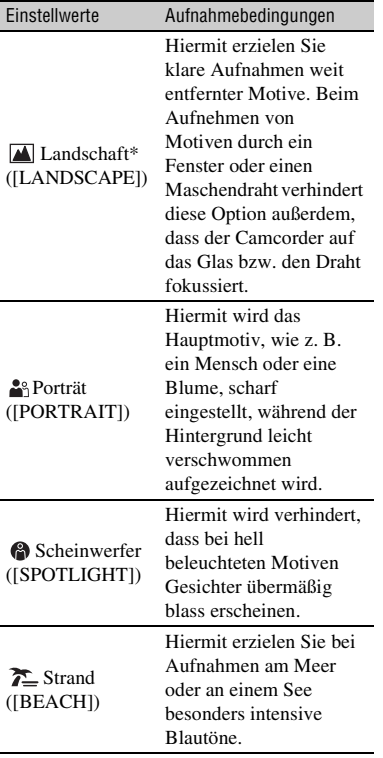

\* Der Camcorder fokussiert nur auf entfernte Motive.

# **Anpassen der Bildqualität (Bildprofil)**

Sie können die Bildqualität anpassen, indem Sie Bildprofiloptionen wie [GAMMA] und [DETAIL] einstellen. Sie können die Einstellungen an die Tageszeit, die Wetterbedingungen oder auch Ihre Vorlieben anpassen.

Drücken Sie die Taste P PROFILE, um den Bildprofil-Auswahlbildschirm anzuzeigen. Wählen Sie eine Bildprofilnummer, um Aufzeichnungen mit den ausgewählten

Bildprofileinstellungen zu ermöglichen [\(S. 108\)](#page-107-0).

Sie können die Einstellungen des Bildprofils ändern.

Die Bildqualitätseinstellungen für unterschiedliche Aufnahmebedingungen wurden als Standardeinstellungen in [PP1] bis [PP6] gespeichert.

[PP4] ist standardmäßig als Bildprofil eingestellt.

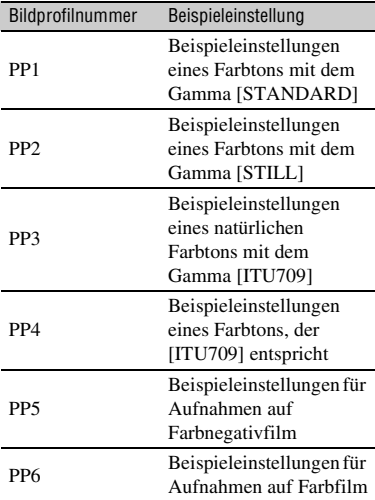

## **ζ Tipp**

Schließen Sie den Camcorder an ein Fernsehgerät oder einen Monitor an, damit Sie das Bild beim Einstellen der Bildqualität auf dem Fernsehgerät oder dem Monitor kontrollieren können.

# **Einstellen von Zeitdaten**

Dieser Camcorder nimmt Filme zusammen mit Zeitdaten wie Zeitcode und Benutzerbit auf.

# <span id="page-51-0"></span>**Einstellen des Zeitcodes**

- 1 Drücken Sie die Taste MENU und wählen Sie  $\overline{com}$  (TC/UB SET)  $\rightarrow$  [TC PRESET].
- 2 Wählen Sie [PRESET] aus.
- 3 Wählen Sie die ersten beiden Ziffern. Sie können für den Zeitcode einen Wert im folgenden Bereich einstellen. [60i-Modell] 00:00:00:00 bis 23:59:59:29
	- Wenn Sie 24p einstellen, können Sie die letzten 2 Zeitcodeziffern der Vollbilder als Vielfaches von 4 zwischen 0 und 23 einstellen. [50i-Modell]

00:00:00:00 bis 23:59:59:24

- 4 Stellen Sie die anderen Ziffern ein, indem Sie Schritt 3 wiederholt ausführen.
- 5 Wählen Sie [OK] aus.

# **So setzen Sie den Zeitcode zurück**

Wählen Sie in Schritt 2 unter "Einstellen [des Zeitcodes"](#page-51-0) die Option [RESET] zum Zurücksetzen des Zeitcodes (00:00:00:00).

## **So setzen Sie den Zeitcode mithilfe der drahtlosen Fernbedienung zurück**

Drücken Sie die Taste TC RESET auf der drahtlosen Fernbedienung, um den Zeitcode zurückzusetzen (00:00:00:00).

#### <span id="page-51-1"></span>**Einstellen des Benutzerbits**

- 1 Drücken Sie die Taste MENU und wählen Sie  $\overline{p_0, p_0}$  (TC/UB SET)  $\rightarrow$  [UB PRESET].
- 2 Wählen Sie [PRESET] aus.
- 3 Wählen Sie die ersten beiden Ziffern.
- 4 Stellen Sie die anderen Ziffern ein, indem Sie Schritt 3 wiederholt ausführen.
- 5 Wählen Sie [OK] aus.

# **So setzen Sie die Benutzerbit zurück**

Wählen Sie in Schritt 2 unter "Einstellen [des Benutzerbits"](#page-51-1) die Option [RESET] zum Zurücksetzen der Benutzerbit (00 00 00 00).

# **Aufnehmen mit der Zeitlupenund Zeitrafferfunktion**

Durch die Aufnahme mit einer Bildfrequenz, die nicht mit der Bildfrequenz bei der Wiedergabe identisch ist, können Sie Zeitlupen- oder Zeitrafferaufnahmen erstellen. Die mit der Zeitlupen- und Zeitrafferfunktion aufgenommenen Bilder werden flüssiger angezeigt als bei der langsamen oder schnellen Wiedergabe von Bildern, die in normaler Geschwindigkeit aufgenommen wurden.

Die Wiedergabegeschwindigkeit wird mit der Kombination von FRAME RATE und REC FORMAT eingestellt [\(S. 91\).](#page-90-0) Nach der Einstellung der Wiedergabegeschwindigkeit wählen Sie im Menü [S&Q MOTION]  $\rightarrow$  [EXECUTE] und drücken Sie dann die Taste START/ STOP, um die Zeitlupen- und Zeitrafferaufnahme zu starten.

## **So beenden Sie die Zeitlupen- und Zeitrafferaufnahme**

Drücken Sie die Taste START/STOP.

#### **So ändern Sie die Einstellung der Bildfrequenz**

Halten Sie die Taste S&Q ca. eine Sekunde lang gedrückt und ändern Sie dann den Wert.

Wenn Sie die Taste S&Q erneut etwa 1 Sekunde lang gedrückt halten, wird die vorherige Einstellung wiederhergestellt.

# **So deaktivieren Sie die Zeitlupen- und Zeitrafferaufnahme**

Drücken Sie im Bereitschaftsmodus die Taste S&Q oder die Taste MENU.

#### b **Hinweise**

- Wenn Sie bei der Aufnahme eine niedrige Bildfrequenz verwenden, setzt der Camcorder die Aufnahme möglicherweise einige Sekunden lang fort, nachdem Sie die Taste START/STOP zur Beendigung der Aufnahme gedrückt haben.
- Während der Zeitlupen- und Zeitrafferaufnahme kann die Bildfrequenz nicht geändert werden. Stoppen Sie zunächst die Zeitlupen- und Zeitrafferaufnahme, wenn Sie die Bildfrequenz ändern möchten.
- Während der Zeitlupen- und Zeitrafferaufnahme wird der Zeitcode im Modus [REC RUN] aufgezeichnet [\(S. 104\)](#page-103-0).
- Der Modus für Zeitlupen- und Zeitrafferaufnahmen wird automatisch deaktiviert, wenn der Camcorder ausgeschaltet wird, aber die Einstellung der Bildfrequenz bleibt erhalten.
- Bei XAVC S HD oder DV können Sie die Zeitlupen- und Zeitrafferfunktion nicht verwenden.
- Tonaufnahmen sind beim Aufnehmen mit Zeitlupe und Zeitraffer nicht möglich.
- Für die gleichzeitige Aufnahme können Sie die Zeitlupen- und Zeitrafferfunktion nicht verwenden.
- Die maximale Aufnahmedauer bei kontinuierlicher Zeitrafferaufnahme beträgt je nach den Einstellungen etwa 13 Stunden. Die maximale Aufnahmedauer bei kontinuierlicher Zeitlupenaufnahme beträgt weniger als 13 Stunden.
- Einzelheiten zu Einschränkungen von Zeitlupen- und Zeitrafferaufnahmen finden Sie im Abschnitt ["Einschränkungen für Zeitlupen](#page-128-0)[und Zeitrafferaufnahmen" \(S. 129\).](#page-128-0)

# <span id="page-52-0"></span>**Überprüfen der zuletzt aufgenommenen Szene (Rückblick auf letzte Szene)**

Sie können die zuletzt aufgenommene Szene auf dem LCD-Bildschirm überprüfen.

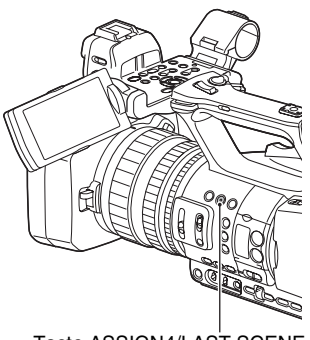

#### Taste ASSIGN4/LAST SCENE

#### **Drücken Sie nach Beendigung der Aufnahme die Taste ASSIGN4/LAST SCENE.**

Der Camcorder spielt die zuletzt aufgenommene Szene von Anfang bis Ende ab und kehrt dann in den Bereitschaftsmodus zurück.

#### **So beenden Sie den Rückblick auf die letzte Szene**

Drücken Sie während der Wiedergabe die Taste ASSIGN4/LAST SCENE. Der Camcorder kehrt in den Bereitschaftsmodus zurück.

#### b **Hinweis**

• Wenn Sie nach Beendigung der Aufnahme den Film bearbeiten oder das Aufnahmemedium herausnehmen, funktioniert der Rückblick auf die letzte Szene möglicherweise nicht ordnungsgemäß.

# <span id="page-53-1"></span><span id="page-53-0"></span>**Zuweisen von Funktionen zu den ASSIGN-Tasten**

Einige Funktionen können den ASSIGN-Tasten zugewiesen werden.

Sie können jeder der Tasten ASSIGN1 bis 7 jeweils eine Funktion zuweisen.

Das Zuweisen von Funktionen erfolgt über  $\boxdot$  (OTHERS)  $\rightarrow$  [ASSIGN BUTTON]. Einzelheiten zu den einzelnen Funktion finden Sie im Abschnitt "Menüoptionen" [\(S. 87\).](#page-86-0)

## **Standardfunktion der einzelnen ASSIGN-Tasten**

- ASSIGN1: PEAKING [\(S. 100\)](#page-99-0)
- ASSIGN2: HISTOGRAM [\(S. 100\)](#page-99-1)
- ASSIGN3: IRIS PUSH AUTO [\(S. 39\)](#page-38-2)
- ASSIGN4: LAST SCENE REVIEW [\(S. 53\)](#page-52-0)
- ASSIGN5: ZEBRA [\(S. 100\)](#page-99-2)
- ASSIGN6: FOCUS MAGNIFIER [\(S. 36\)](#page-35-0)
- ASSIGN7: DIRECT [\(S. 44\)](#page-43-0)

#### **Den ASSIGN-Tasten zuweisbare Funktionen**

- – (ohne Funktion)
- FOCUS MAGNIFIER [\(S. 36\)](#page-35-0)
- LAST SCENE REVIEW [\(S. 53\)](#page-52-0)
- WB PRESET [\(S. 89\)](#page-88-4)
- AE SHIFT [\(S. 89\)](#page-88-3)
- STEADYSHOT [\(S. 90\)](#page-89-0)
- AUTO MODE SET [\(S. 50\)](#page-49-0)
- SCENE SELECTION SET [\(S. 50\)](#page-49-1)
- IRIS PUSH AUTO [\(S. 39\)](#page-38-2)
- FACE DETECTION [\(S. 36\)](#page-35-1)
- COLOR BAR [\(S. 93\)](#page-92-1)
- DIRECT  $(S. 44)$
- MENU [\(S. 86\)](#page-85-0)
- HISTOGRAM [\(S. 100\)](#page-99-1)
- ZEBRA [\(S. 100\)](#page-99-2)
- PEAKING [\(S. 100\)](#page-99-0)
- MARKER [\(S. 101\)](#page-100-0)
- CAMERA DATA DISPLAY [\(S. 102\)](#page-101-1)
- AUDIO LEVEL DISPLAY [\(S. 102\)](#page-101-2)
- SMARTPHONE CONNECT [\(S. 65\)](#page-64-0)
- STREAMING [\(S. 73\)](#page-72-0)
- USTREAM [\(S. 75\)](#page-74-0)
- STREAM OPERATION [\(S. 73\)](#page-72-1)
- FTP TRANSFER [\(S. 77\)](#page-76-0)
- REC LAMP[F] [\(S. 107\)](#page-106-0)
- REC LAMP[R] [\(S. 107\)](#page-106-1)
- THUMBNAIL [\(S. 55\)](#page-54-0)

# <span id="page-54-2"></span>*Wiedergabe* **Wiedergabe**

# <span id="page-54-0"></span>**Wiedergabe**

#### **1 Legen Sie eine Speicherkarte ein, auf der ein Film gespeichert ist, und drücken Sie die Taste THUMBNAIL [\(S. 13\).](#page-12-0)**

Der Bildschirm THUMBNAIL erscheint nach einigen Sekunden.

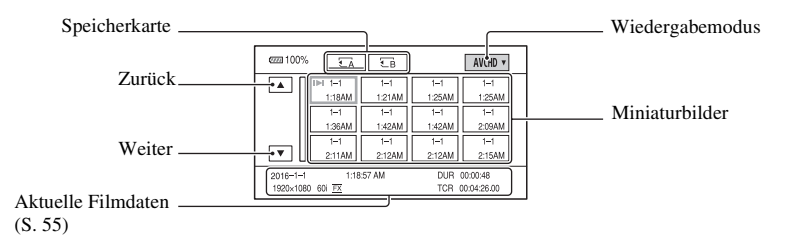

- Sie können die Anzeige von Datum und Uhrzeit auf den Miniaturbildern durch Drücken der Taste DISPLAY ein- und ausschalten.
- Symbole können ebenfalls auf Miniaturbildern angezeigt werden.

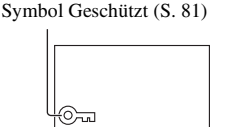

<span id="page-54-1"></span>**2 Wählen Sie die Ziel-Speicherkarte und den Wiedergabemodus, und wählen Sie dann das Miniaturbild des Films, den Sie wiedergeben möchten.**

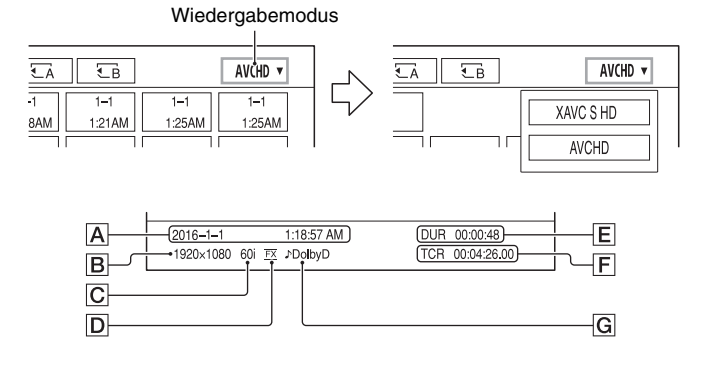

 $F$ *ortsetzung*  $\rightarrow$  55

# **[Wiedergabe](#page-54-2) (Fortsetzung)**

 $\overline{A}$ Datum und Uhrzeit des Aufnahmebeginns

**B** Auflösung

 $\overline{C}$  Bildfrequenz

D Aufnahmemodus

 $\mathsf{E}$  Aufnahmedauer

 $\mathsf{F}$ Zeitcode des Aufnahmebeginns

Der Zeitcode wird nicht ordnungsgemäß angezeigt, wenn auf der Speicherkarte kein Zeitcode aufgezeichnet wurde oder wenn der Zeitcode auf der Speicherkarte vom Camcorder nicht unterstützt wird.

GDOLBY DIGITAL-Aufnahme

Wird angezeigt, wenn Ton im Dolby-Digital-Format aufgenommen wurde.

• I lie wird für den Film angezeigt, der zuletzt wiedergegeben oder aufgenommen wurde. Bei Auswahl dieser Taste wird die Wiedergabe dort fortgesetzt.

Die Wiedergabe beginnt.

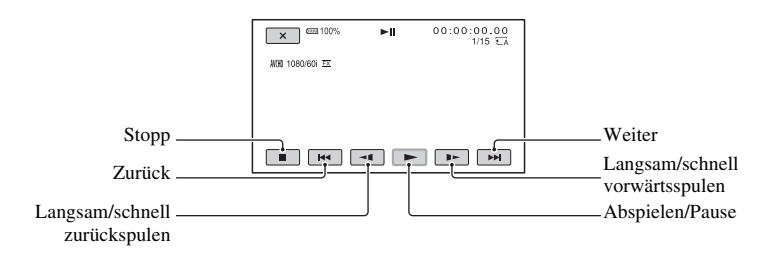

#### b **Hinweis**

• Im DV-Modus aufgenommene Filmdateien können nur wiedergegeben werden, wenn der Camcorder auf den DV-Modus eingestellt ist.

#### **ζ<sup>'</sup>** Tipps

- Wenn bei der Wiedergabe ab dem ausgewählten Film der letzte Film erreicht wurde, wird wieder der Bildschirm THUMBNAIL angezeigt.
- Wählen Sie  $\leftarrow$   $\parallel$  in der Wiedergabepause aus, um Filme langsam abzuspielen.
- Die Wiedergabegeschwindigkeit erhöht sich je nachdem, wie oft Sie  $\Theta/\Theta$  auswählen.
- Im DV-Modus sind die Tasten SCAN/SLOW deaktiviert.
- Im DV-Modus erfolgt das Vorwärts- und Zurückspulen während der Wiedergabe im Vergleich zur normalen Wiedergabegeschwindigkeit 5-mal schneller.
- Bei der Wiedergabe einer mit einem anderen Camcorder aufgezeichneten DV-Datei wird der F-Wert möglicherweise nicht richtig angezeigt.

# **So stellen Sie die Lautstärke ein**

Stellen Sie die Lautstärke mit den VOLUME-Tasten ein.

#### **So schalten Sie wieder in den Aufnahmemodus**

Drücken Sie die Taste THUMBNAIL.

## **Hinweise zur Wiedergabe von Filmen**

- Die normale Wiedergabe von Filmen, die mit diesem Camcorder aufgenommen wurden, ist unter Umständen auf anderen Geräten nicht möglich. Ebenso ist die korrekte Wiedergabe von Filmen, die mit anderen Geräten aufgenommen wurden, auf diesem Camcorder eventuell nicht möglich.
- Filme in Standardauflösung (DV), die auf SD-Speicherkarten aufgezeichnet wurden, können nicht auf A/V-Geräten anderer Hersteller abgespielt werden.

# **Ändern/Prüfen der Einstellungen des Camcorders**

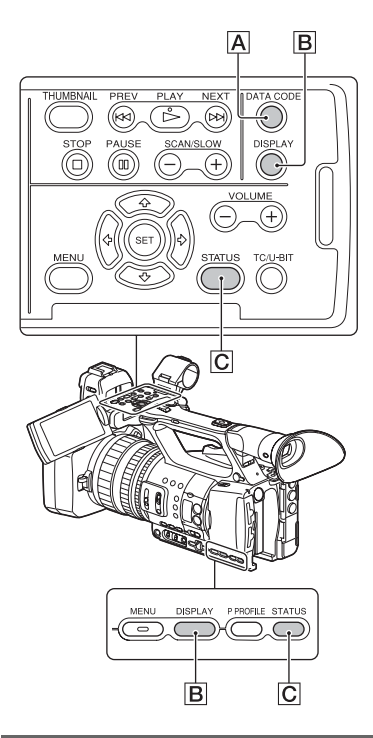

# **Ändern der Bildschirmanzeige**

Sie können Informationen wie den Zeitcode auf dem Bild anzeigen lassen.

# **Drücken Sie die Taste DISPLAY** B**.**

Die Bildschirmanzeigen werden bei jedem Tastendruck aktiviert (eingeblendet)  $\longleftrightarrow$ deaktiviert (ausgeblendet). Im Aufnahmemodus ändert sich bei jedem Tastendruck die Bildschirmanzeige  $(detaillierte Anzeige \rightarrow einfache Anzeige$  $\rightarrow$  keine Anzeige) in dieser Reihenfolge.

# ነ<u>ኛ</u> Tipp

• Sie können die Bildschirmanzeigen bei der Wiedergabe auf einem Fernsehgerät anzeigen, indem Sie [DISPLAY OUTPUT] auf [ALL OUTPUT] setzen [\(S. 103\).](#page-102-0)

# **Anzeigen der Aufnahmedaten (Datencode)**

Sie können während der Aufnahme automatisch aufgezeichnete Informationen wie Datum, Uhrzeit und Kameradaten bei der Wiedergabe auf dem Bildschirm anzeigen lassen.

#### **Drücken Sie während der Wiedergabe oder der Wiedergabepause die Taste DATA CODE** A**.**

Mit jedem Tastendruck wechselt die Bildschirmanzeige (Datum und Uhrzeit  $\rightarrow$ Kameradaten  $\rightarrow$  keine Anzeige) in dieser Reihenfolge.

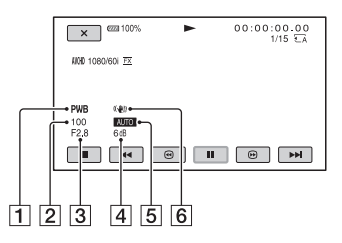

1 Weißabgleich

**PWB** wird während der Wiedergabe von Filmen angezeigt, die mit [MANU WB TEMP] aufgenommen wurden.

- 2 Verschlusszeit
- 3 Blende
- 4 Gain-Wert
- **5** Belichtung

 wird während der Wiedergabe eines Films angezeigt, der mit automatischen Einstellungen für

Blende, Gain-Wert und Verschlusszeit aufgenommen wurde. **MANUAL** wird während der Wiedergabe eines Films angezeigt, bei dem die Blende, der Gain-Wert und die Verschlusszeit manuell eingestellt wurden.

6 Kameraverwacklungskorrektur (STEADYSHOT)

#### b **Hinweis**

• Wenn Sie die Speicherkarte auf einem anderen Gerät wiedergeben, werden die Kameradaten möglicherweise falsch angezeigt. Überprüfen Sie die Kameradaten auf Ihrem Camcorder.

# **Anzeigen der Einstellungen des Camcorders (Statusprüfung)**

Drücken Sie die Taste STATUS C, um die Einstellungen der folgenden Optionen zu überprüfen.

- Toneinstellungen [\(S. 98\)](#page-97-1)
- Ausgangssignaleinstellungen [\(S. 95\)](#page-94-0)
- Den ASSIGN-Tasten zugewiesene Funktionen [\(S. 54\)](#page-53-1)
- Kameraeinstellungen [\(S. 89\)](#page-88-5)
- Einstellung der Aufnahmetaste [\(S. 33\)](#page-32-0)
- Speicherkartendaten
- Akkuinformationen
- Einstellung der Aufnahmetaste Sie können die Einstellung der Aufnahmetaste prüfen.

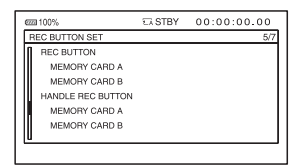

• Speicherkartendaten

Sie können den geschätzten belegten und freien Speicher anzeigen lassen.

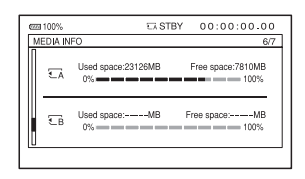

• Akkuinformationen Sie können die Restkapazität des angebrachten Akkus anzeigen lassen.

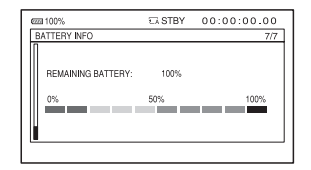

**59Wiedergabe** Wiedergabe

# <span id="page-59-0"></span>**Anschließen an einen Monitor oder ein Fernsehgerät**

Die Bildqualität der Wiedergabe hängt von der Art des Monitors oder Fernsehgeräts und von den Buchsen ab, über welche die Geräte angeschlossen werden.

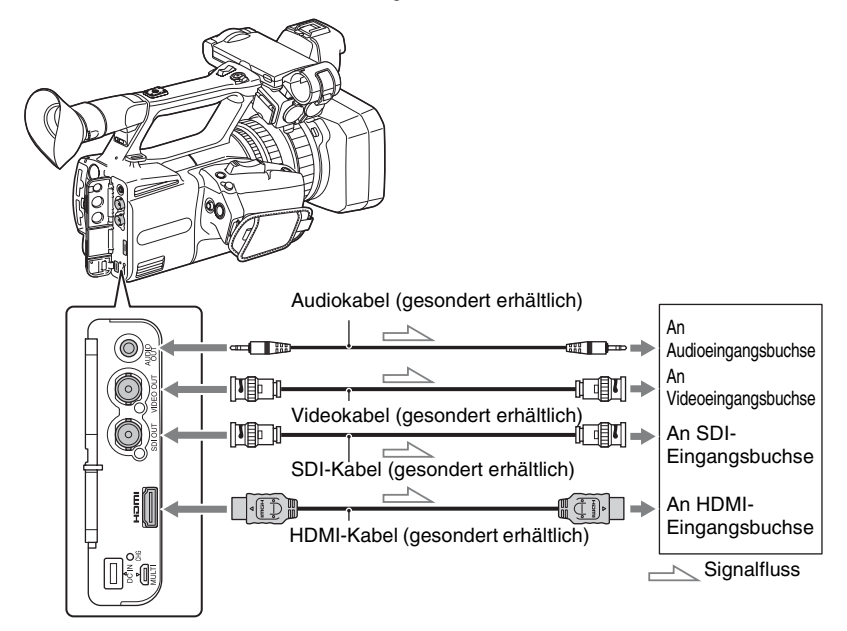

#### b **Hinweise**

- Videosignale können nicht gleichzeitig an den oben genannten Ausgangsbuchsen ausgegeben werden.
- Stellen Sie vor dem Einschalten unbedingt sicher, dass die Masseverbindung zwischen Camcorder und externen Geräten zuverlässig geerdet ist.

(Wir empfehlen, vor dem Einschalten des Camcorders und externer Geräte erst 75-Ω-Koaxialkabel anzuschließen.)

Wenn Sie externe Gerät an den Camcorder anschließen müssen, während der Camcorder eingeschaltet ist, schließen Sie das 75-Ω-Koaxialkabel erst an das externe Gerät und dann an den Camcorder an.

# **Auswählen der Buchsen für externe Ausgabe**

**Wählen Sie**  $\neq$  **(REC/OUT SET) → [VIDEO OUT] → [OUTPUT SELECT] → [OUTPUT SELECT]** t **gewünschtes Ausgabeziel.**

# **Wiedergabe 61Wiedergabe**

#### **(3) Hinweise**

- Es empfiehlt sich, ein zertifiziertes Kabel mit HDMI-Logo oder ein HDMI-Kabel von Sony zu verwenden.
- Bilder werden nicht an der Buchse HDMI OUT dieses Camcorders ausgegeben, wenn Copyright-Schutzsignale in den Filmen enthalten sind.
- Bild und Ton werden möglicherweise auf einigen Monitoren oder Fernsehgeräten nicht korrekt wiedergegeben.
- Verbinden Sie die Ausgangsbuchsen des Camcorders nicht mit den Ausgangsbuchsen des Monitors oder Fernsehgeräts. Andernfalls kann es zu einer Fehlfunktion kommen.
- Wenn Sie während der Ausgabe von Signalen an einen Monitor oder ein Fernsehgerät den Bearbeitungsbildschirm anzeigen, kann es vorkommen, dass das Menü nicht richtig angezeigt wird.
- Dieser Camcorder ist nicht mit "BRAVIA"-Synchronisation kompatibel.

# **Ausgangssignalformate**

Das Signalformat der Ausgaben an der Buchse SDI OUT und der Buchse HDMI OUT wird unten gezeigt.

# **Ausgabeformat der Buchsen SDI OUT/HDMI OUT (60i-Modell)**

#### **XAVC S HD/AVCHD**

#### **–: Unabhängig vom eingestellten Wert**

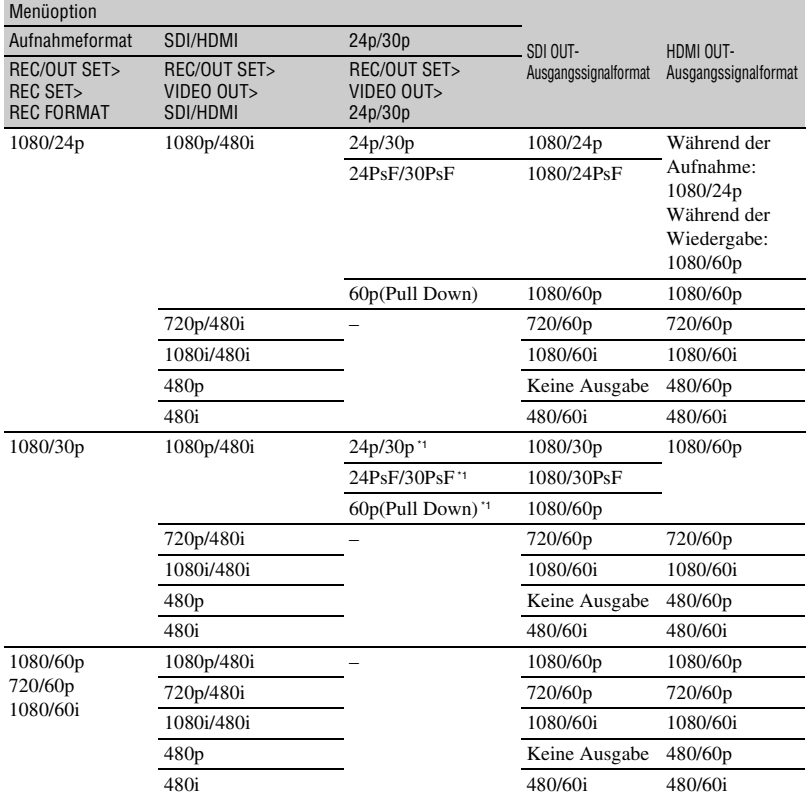

\*<sup>1</sup> HDMI OUT ist unabhängig vom eingestellten Wert.

#### **–: Unabhängig vom eingestellten Wert**

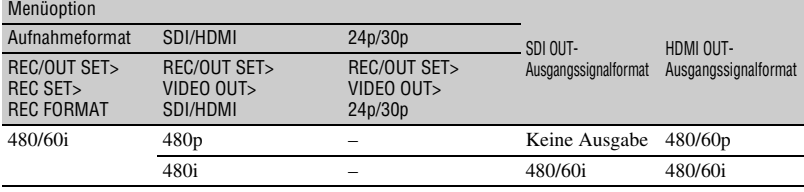

# **Ausgabeformat der Buchse VIDEO OUT (60i-Modell)**

Ausgabe erfolgt immer als 480/60i.

#### **Ausgabeformat der Buchsen SDI OUT/HDMI OUT (50i-Modell)**

#### **XAVC S HD/AVCHD**

Menüoption

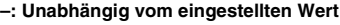

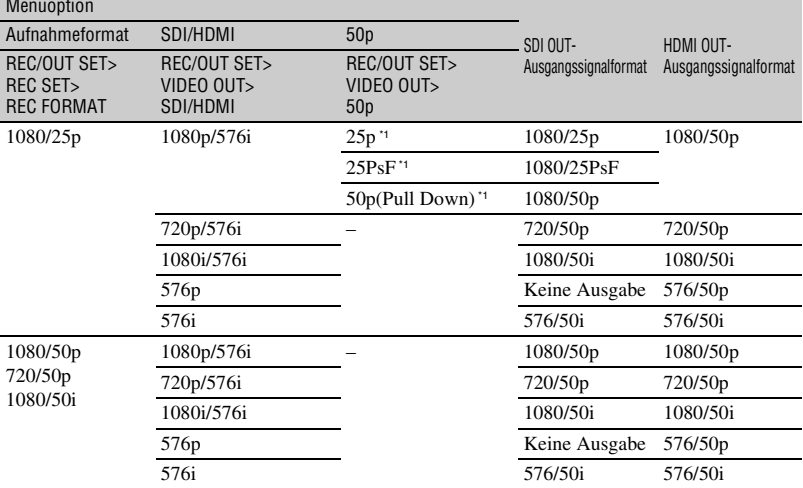

\*<sup>1</sup> HDMI OUT ist unabhängig vom eingestellten Wert.

# **[Anschließen an einen Monitor oder ein Fernsehgerät](#page-59-0) (Fortsetzung)**

#### **DV**

#### **–: Unabhängig vom eingestellten Wert**

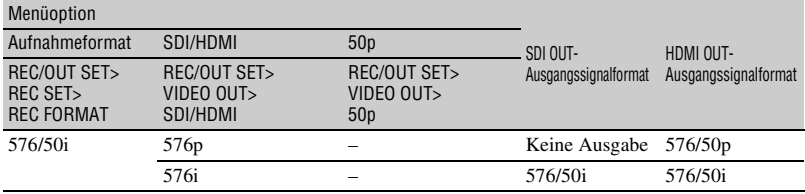

# **Ausgabeformat der Buchse VIDEO OUT (50i-Modell)**

Ausgabe erfolgt immer als 576/50i.

# **Ausgabe im Zeitlupen- und Zeitraffermodus**

Im Zeitlupen- und Zeitraffermodus ist die Ausgabe auf 60p oder 60i (60i-Modell) oder auf 50p oder 50i (50i-Modell) gesetzt.

# <span id="page-64-1"></span>*Verwenden von Netzwerkfunktionen* **Mit einem Smartphone verwenden**

Die Wi-Fi-Funktion des Camcorders ermöglicht Ihnen, den Camcorder mithilfe eines Smartphones fernzubedienen.

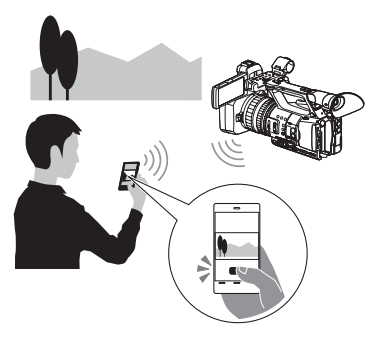

# **Herunterladen von "Content Browser Mobile"**

Um ein Smartphone als Fernbedienung für den Camcorder zu verwenden, müssen Sie die spezielle Anwendung "Content Browser Mobile" auf Ihrem Smartphone installieren. Falls diese bereits auf Ihrem Smartphone installiert ist, aktualisieren Sie die Anwendung auf die neueste Version.

# **Android OS**

Suchen Sie im Google-Playstore nach "Content Browser Mobile" und installieren Sie die App.

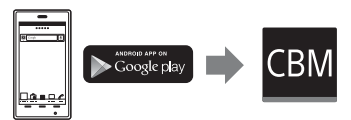

- Wenn Sie NFC One-touch verwenden, benötigen Sie Android 4.1 oder höher.
- Google play wird möglicherweise abhängig vom Land oder der Region nicht unterstützt. Suchen Sie in diesem Fall im Internet nach "Content Browser Mobile" und installieren Sie die App.

# **iOS**

Suchen Sie im App Store nach "Content Browser Mobile" und installieren Sie die App.

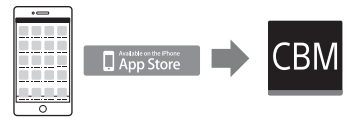

Sie benötigen iOS 7.0 oder höher.

• Wenn Sie iOS verwenden, können Sie NFC One-touch nicht verwenden.

#### b **Hinweise**

- Sie benötigen ein NFC-kompatibles Smartphone bzw. einen solchen Tablet-Computer, um die Funktion NFC One-touch des Camcorders zu verwenden.
- Der ordnungsgemäße Betrieb der in diesem Handbuch ausgeführten Wi-Fi-Funktion kann nicht auf allen Smartphones oder Tablet-Computern garantiert werden.
- Bedienvorgänge und Bildschirmanzeigen der Anwendung können bei zukünftigen Upgrades ohne Ankündigung geändert werden.

# <span id="page-64-0"></span>**Verwenden eines Smartphones als Fernbedienung**

Sie können einige der Aufnahmefunktionen des Camcorders mit einem Smartphone fernbedienen.

# **1 Drücken Sie die MENU-Taste.**

- **2 Wählen Sie (NETWORK SET)**   $\rightarrow$  **[CTRL W/SMARTPHONE].**
- **3 Verbinden Sie das Smartphone mit dem Camcorder, indem Sie nach den Anweisungen auf dem Bildschirm vorgehen, sobald der Camcorder verbindungsbereit ist.**

Die Verbindungsmethode hängt vom Typ des Smartphones ab. Android-Gerät mit NFC-Funktion: [Seite 66](#page-65-0) Android: [Seite 67](#page-66-0) iPhone/iPad: [Seite 67](#page-66-1)

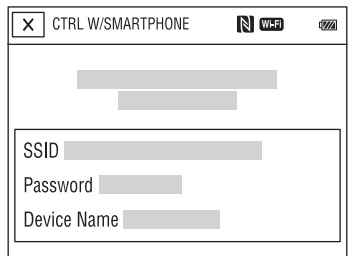

# **4 Bedienen Sie den Camcorder der auf dem Smartphone installierten**  App "Content Browser Mobile".

Einzelheiten zur Bedienung von "Content Browser Mobile" nach dem Start siehe Online-Hilfe in Content Browser Mobile".

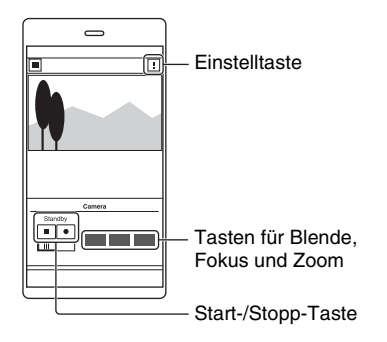

#### b **Hinweise**

- Liveansicht-Bilder werden in Abhängigkeit von der Leistung des Smartphones und den Übertragungsbedingungen möglicherweise nicht flüssig dargestellt.
- Filme können nicht auf einem Smartphone aufgezeichnet werden.
- Einzelheiten zu Verwendungseinschränkungen siehe "Funktionseinschränkungen bei der [Aufnahme" \(S. 129\).](#page-128-1)

# **Über [CTRL W/SMARTPHONE] steuerbare Funktionen**

- Aufnahmestart/-stopp
- Tippfokus
	- Verfügbar bei Verwendung des manuellen Fokus.
- Zoom
- Blendeneinstellung

#### b **Hinweis**

• Sie können während des Tippfokus keine anderen Bedienvorgänge durchführen.

<span id="page-65-0"></span>**Verbinden des Camcorders mit einem Android-Smartphone mit NFC-Funktion mittels One-touch**

**1 Wählen Sie auf dem Smartphone [Settings], dann [More…], und aktivieren Sie das Kontrollkästchen neben [NFC].**

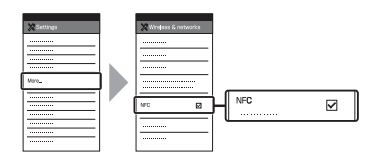

# **2 Versetzen Sie den Camcorder in den Aufnahmemodus.**

Sie können die NFC-Funktion nur verwenden, wenn N (das N-Symbol) auf dem Bildschirm angezeigt wird.

## **3 Halten Sie das Smartphone an den Camcorder.**

Das Smartphone stellt eine Verbindung mit dem Camcorder her und "Content Browser Mobile" wird aktiviert.

[CTRL W/SMARTPHONE] startet auf dem Camcorder.

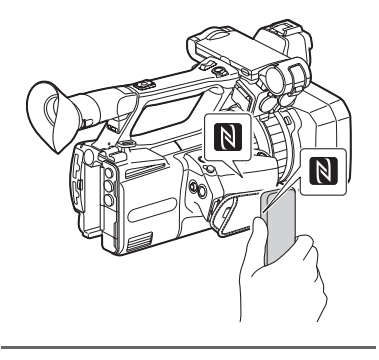

# ์∨ู้' Tipps

- Deaktivieren Sie zuvor den Energiesparmodus und die Bildschirmsperre des Smartphones.
- Halten Sie das Smartphone weiterhin (1 bis 2 Sekunden) gegen den Camcorder, ohne es zu bewegen, bis "Content Browser Mobile" startet.
- Während [CTRL W/SMARTPHONE] aktiviert ist, sind nur die Taste START/STOP sowie die Griff-Aufnahmetaste am Camcorder verfügbar.
- Das Smartphone kann nicht mit dem Camcorder verbunden werden, wenn [AIRPLANE MODE] auf [ON] gestellt ist. Setzen Sie [AIRPLANE MODE] auf [OFF] [\(S. 104\).](#page-103-1)

# <span id="page-66-0"></span>**Verbinden ohne die NFC-Funktion (Android)**

- **1 Wählen Sie auf dem Smartphone [Settings], dann [Wi-Fi] und die (auf dem Camcorder angezeigte) SSID.**
- **2 Geben Sie das auf dem Camcorder angezeigte Kennwort ein (nur beim ersten Mal).**

# **3 Bestätigen Sie die Verbindung mit der auf dem Camcorder angezeigten SSID.**

## z **Tipp**

• Wenn Sie das nächste Mal eine Verbindung zum Camcorder herstellen möchten, wählen Sie diesen aus der Geräteliste im Verbindungsmenü, und wählen Sie [Connect] aus.

# **4 Wechseln Sie zum Startbildschirm, und starten Sie**  dann "Content Browser Mobile".

# <span id="page-66-1"></span>**Verbinden ohne die NFC-Funktion (iPhone/iPad)**

- **1 Wählen Sie auf dem iPhone oder iPad [Settings], dann [Wi-Fi] und die (auf dem Camcorder angezeigte) SSID.**
- **2 Geben Sie das auf dem Camcorder angezeigte Kennwort ein (nur beim ersten Mal).**
- **3 Bestätigen Sie die Verbindung mit der auf dem Camcorder angezeigten SSID.**
- **4 Wechseln Sie zum Startbildschirm, und starten Sie dann "Content Browser Mobile".**

# <span id="page-67-0"></span>**Konfigurieren eines W-LAN**

Sie können den Camcorder mithilfe eines WLAN mit einem Netzwerk verbinden.

# **Auswählen und Registrieren eines Access Points**

Sie können den Camcorder mithilfe eines WLAN mit einem Access Point verbinden.

# **1 Drücken Sie die MENU-Taste.**

## **2 Wählen Sie (NETWORK SET)**   $\rightarrow$  **[Wi-Fi SET] → [ACCESS POINT SET] aus.**

Nach einer kurzen Verzögerung wird eine Liste mit Access Points angezeigt, zu denen eine Verbindung hergestellt werden kann.

# **3 Wählen Sie einen zu registrierenden Access Point aus.**

Falls der zu registrierende Access Point nicht angezeigt wird, wählen Sie [Manual setting] aus, und konfigurieren Sie die Einstellungen manuell [\(S. 70\).](#page-69-0)

# **4 Geben Sie das Kennwort ein, und wählen Sie [Next] aus.**

Die Kennworteingabe ist nicht für Access Points erforderlich, bei denen nicht  $\theta$  angezeigt wird.

### **5 Konfigurieren Sie die Einstellungen des Access Points. IP address**

Wählen Sie die Konfigurationsmethode für die IP-Adresse.

Wenn [Manual] ausgewählt ist, geben Sie die auf dem Bildschirm angezeigten Optionen zur Konfiguration der IP-Adresse ein und wählen [OK] aus.

## **Priority Connection**

Wählen Sie aus, ob die Verbindungspriorität für Access Points konfiguriert werden soll.

# ነጅ Tipp

• Wenn Sie [DNS server setting] auf dem Bildschirm IP ADDRESS SET auswählen, wird der Bildschirm DNS server setting angezeigt.

# **6 Wählen Sie [Register] aus.**

- Die Verbindung mit dem Access Point wird aufgebaut.
- [Registered.] wird angezeigt, sobald der Access Point erfolgreich registriert wurde. Die SSID des registrierten Access Points wird ebenfalls angezeigt.
- $\overline{\mathbf{7}}$  Wählen Sie  $\overline{\text{OK}} \rightarrow \overline{\text{IX}}$  aus, und **drücken Sie die Taste MENU, um den Menübildschirm zu schließen.**

# **Registrieren eines Access Points mithilfe der WPS-Funktion**

Falls der Access Point die WPS-Funktion unterstützt, können Sie ihn schnell registrieren.

**1 Schalten Sie den Access Point ein.**

**2 Schalten Sie den Camcorder ein.**

# **3 Drücken Sie die MENU-Taste.**

# **4 Wählen Sie (NETWORK SET)**   $\rightarrow$  [Wi-Fi SET]  $\rightarrow$  [WPS].

Nach einer kurzen Verzögerung wird der nachfolgend abgebildete Bildschirm angezeigt.

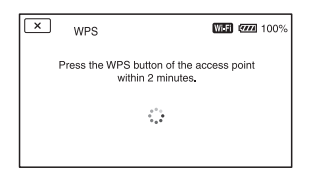

#### **5 Drücken Sie innerhalb der nächsten zwei Minuten die WPS-Taste am Access Point.**

- Einzelheiten zur Funktion der WPS-Taste siehe Anleitung zum Access Point.
- Die Verbindung mit dem Access Point wird aufgebaut.
- [Registered.] wird angezeigt, sobald der Access Point erfolgreich registriert wurde. Die SSID des registrierten Access Points wird ebenfalls angezeigt.
- Falls keine Verbindung zum Access Point aufgebaut werden konnte, wird eine Meldung auf dem Bildschirm angezeigt. Wählen Sie [OK] aus, und wiederholen Sie den Vorgang nach dem Auswählen von [WPS] in Schritt **4**.

**6** Wählen Sie  $\overline{OR}$  aus, und drücken **Sie die Taste MENU, um den Menübildschirm zu schließen.**

#### b **Hinweise**

- Einzelheiten zu den von Ihrem Access Point unterstützten Funktionen und Einstellungen finden Sie in dessen Anleitung. Wenden Sie sich ggf. an den Administrator des Access Points.
- Camcorder und Access Point können keine Verbindung zueinander aufbauen, oder die Reichweite ist je nach Umgebung wie Hindernissen oder Mauern bzw. Funkausbreitungsbedingungen gering. Bewegen Sie den Camcorder, oder verringern Sie auf andere Weise die Entfernung zwischen Camcorder und Access Point.

# **Registrieren eines Access Points mithilfe der WPS PIN-Methode**

Sie können einen Access Point registrieren, indem Sie dessen PIN-Code eingeben.

# **1 Drücken Sie die MENU-Taste.**

# **2 Wählen Sie (NETWORK SET)**   $\rightarrow$  [Wi-Fi SET]  $\rightarrow$  [ACCESS **POINT SET] aus.**

Nach einer kurzen Verzögerung wird eine Liste mit Access Points angezeigt, zu denen eine Verbindung hergestellt werden kann.

# $\bf 3$  Wählen Sie [Manual setting]  $\rightarrow$ **[WPS PIN].**

#### ζີ<sup>:</sup> Tipp

• Falls bereits zehn Access Points beim Camcorder registriert sind, kann kein weiterer registriert werden, und eine Meldung wird angezeigt. Wählen Sie [Delete] aus, und löschen Sie nicht länger benötigte Access Points.

- **4 Geben Sie den auf dem Camcorder-Bildschirm angezeigten PIN-Code innerhalb von zwei Minuten an dem Access Point ein, zu dem eine Verbindung hergestellt werden soll.**
	- Die Verbindung mit dem Access Point wird aufgebaut.
	- [Registered.] wird angezeigt, sobald der Access Point erfolgreich registriert wurde. Die SSID des registrierten Access Points wird ebenfalls angezeigt.

 $5$  Wählen Sie  $\overline{\text{OK}} \rightarrow \overline{\text{IX}}$  aus, und **drücken Sie die Taste MENU, um den Menübildschirm zu schließen.**

#### b **Hinweise**

- Einzelheiten zu den von Ihrem Access Point unterstützten Funktionen und Einstellungen finden Sie in dessen Anleitung. Wenden Sie sich ggf. an den Administrator des Access Points.
- Camcorder und Access Point können keine Verbindung zueinander aufbauen, oder die Reichweite ist je nach Umgebung wie Hindernissen oder Mauern bzw. Funkausbreitungsbedingungen gering. Bewegen Sie den Camcorder, oder verringern Sie auf andere Weise die Entfernung zwischen Camcorder und Access Point.

# <span id="page-69-0"></span>**Manuelles Registrieren eines Access Points**

**1 Drücken Sie die MENU-Taste.**

## **2 Wählen Sie (NETWORK SET)**   $\rightarrow$  [Wi-Fi SET]  $\rightarrow$  [ACCESS **POINT SET] aus.**

Nach einer kurzen Verzögerung wird eine Liste mit Access Points angezeigt, zu denen eine Verbindung hergestellt werden kann.

# $\bf 3$  Wählen Sie [Manual setting]  $\rightarrow$ **[Manual regist.].**

#### **(3) Hinweis**

• Falls bereits zehn Access Points beim Camcorder registriert sind, kann kein weiterer registriert werden, und eine Meldung wird angezeigt. Wählen Sie [Delete] aus, und löschen Sie nicht länger benötigte Access Points.

# **4 Geben Sie die auf dem Bildschirm angezeigte SSID ein und wählen Sie [Next] aus.**

# **5 Wählen Sie die Verschlüsselungsmethode aus.**

Falls [WEP] oder [WPS] angezeigt wird, geben Sie das auf dem Bildschirm angezeigte Kennwort ein, und wählen Sie [Next] aus.

## **6 Konfigurieren Sie die Einstellungen des Access Points. IP address**

Wählen Sie die Konfigurationsmethode für die IP-Adresse.

Wenn [Manual] ausgewählt ist, geben Sie die auf dem Bildschirm angezeigten Optionen zur Konfiguration der IP-Adresse ein und wählen [OK] aus.

#### **Priority Connection**

Wählen Sie aus, ob die Verbindungspriorität für Access Points konfiguriert werden soll.

#### z **Tipp**

• Wenn Sie [DNS server setting] auf dem Bildschirm IP ADDRESS SET auswählen, wird der Bildschirm DNS server setting angezeigt.

# **7 Wählen Sie [Register] aus.**

- Die Verbindung mit dem Access Point wird aufgebaut.
- [Registered.] wird angezeigt, sobald der Access Point erfolgreich registriert wurde. Die SSID des registrierten Access Points wird ebenfalls angezeigt.
- **8** Wählen Sie  $\overline{OK} \rightarrow \overline{X}$  aus, und **drücken Sie die Taste MENU, um den Menübildschirm zu schließen.**

# **Ändern des Gerätenamens**

#### **1 Drücken Sie die MENU-Taste.**

#### **2 Wählen Sie (NETWORK SET) + [Wi-Fi SET] → [EDIT DEVICE NAME] aus.**

"Wi-Fi Direct" und andere Gerate werden angezeigt.

Um ein Gerät umzubenennen, geben Sie wie nachfolgend beschrieben einen Namen mit der Tastatur ein.

#### **So verwenden Sie die Tastatur**

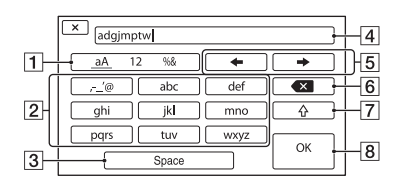

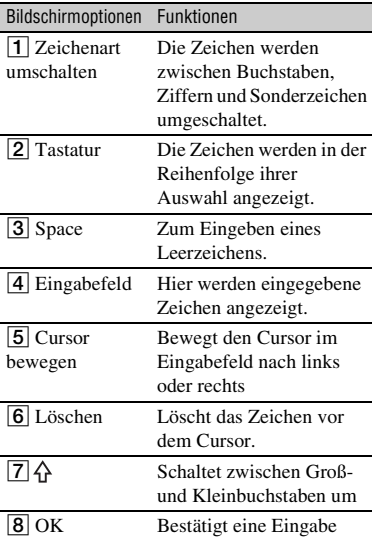

Um die Zeicheneingabe abzubrechen, drücken Sie auf  $\times$ .

# **Konfigurieren eines kabelgebundenen LAN**

Sie können den Camcorder mithilfe eines kabelgebundenen LAN mit einem Netzwerk verbinden.

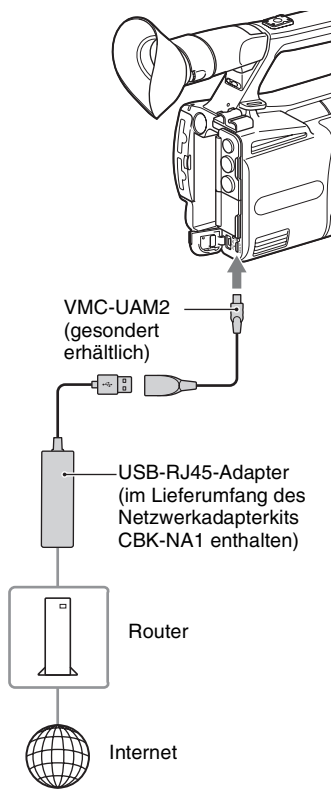

# b **Hinweis**

• Schalten Sie vor dem Anbringen oder Entfernen des VMC-UAM2- und USB-RJ45-Adapters die Stromversorgung aus.

**1 Verbinden Sie den VMC-UAM2- Adapter (gesondert erhältlich) mit der Multi-/Micro-USB-Buchse am Camcorder.**

- **2 Verbinden Sie einen USB-RJ45- Adapter (gesondert erhältlich) mit dem VMC-UAM2, und schließen Sie dann den Router über ein LAN-Kabel an.**
- **3 Drücken Sie die MENU-Taste.**
- **4 Wählen Sie (NETWORK SET)**   $\rightarrow$  [WIRED LAN SET]  $\rightarrow$  [IP **ADDRESS SET] aus.**

# **5 Konfigurieren Sie die Einstellungen des Access Points. IP address**

Wählen Sie die Konfigurationsmethode für die IP-Adresse.

Wenn [Manual] ausgewählt ist, geben Sie die auf dem Bildschirm angezeigten Optionen zur Konfiguration der IP-Adresse ein und wählen [OK] aus.

# **ζີ Tipp**

• Wenn Sie [DNS server setting] auf dem Bildschirm IP ADDRESS SET auswählen, wird der Bildschirm DNS server setting angezeigt.
# <span id="page-72-0"></span>**Verwenden der Streaming-Funktion (STREAMING)**

Sie können den Camcorder mit einem Netzwerk verbinden und einen Film in Echtzeit per Streaming an externe Geräte übertragen.

## **Streaming-Formate**

Es gelten Beschränkungen hinsichtlich der Größe der Original-Filmdatei und des Streaming-Films.

Näheres dazu finden Sie unter "Unterstützte [Streaming-Formate" \(S. 130\).](#page-129-0)

# <span id="page-72-2"></span><span id="page-72-1"></span>**Konfigurieren des Streaming (voreingestellte Registrierung)**

Bevor Sie einen Stream verteilen, konfigurieren Sie dessen Einstellungen und registrieren diese mithilfe von PRESET. Die folgenden Optionen können konfiguriert werden.

## **SIZE**

Wählen Sie die Bildgröße für das Streaming aus.

- $-1280\times720$
- $-640\times360$

## **ζ Tipp**

• Um eine stabilere Verteilung des Streams zu erzielen, wählen Sie eine Größe von 640×360 aus.

## **DESTINATION SET**

Konfigurieren Sie das Verteilziel des Streams.

- **Host Name:** IP-Adresse oder Hostname des Empfängers
- –**Port:** zum Streaming verwendete Portnummer beim Empfänger
- **1 Drücken Sie die MENU-Taste.**
- **2 Wählen Sie (NETWORK SET)**  → [STREAMING] → gewünschte **PRESET-Nummer**  $\rightarrow$ **Konfigurationsoption.**
- **3 Wählen Sie den Einstellwert aus und legen ihn fest.**
- **4 Drücken Sie die Taste MENU, um zum Aufnahmebildschirm zurückzukehren.**

## **Streaming-Verteilung**

Sie können über das verbundene Netzwerk einen Stream des gerade aufgenommenen Films verteilen.

- **1 Stellen Sie sicher, dass die Netzwerkverbindungseinstellungen korrekt sind [\(S. 68\).](#page-67-0)**
- **2 Drücken Sie die MENU-Taste.**
- **3 Wählen Sie (NETWORK SET)**  → [STREAMING] → [EXECUTE] → Netzwerkverbindungsmethode **aus.**

aufgebaut.

• Die Netzwerkverbindung wird

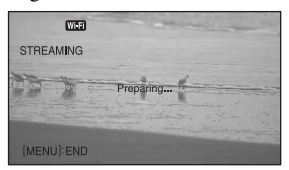

- Um das Streaming abzubrechen, drücken Sie die Taste MENU oder die ASSIGN-Taste, der die Funktion [STREAMING] zugewiesen wurde, oder wählen Sie  $\overline{\mathsf{X}}$ .
- Wenn die Verbindung aufgebaut ist, wird **BRM** auf dem Bildschirm angezeigt, und der Camcorder ist zum Start des Streamings bereit.

## **4 Drücken Sie die Taste THUMBNAIL, um die Streaming-Verteilung zu starten.**

• Das Bildschirmsymbol wechselt zu  $\overline{\text{ISTRM}}$ .

## **5 Drücken Sie die Taste THUMBNAIL erneut, um die Streaming-Verteilung zu stoppen.**

## **(3 Hinweise**

- Die Streaming-Funktion ist bei Verwendung der folgenden Funktionen nicht verfügbar.
	- Während der Wiedergabe
	- Während der Miniaturbildanzeige
	- Beim Dateiformat XAVC S HD.
	- In den folgenden Formaten, wenn das Dateiformat AVCHD ist: 1080/60p, 1080/50p, 720/60p, 720/50p
- Wenn die Streaming-Funktion aktiviert ist, sind folgende Funktionen nicht verfügbar.
	- Verwenden des Menüs
	- Wi-Fi-Fernbedienung
	- SIMULTANEOUS REC/RELAY REC
	- DATE REC
	- ZEBRA
	- PEAKING
	- MARKER
	- FACE DETECTION
	- COLOR BAR
	- S&Q MOTION
	- FOCUS MAGNIFIER
	- AUTO MODE SET
	- WB SET (während des Streamings)
- Es wird nur die kabelgebundene LAN-Verbindung unterstützt, falls [AIRPLANE MODE] auf [ON] gestellt ist.
- Bei der Streaming-Verteilung werden die Video- und Audio-Rohdaten per Internet übertragen. Daher erhalten möglicherweise Dritte Zugriff

auf diese Daten.

• Stellen Sie sicher, dass die Streaming-Daten von dem vorgesehenen Empfängergerät empfangen werden.

- Falls die Adresse oder andere Einstellungen fehlerhaft konfiguriert sind, können Daten möglicherweise an Dritte übertragen werden.
- Einige Einzelbilder werden je nach Netzwerkstatus möglicherweise nicht wiedergegeben.
- Bei Szenen mit schnellen Bewegungen kann die Bildqualität beeinträchtigt werden.

## z **Tipps**

- Um gleichzeitig Filme auf die Speicherkarte aufzunehmen und einen Stream zu verteilen, starten Sie die Aufnahme, nachdem sich der Camcorder im Streaming-Bereitschaftszustand befindet.
- Falls während der Streaming-Verteilung oder deren Bereitschaftszustand ein Fehler auftritt, wird eine Meldung angezeigt. Wenn [RECONNECT] angezeigt wird, können Sie dieses auswählen, um den Camcorder erneut zu verbinden. Wenn Sie [END] auswählen, wird die Verbindung des Camcorders getrennt. Um die Verbindung wiederherzustellen, wiederholen Sie den Vorgang von Schritt **1** an.

## **Camcorder-Betrieb während des Streamings**

Während des Streamings sind folgende Funktionen aktiviert. Verwenden Sie die Hardware-Schalter und Tasten, um den Camcorder zu steuern. Die Bedienung über das Menü wird nicht unterstützt.

- Zoom
- Fokussieren
- Um den Audioausgabepegel einzustellen, stellen Sie den Eingangspegel mithilfe des Reglers AUDIO LEVEL ein.
- Belichtungseinstellung (Blende, Gain-Wert und Verschlusszeit)
- Weißabgleich

# <span id="page-74-1"></span><span id="page-74-0"></span>**Streaming von Filmen mit USTREAM**

Sie können Filme mit der Video-Sharing-Website USTREAM verteilen. Hierzu ist eine Registrierung als USTREAM-Benutzer erforderlich. USTREAM erlegt der Videoverteilung mit USTREAM Beschränkungen auf. Näheres dazu finden Sie auf der USTREAM-Website.

## **Konfigurieren der USTREAM-Authentifizierung**

- **1 Konfigurieren Sie die grundlegenden Netzwerkeinstellungen [\(S. 68](#page-67-0), [72](#page-71-0)).**
- **2 Wählen Sie (NETWORK SET)**   $\rightarrow$  [USTREAM]  $\rightarrow$  [USER INFO **SET] aus.**
- **3 Wählen Sie die Verbindungsmethode (kabelgebunden/kabellos).**

## **4 Geben Sie die folgenden Informationen ein und wählen Sie OK.**

- User: Benutzername
- Password: Kennwort
- "Completed." wird angezeigt, wenn die Authentifizierung erfolgreich war.

## ້ or Tipp

• Wenn Sie die Authentifizierung bereits konfiguriert haben, wird eine Bestätigungsmeldung angezeigt. Sie können bei Bedarf das für das Streaming verwendete Konto wechseln.

## **Mithilfe des Menüs**

**Konfigurieren Sie die folgenden Optionen in ᠗ (NETWORK SET)** → **[USTREAM].**

## **SIZE**

Wählen Sie die Bildgröße für die Verteilung über USTREAM aus.

- 640×360 (Standardeinstellung)
- 1280×720

## z **Tipp**

• Die Bildrate der Streaming-Daten variiert je nach den Aufnahmeeinstellungen der Originaldatei [\(S. 131\).](#page-130-0)

## **SERVER REC SET**

Legen Sie fest, ob der verteilte Film auf dem USTREAM-Server gespeichert werden soll.

- ON: Speichern (Standardeinstellung)
- OFF: Nicht speichern

## **Starten von USTREAM**

## **1 Wählen Sie (NETWORK SET)**   $\rightarrow$  [USTREAM]  $\rightarrow$  [EXECUTE] **aus.**

Konfigurieren Sie gegebenenfalls die Authentifizierungsdaten in [USER INFO SET].

## **2 Wählen Sie die Verbindungsmethode (kabelgebunden/kabellos).**

# **3 Wählen Sie einen Kanal.**

Die USTREAM-Verteilung ist aktiviert.

Auf dem Bildschirm wird angezeigt, und der Camcorder ist zum Start des Streamings bereit.

## **4 Drücken Sie die Taste THUMBNAIL, um das Streaming zu starten.**

• Das Bildschirmsymbol wechselt zu  $\frac{8}{\sqrt{3}}$ .

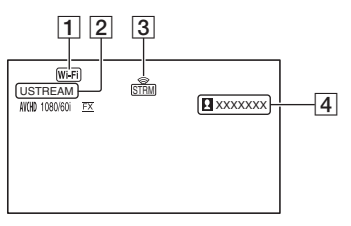

- 1Wi-Fi oder LAN
- 2USTREAM

STRM

3 Streaming-Statusanzeige

Symbol Bedeutung

Streaming-Bereitschaft

Streaming

4Anzahl der Zuschauer Wenn die Anzahl der Zuschauer 1.000.000 übersteigt, wird ">1000000" angezeigt.

## **5 Wenn Sie das Streaming beenden möchten, drücken Sie die Taste THUMBNAIL erneut.**

#### **(3) Hinweise**

- Überprüfen Sie vor Beginn des Streamings, ob Datum und Uhrzeit auf dem Computer korrekt eingestellt wurden.
- Wenn ein Kanal ausgewählt wird, können auf dem Camcorder nicht unterstützte Textzeichen nicht korrekt angezeigt werden.
- Die Streaming-Funktion ist bei Verwendung der folgenden Einstellungen und Funktionen nicht verfügbar.
	- XAVC S HD
	- In den folgenden Formaten, wenn das Dateiformat AVCHD ist: 1080/60p, 1080/50p, 720/60p, 720/50p
	- DV MODE
	- Beim Aufnehmen eines Films
	- Bei der Wiedergabe eines Films
	- Während der Anzeige des Bildschirms THUMBNAIL
	- Bei Verwendung der Wi-Fi-Fernbedienung
	- Bei der Verwendung von S&Q MOTION
- Wenn die USTREAM-Funktion aktiviert ist, sind folgende Funktionen nicht verfügbar.
	- Verwenden des Menüs
	- Wi-Fi-Fernbedienung
	- SIMULTANEOUS REC/RELAY REC
	- DATE REC
	- ZEBRA
	- PEAKING
	- MARKER
	- FACE DETECTION
	- COLOR BAR
	- S&Q MOTION
	- FOCUS MAGNIFIER
	- AUTO MODE SET
	- WB SET (während des Streamings)
- Es wird nur die kabelgebundene LAN-Verbindung unterstützt, falls [AIRPLANE MODE] auf [ON] gestellt ist.
- Einige Einzelbilder werden je nach Netzwerkstatus möglicherweise nicht wiedergegeben.

## z **Tipps**

• Wenn der Name des Kanals nicht korrekt angezeigt wird, wählen Sie die entsprechende Sprache in  $\Box$  (OTHERS)  $\rightarrow$ [LANGUAGE].

• Um gleichzeitig während des USTREAM-Streamings Filme auf die Speicherkarte aufzunehmen, starten Sie die Aufnahme, nachdem sich das USTREAM-Streaming im Bereitschaftszustand befindet.

## **Camcorder-Betrieb bei der Verwendung von USTREAM**

Folgende Funktionen sind bei der Verwendung von USTREAM verfügbar. Verwenden Sie die Hardware-Schalter und Tasten, um den Camcorder zu steuern. Die Bedienung über das Menü wird nicht unterstützt.

- Zoom
- Fokussieren
- Einstellung der Streaming-Lautstärke
- Belichtungseinstellung (Blende, Gain-Wert und Verschlusszeit)
- Weißabgleich

## **Stoppen USTREAM**

## **1 Halten Sie das Streaming an.**

## **2 Drücken Sie eine der folgenden Tasten:**

- Taste MENU
- Mit der Funktion zum Starten und Stoppen von USTREAM belegte ASSIGN-Taste

USTREAM wird angehalten.

# <span id="page-76-0"></span>**Verwenden der FTP-Übertragungsfunktion**

Wenn der Camcorder mit einem Netzwerk verbunden ist, können Sie aufgenommene Filmdateien direkt auf einen FTP-Server übertragen.

## <span id="page-76-2"></span><span id="page-76-1"></span>**Registrieren eines FTP-Servers**

Um FTP-Übertragungen durchzuführen, muss ein FTP-Server registriert werden. Es können bis zu drei Server registriert werden. In diesem Abschnitt wird beispielhaft die Registrierung von FTP SERVER1 beschrieben.

# **1 Drücken Sie die MENU-Taste.**

## **2 Wählen Sie (NETWORK SET)**   $\rightarrow$  [FTP TRANSFER]  $\rightarrow$  [FTP **SERVER1] aus.**

Der Einrichtungsbildschirm FTP SERVER1 erscheint.

## **3 Wählen Sie den Optionsnamen der jeweiligen Einstellung aus, und nehmen Sie die Einstellungen für FTP SERVER1 vor.**

Geben Sie Werte über die Tastatur ein, und wählen Sie dann [OK] aus.

## z **Tipp**

• Einzelheiten zur Tastatureingabemethode siehe [Seite 71](#page-70-0).

#### **DISPLAY NAME**

Geben Sie den Anzeigenamen des zu registrierenden FTP-Servers ein.

## **DESTINATION SET**

- **Host Name:** Hostname oder IP-Adresse des Servers
- **Secure Protocol:** sichere FTP-Übertragung aktivieren/deaktivieren
- **Port:** Portnummer des FTP-Servers
- **Directory:** Zielordner der Übertragung

# **USER INFO SET**

Benutzername und Kennwort

## b **Hinweis**

• Es wird empfohlen, [Secure Protocol] auf [ON] zu stellen. Bei Einstellung auf [OFF] können Dritte möglicherweise Kenntnis von Benutzername, Kennwort und Filmdateidaten erlangen, falls die Kommunikation mit dem FTP-Server abgehört wird oder eine Verbindung zu einem nicht vorgesehenen FTP-Server aufgebaut wird.

## <span id="page-77-0"></span>**Auswählen eines FTP-Servers**

Wählen Sie den für die FTP-Übertragung zu verwendenden FTP-Server aus der Liste der registrierten FTP-Server aus.

## **1 Drücken Sie die MENU-Taste.**

- **2 Wählen Sie (NETWORK SET)**   $\rightarrow$  [FTP TRANSFER]  $\rightarrow$  [FTP **SERVER SELECT] aus.**
- **3 Wählen Sie den gewünschten Server aus.**

# **Verwenden der FTP-Übertragung**

Sie können über das verbundene Netzwerk Dateien per FTP übertragen.

- **1 Stellen Sie sicher, dass die Netzwerkeinstellungen konfiguriert wurden [\(S. 68\).](#page-67-0)**
- **2 Drücken Sie die Taste THUMBNAIL.**
- **3 Wählen Sie auf dem Miniaturbild-Bildschirm das Medium, auf dem die zu übertragenden Dateien gespeichert sind sowie das Dateiformat aus.**

# **4 Drücken Sie die MENU-Taste.**

- $\mathbf 5$  Wählen Sie  $\mathbf {\mathbb{R}}$  (NETWORK SET)  $\rightarrow$ **[FTP TRANSFER] → [EXECUTE] → Netzwerkverbindungsmethode aus.**
	- Die Netzwerkverbindung wird aufgebaut.
	- Wenn die Verbindung zum FTP-Server aufgebaut ist, wird der Miniaturbild-Bildschirm angezeigt.
- **6 Wählen Sie das Miniaturbild der zu übertragenden Datei und dann aus.**

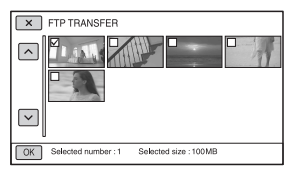

- Es können bis zu 100 Dateien ausgewählt werden.
- Drücken Sie die Taste DISPLAY, um eine Vorschau des Bilds anzuzeigen.
- **7 Wählen Sie aus, ob der Camcorder automatisch ausgeschaltet (YES) oder nicht ausgeschaltet (NO) werden soll, sobald die FTP-Übertragung abgeschlossen ist.**
	- Die Dateiübertragung beginnt.

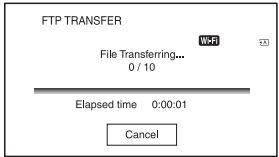

- Um die Übertragung abzubrechen, wählen Sie [Cancel] aus.
- Falls [YES] in Schritt **7** ausgewählt wurde, schaltet sich der Camcorder automatisch aus, sobald die Übertragung abgeschlossen ist.

Falls [NO] ausgewählt wurde, wählen Sie [OK] aus. Sie können die Übertragung von Dateien auch fortsetzen.

#### **(3) Hinweise**

- Nur die vom Camcorder aufgenommenen Dateien können mittels FTP übertragen werden.
- Wechseln Sie nach dem Beginn einer Dateiübertragung nicht die Speicherkarte aus.
- Im Aufnahmemodus ist die FTP-Übertragung nicht verfügbar. Um eine Dateiübertragung zu starten, drücken Sie zuerst die Taste THUMBNAIL, um in den Wiedergabemodus zu wechseln.
- Es wird nur die kabelgebundene LAN-Verbindung unterstützt, falls [AIRPLANE MODE] auf [ON] gestellt ist.

## <span id="page-78-2"></span><span id="page-78-0"></span>**Überprüfen der FTP-Übertragungsergebnisse**

Sie können überprüfen, ob alle Dateien übertragen wurden. Falls der Camcorder dazu konfiguriert ist, sich nach abgeschlossener Übertragung auszuschalten, wird empfohlen, die Übertragungsergebnisse zu überprüfen.

## **1 Drücken Sie die MENU-Taste.**

## **2 Wählen Sie (NETWORK SET)**   $\rightarrow$  [FTP TRANSFER]  $\rightarrow$  [FTP **RESULT] aus.**

- Die Übertragungsergebnisse werden angezeigt.
- Die angezeigten Übertragungsergebnisse enthalten folgende Elemente.

#### **Date**

Datum und Uhrzeit des Übertragungsbeginns

#### **Number of Contents**

Anzahl übertragener Inhalte / Gesamtanzahl der Übertragungsinhalte

#### **Result**

Übertragungsergebnis

# <span id="page-78-3"></span><span id="page-78-1"></span>**Importieren eines Root-Zertifikats**

Falls [Secure Protocol] für FTP-Übertragung oder USTREAM-Streaming auf [ON] gestellt ist, ist ein Root-Zertifikat erforderlich. Der Camcorder enthält ein integriertes Root-Zertifikat, das auch aktualisiert werden kann. Um das Root-Zertifikat zu aktualisieren, speichern Sie das Zertifikat auf einer Speicherkarte und importieren es von dieser.

## **1 Schreiben Sie das Root-Zertifikat auf eine Speicherkarte.**

Schreiben Sie das Zertifikat im PEM-Format mit dem Dateinamen "certification.pem" in den Stammordner der Speicherkarte.

## **2 Legen Sie die Speicherkarte mit dem Root-Zertifikat in den Speicherkarteneinschub A des Camcorders.**

# **3 Drücken Sie die MENU-Taste.**

## **4** wählen Sie ╗ (NETWORK SET)  $\rightarrow$  [ROOT CERTIFICATE]  $\rightarrow$  [OK] **aus.**

- Das Root-Zertifikat wird importiert.
- Wenn "Completed." angezeigt wird, wurde das Zertifikat erfolgreich importiert. Wählen Sie OK aus, um den Bildschirm zu schließen.

#### **(3 Hinweise**

- Werfen Sie die Speicherkarte nicht aus, während ein Zertifikat importiert wird.
- Durch das Zurücksetzen der Netzwerkeinstellungen [\(S. 80\)](#page-79-0) wird das von der Speicherkarte importierte Root-Zertifikat gelöscht und jenes des Camcorders initialisiert.

# **[Importieren eines Root-Zertifikats](#page-78-1)  (Fortsetzung)**

## **Hinweis zur WLAN-Funktion**

Für Schäden durch Verlust oder Diebstahl aufgrund von unberechtigtem Zugriff auf oder unbefugter Nutzung von auf dem Camcorder gespeicherten Daten wird keinerlei Haftung übernommen.

## **Sicherheit beim Gebrauch von WLAN-Geräten**

- Um Hackerangriffe, Zugriff durch unautorisierte Dritte und andere Gefahren zu vermeiden, überprüfen Sie, ob Sie immer ein sicheres WLAN verwenden.
- Bei einem WLAN ist es sehr wichtig, Sicherheitseinstellungen vorzunehmen.
- Wenn aufgrund unzureichender Sicherheitsvorkehrungen oder vorhersehbarer Bedingungen ein Fehler auftritt, übernimmt Sony Corporation keinerlei Haftung für daraus resultierende Schäden.

# <span id="page-79-1"></span><span id="page-79-0"></span>**Zurücksetzen der Netzwerkeinstellungen**

Beim Zurücksetzen der

Netzwerkeinstellungen werden folgende Einstellungen zurückgesetzt.

- SSID/Kennwort für Smartphone-Betrieb [\(S. 67\)](#page-66-0)
- Streaming-Einstellungen [\(S. 73\)](#page-72-1)
- USTREAM Einstellungen [\(S. 75\)](#page-74-0)
- FTP-Übertragungseinstellungen [\(S. 77\)](#page-76-1)
- FTP-Übertragungsergebnis [\(S. 79\)](#page-78-0)
- Einstellungen für kabelgebundenes LAN [\(S. 72\)](#page-71-0)
- Access Point-Einstellungen [\(S. 68](#page-67-1) bis [71\)](#page-70-1)
- Gerätename [\(S. 71\)](#page-70-2)

**1 Drücken Sie die MENU-Taste.**

**2 Wählen Sie (NETWORK SET)**   $\rightarrow$  [NETWORK RESET]  $\rightarrow$  [OK] **aus.**

# **Bearbeiter 81Bearbeiten**

# <span id="page-80-2"></span>*Bearbeiten* **Schützen von Filmen (Schützen)**

Schützen Sie Filme, um ein versehentliches Löschen zu verhindern.

- **1 Drücken Sie die Taste MENU, wenn der Bildschirm THUMBNAIL angezeigt wird.**
- **2** Wählen Sie  $\mathbb{R}$  (EDIT)  $\rightarrow$ **[PROTECT].**

## **3 Wählen Sie den zu schützenden Film aus.**

 $\checkmark$  wird auf den ausgewählten Bildern angezeigt.

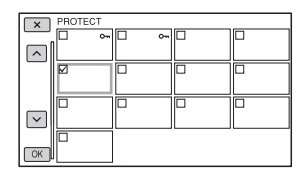

- Drücken Sie die Taste DISPLAY, um eine Vorschau des Bilds anzuzeigen. Drücken Sie  $\overline{\mathsf{X}}$ , um wieder den vorherigen Bildschirm anzuzeigen.
- Sie können gleichzeitig bis zu 100 Bilder auswählen.

## **4 Wählen Sie entsprechend der Bildschirmanzeige mehrmals nacheinander die Option [OK].**

## <span id="page-80-1"></span>**So heben Sie den Schutz auf**

Wählen Sie einen Film aus, der in Schritt **3** mit  $\blacktriangledown$  markiert wurde.  $\checkmark$  wird ausgeblendet.

# <span id="page-80-3"></span><span id="page-80-0"></span>**Teilen eines Films**

Sie können einen Film an einer bestimmten Stelle teilen.

## **1 Drücken Sie während der Filmwiedergabe die Taste MENU.**

**2** Wählen Sie  $\mathbb{R}$  (EDIT)  $\rightarrow$ **[DIVIDE].**

## $3$  Wählen Sie II an der Stelle aus, **an der Sie den Film teilen möchten.**

Nehmen Sie mit diesen Tasten Feineinstellungen vor, nachdem Sie die Stelle mit II ausgewählt haben.

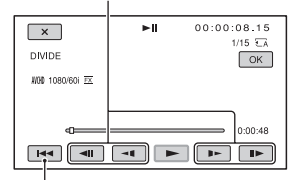

Kehrt zum Anfang des ausgewählten Films zurück.

**4 Wählen Sie entsprechend der Bildschirmanzeige mehrmals nacheinander die Option**  $\overline{OK}$ **.** 

#### b **Hinweise**

- Das Aufteilen von Filmen wird nur für AVCHD unterstützt.
- Nach dem Teilen können Sie Filme nicht wieder zusammenfügen.
- Nehmen Sie den Akku nicht ab, trennen Sie das Netzteil nicht vom Gerät und entfernen Sie nicht die Speicherkarte, die die Filme enthält, während Sie diesen Vorgang ausführen.

## **[Teilen eines Films](#page-80-0) (Fortsetzung)**

Andernfalls kann die Speicherkarte beschädigt werden.

• Möglicherweise kommt es zu einem geringfügigen Zeitunterschied zwischen dem Punkt, an dem Sie II berühren, und dem Punkt, an dem der Film geteilt wird. Dies liegt daran, dass dieser Camcorder den Teilungspunkt in halbsekündlichen Schritten auswählt.

# <span id="page-82-0"></span>**Löschen von Filmen**

Sie können Speicherplatz auf einer Speicherkarte freigeben, indem Sie Filme löschen.

#### **(3 Hinweise**

- Nach dem Löschen können Sie Bilder nicht wiederherstellen.
- Nehmen Sie den Akku nicht ab, trennen Sie das Netzteil nicht vom Camcorder und entfernen Sie nicht die Speicherkarte, während Sie diesen Vorgang ausführen. Andernfalls kann die Speicherkarte beschädigt werden.
- Geschützte Filme können nicht gelöscht werden. Vor dem Löschen geschützter Filme müssen Sie deren Schutz aufheben [\(S. 81\)](#page-80-1).
- Speichern Sie wichtige Filme im Voraus.

## **ζ Tipp**

• Formatieren Sie die Speicherkarte [\(S. 84\),](#page-83-0) wenn Sie sämtliche darauf aufgenommenen Daten löschen und den gesamten Speicherplatz freigeben wollen.

**1 Drücken Sie die Taste MENU, wenn der Bildschirm THUMBNAIL angezeigt wird.**

**2** Wählen Sie  $\mathbb{R}$  (EDIT)  $\rightarrow$ **[DELETE].**

## **3 Wählen Sie einen zu löschenden Film aus.**

 wird auf den ausgewählten Bildern angezeigt.

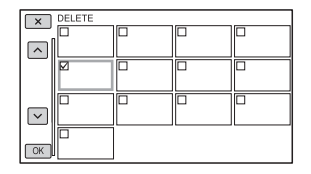

• Drücken Sie die Taste DISPLAY, um eine Vorschau des Bilds anzuzeigen. Drücken

Sie  $\overline{\mathsf{X}}$ , um wieder den vorherigen Bildschirm anzuzeigen.

- Sie können gleichzeitig bis zu 100 Bilder auswählen.
- 0 wird oben rechts auf dem Miniaturbild von geschützten Bildern angezeigt.
- Auf dem Miniaturbild von geschützten Bildern wird kein Kontrollkästchen angezeigt.

**4 Wählen Sie entsprechend der Bildschirmanzeige mehrmals nacheinander die Option**  $\overline{OK}$ **.** 

# <span id="page-83-1"></span><span id="page-83-0"></span>**Formatieren einer Speicherkarte**

Durch das Formatieren werden die Daten von der Speicherkarte gelöscht und bespielbarer Speicher freigegeben.

## b **Hinweise**

- Schließen Sie den Camcorder für diese Funktion über das mitgelieferte Netzteil an eine Netzsteckdose an, damit die Stromversorgung des Camcorders während dieses Vorgangs nicht unterbrochen wird.
- Damit Sie keine wichtigen Bilder verlieren, sollten Sie vor dem Formatieren der Speicherkarte eine Sicherungskopie erstellen.
- Geschützte Filme werden ebenfalls gelöscht.

## **1 Drücken Sie die MENU-Taste.**

- **2** Wählen Sie  $\Xi$  (OTHERS)  $\rightarrow$ **[MEDIA FORMAT].**
- **3 Wählen Sie die zu formatierende Speicherkarte aus.**
- **4 Wählen Sie entsprechend der Bildschirmanzeige mehrmals nacheinander die Option**  $\boxed{\text{OK}}$ **.**

## b **Hinweis**

• Schalten Sie den Camcorder nicht aus, betätigen Sie nicht die Tasten auf dem Camcorder, trennen Sie das Netzteil nicht vom Camcorder und nehmen Sie die Speicherkarte nicht heraus, solange [Executing…] angezeigt wird. (Die Zugriffsanzeige leuchtet oder blinkt während der Formatierung.)

# **Vollständiges Löschen aller Daten von der Speicherkarte**

Bei wiederholter Verwendung einer Speicherkarte können sich sinnlose Daten darauf ansammeln und es wird unter Umständen unmöglich, Bilddaten mit der festgelegten Geschwindigkeit darauf zu schreiben. In diesem Fall stoppt die Aufnahme eventuell plötzlich. Löschen Sie in diesem Fall die Daten vollständig von der Speicherkarte, um den Schreibfehler zu vermeiden. Durch das vollständige Löschen werden mehr Daten gelöscht als durch das herkömmliche Formatieren.

## b **Hinweise**

- Bei diesem Vorgang werden alle gespeicherten Daten gelöscht. Damit Sie keine wichtigen Bilder verlieren, sollten Sie vor dem Formatieren der Speicherkarte eine Sicherungskopie erstellen.
- Diesen Vorgang können Sie nur ausführen, wenn der Camcorder über das Netzteil an eine Netzsteckdose angeschlossen ist.
- Trennen Sie alle Kabel vom Camcorder, aber nicht das Netzteil. Trennen Sie während dieses Vorgangs nicht das Netzteil vom Camcorder.
- Setzen Sie den Camcorder während dieses Vorgangs keinen Vibrationen oder Stößen aus.
- **1 Schließen Sie den Camcorder über das Netzteil (mitgeliefert) an eine Netzsteckdose an [\(S. 20\).](#page-19-0)**
- **2 Drücken Sie die MENU-Taste.**
- **3** Wählen Sie  $\Xi$  (OTHERS)  $\rightarrow$ **[MEDIA FORMAT].**

## **4 Wählen Sie die zu löschende Speicherkarte aus.**

Der Löschbildschirm erscheint.

# $5$  Wählen Sie [Empty]  $\rightarrow$   $\overline{\circ}$  aus.

#### b **Hinweise**

- Je nach der Kapazität der Speicherkarte kann es einige Minuten bis zu einigen Stunden dauern, die darauf enthaltenen Daten zu löschen. Sie können die tatsächlich benötigte Zeit auf dem LCD-Bildschirm anzeigen.
- Wenn [Executing…] angezeigt wird und Sie den Vorgang abbrechen, müssen Sie den Vorgang durch Ausführen der Funktion [MEDIA FORMAT] oder durch Leeren abschließen, bevor Sie die Speicherkarte das nächste Mal verwenden.

## ີ່ຕໍ**່ Tipp**

• Damit es auf dem Aufnahmemedium nicht zu einem Datenschreibfehler kommt, löschen Sie die Mediendaten vom Camcorder, bevor Sie die Aufnahme starten.

Wenn Sie nicht mit der gewöhnlichen Funktion [Empty], sondern mit [MEDIA FORMAT] alle Daten löschen, können Sie Medienschreibfehler, die unter Umständen bei der Aufnahme auftreten, so gering wie möglich halten.

# <span id="page-84-0"></span>**Reparieren der Bilddatenbankdatei**

Diese Funktion überprüft die Datenbankinformationen und die Konsistenz der Filme auf der Speicherkarte und behebt etwaige Inkonsistenzen.

## b **Hinweis**

• Schließen Sie den Camcorder für diese Funktion über das mitgelieferte Netzteil an eine Netzsteckdose an, damit die Stromversorgung des Camcorders während dieses Vorgangs nicht unterbrochen wird.

## **1 Drücken Sie die MENU-Taste.**

- **2** Wählen Sie  $\Xi$  (OTHERS)  $\rightarrow$ **[REPAIR IMAGE DB FILE].**
- **3 Wählen Sie die Speicherkarte aus, auf der Sie die Datenbankdatei überprüfen möchten.**

# $4$  Wählen Sie **<b>OK** aus.

Die Überprüfung der Datenbankdatei wird gestartet. Wählen Sie OK aus und beenden Sie die Überprüfung der Datenbankdatei, wenn keine Inkonsistenzen gefunden wurden.

**5 Wählen Sie entsprechend der Bildschirmanzeige mehrmals nacheinander die Option**  $\boxed{\odot K}$ **.** 

#### b **Hinweis**

• Wenn "Repairing the image database file." angezeigt wird und Sie den Vorgang abbrechen, müssen Sie den Vorgang wie oben beschrieben abschließen, bevor Sie die Speicherkarte das nächste Mal verwenden.

# *Menüsystem* **Auswählen von Menüoptionen**

Über die Menüoptionen auf dem LCD-Bildschirm lassen sich diverse Einstellungen ändern und detaillierte Anpassungen vornehmen.

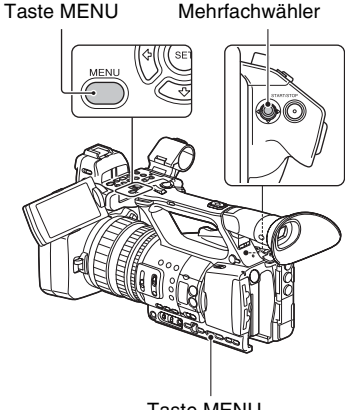

Taste MENU

**1 Drücken Sie die MENU-Taste.**

Der Menübildschirm erscheint.

**2 Wählen Sie ein Menü mit dem Mehrfachwähler und drücken Sie diesen, um eine Einstellung anzuwenden.**

- CAMERA SET [\(S. 89\)](#page-88-0)
- REC/OUT SET [\(S. 93\)](#page-92-0)
- AUDIO SET [\(S. 98\)](#page-97-0)
- DISPLAY SET [\(S. 100\)](#page-99-0)
- 00:00 TC/UB SET [\(S. 103\)](#page-102-0)
- $N$ ETWORK SET [\(S. 104\)](#page-103-0)
- OTHERS [\(S. 106\)](#page-105-0) ⊨
- EDIT [\(S. 107\)](#page-106-0)

Wählen Sie [  $\bigcirc$  RETURN], um wieder den vorherigen Bildschirm anzuzeigen.

## b **Hinweise**

- Die verfügbaren Menüoptionen hängen von der Konfiguration des Camcorders während der Aufnahme oder Wiedergabe ab.
- Optionen und Einstellwerte, die aufgrund anderer Einstellungen nicht zur Verfügung stehen, werden abgeblendet angezeigt.

## z **Tipp**

• Sie können anstelle des Mehrfachwählers auch die Tasten ♦/→ des Reglers SEL/SET oder die Tasten  $\triangle$ / $\triangle$ / $\triangle$  verwenden.

# <span id="page-86-0"></span>**Menüoptionen**

# **CAMERA SET**

GAIN SET AGC LIMIT

- WB PRESET
- WB OUTDOOR LEVEL
- WB TEMP SET
- AE SHIFT
- $-700M$  SFT
- **EISTEADYSHOT**
- CONVERSION LENS
- S&Q MOTION
- AUTO MODE SET
- SCENE SELECTION SET
- AUTO SLOW SHUTTER
- AUTO BACK LIGHT
- FACE DETECTION
- MI SHOE VIDEO LIGHT
- COLOR BAR

# **REC/OUT SET**

- REC SET
- VIDEO OUT

# **AUDIO SET**

- AVCHD AUDIO FORMAT
- AUDIO LIMIT
- HEADPHONE OUT
- INT MIC SET
- XLR SET

# **DISPLAY SET**

- HISTOGRAM
- **ZEBRA**
- PEAKING
- MARKER
- FOCUS MAG RATIO
- CAMERA DATA DISPLAY
- AUDIO LEVEL DISPLAY
- ZOOM DISPLAY
- FOCUS DISPLAY
- SHUTTER DISPLAY
- LCD BRIGHT
- VF COLOR TEMP.
- DISPLAY OUTPUT

## **TC/UB SET**

- TC PRESET UB PRESET
	- TC FORMAT
	- TC RUN
	- TC MAKE
	- UB TIME REC

*Fortsetzung*  $\rightarrow 87$ 

# **NETWORK SET**

- CTRL W/SMARTPHONE
- STREAMING

USTREAM

- FTP TRANSFER
- WIRED LAN SET
- Wi-Fi SET
- AIRPLANE MODE
- ROOT CERTIFICATE
- NETWORK RESET

# **OTHERS**

- CAMERA PROFILE
- ASSIGN BUTTON
- CLOCK SET
- AREA SET
- SUMMERTIME
- LANGUAGE
- DATE REC
- BEEP
- REC LAMP[F]
- REC LAMP[R]
- REMOTE CONTROL
- MEDIA FORMAT
- REPAIR IMAGE DB FILE
- USB CONNECT
- USB LUN SET
- OPERATION TIME
- VERSION DISPLAY
- INITIALIZE

# **EDIT**

PROTECT DIVIDE DELETE

Im Folgenden sind die Einstellungen und Einstellwerte zu den einzelnen Menüoptionen aufgeführt.

Die Standardeinstellungen sind durch Fettdruck gekennzeichnet.

Die Anzeigereihenfolge der Menüelemente kann je nach Gerät abweichen.

# <span id="page-88-0"></span>**Menü CAMERA SET**

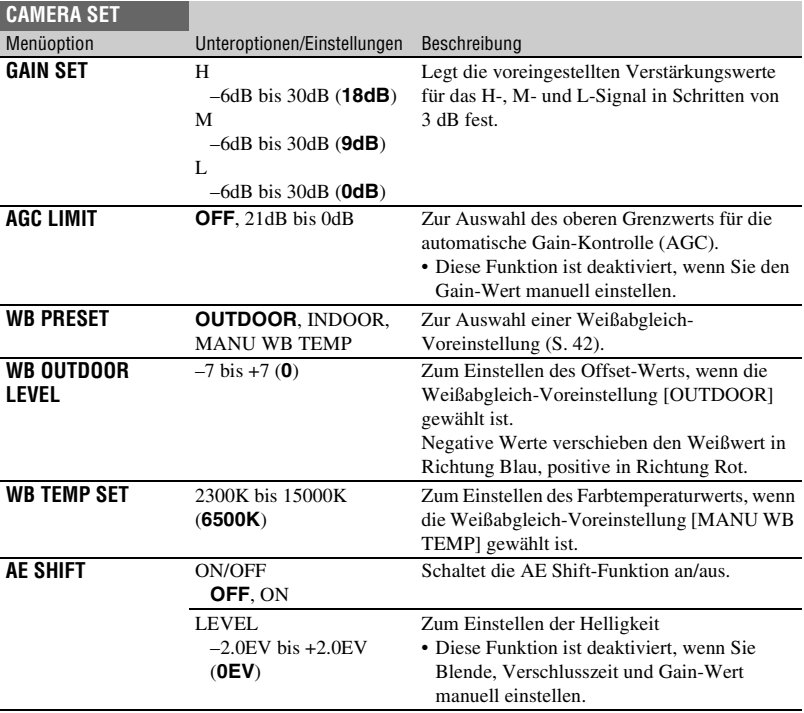

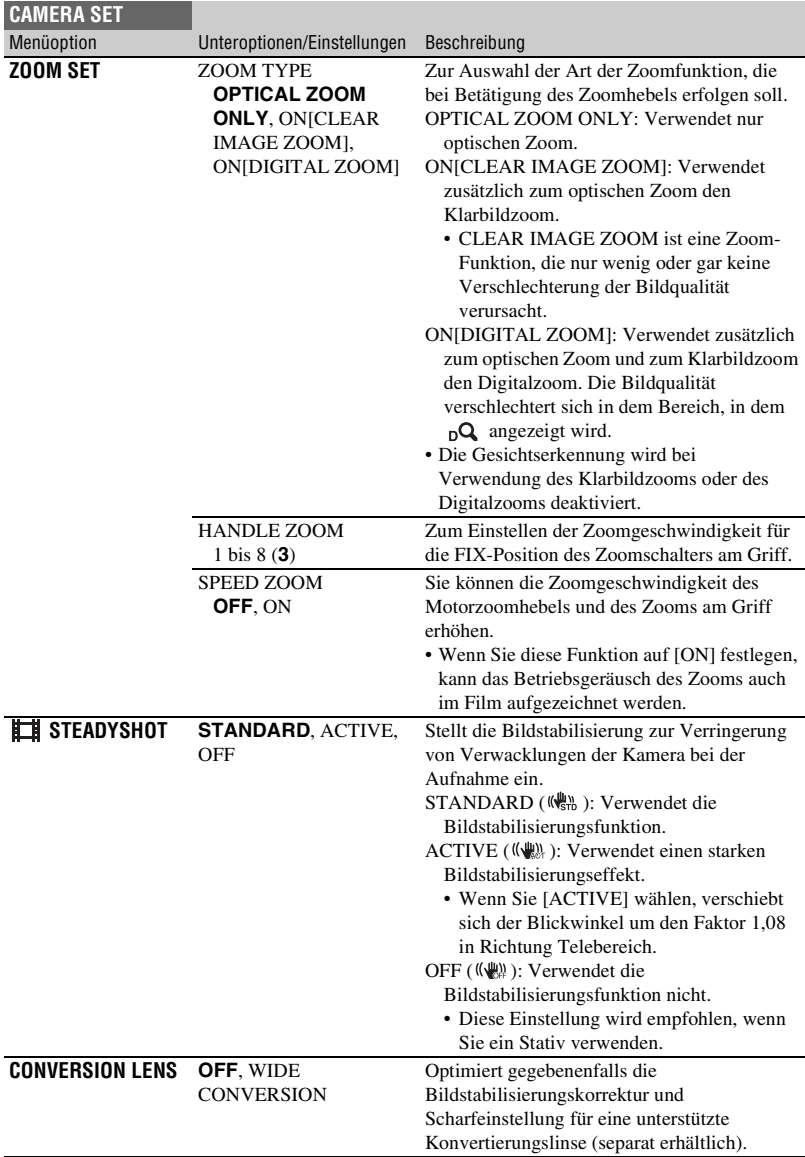

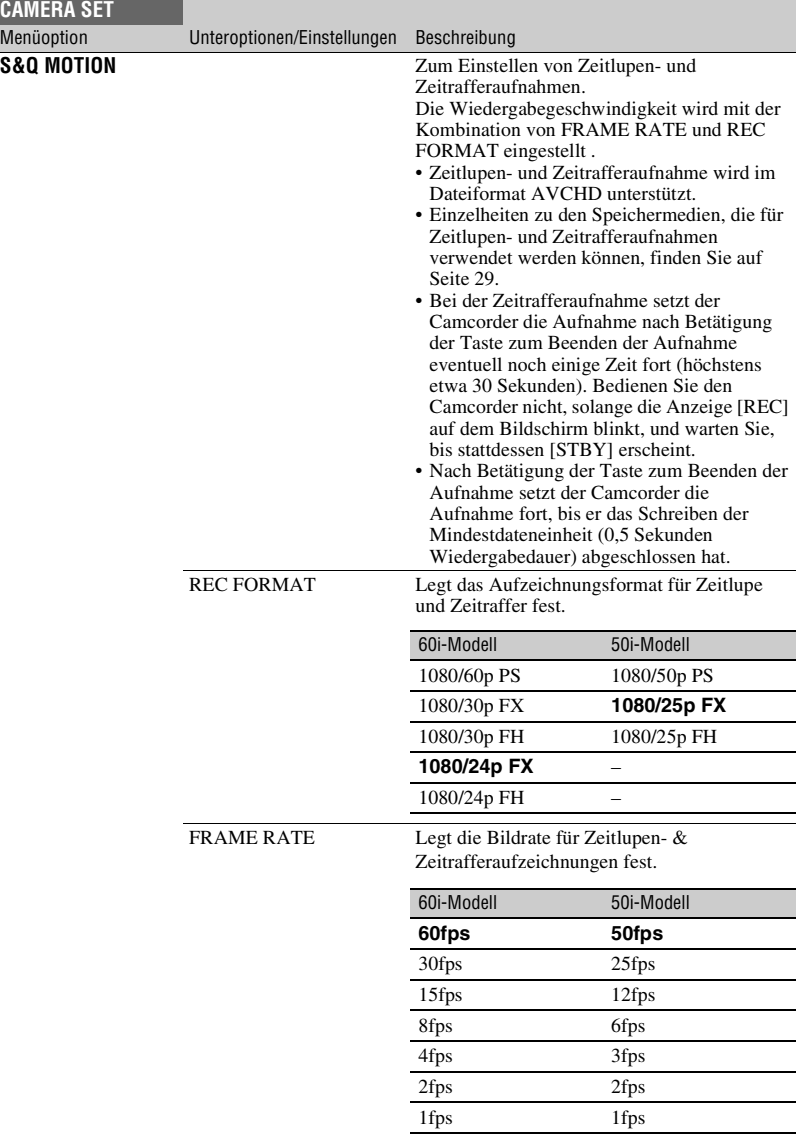

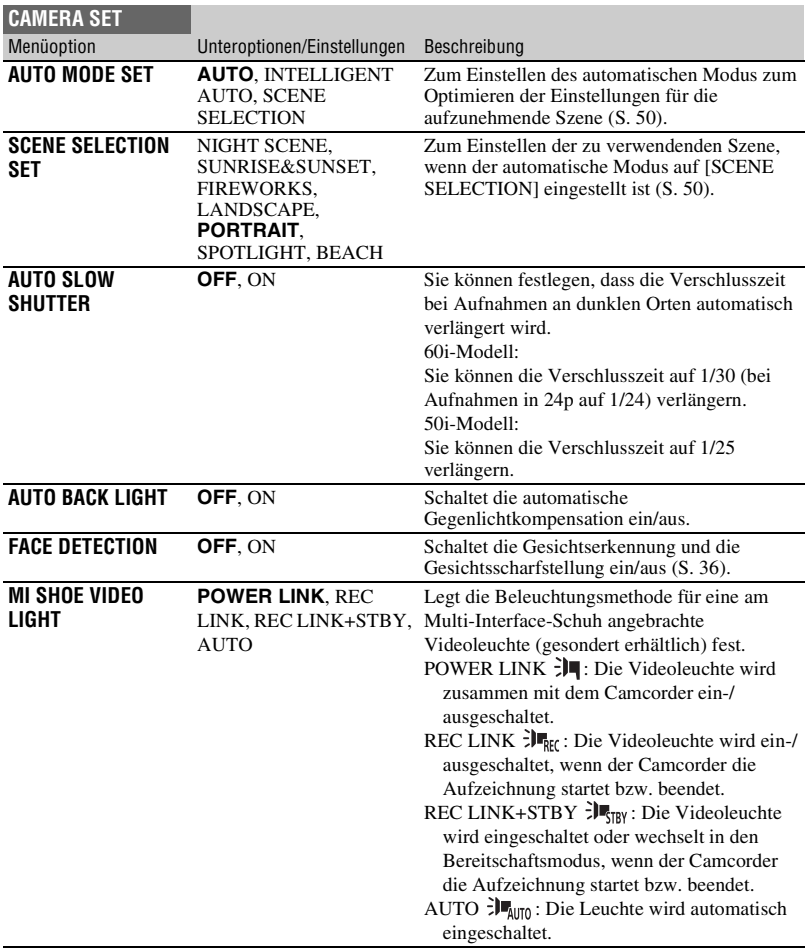

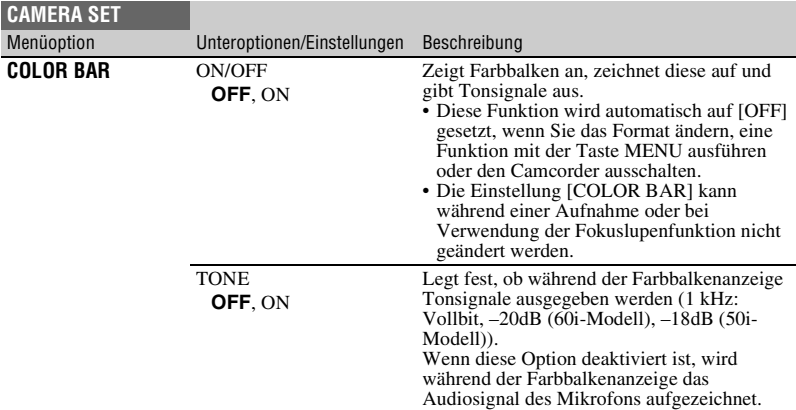

# <span id="page-92-0"></span>**Menü REC/OUT SET**

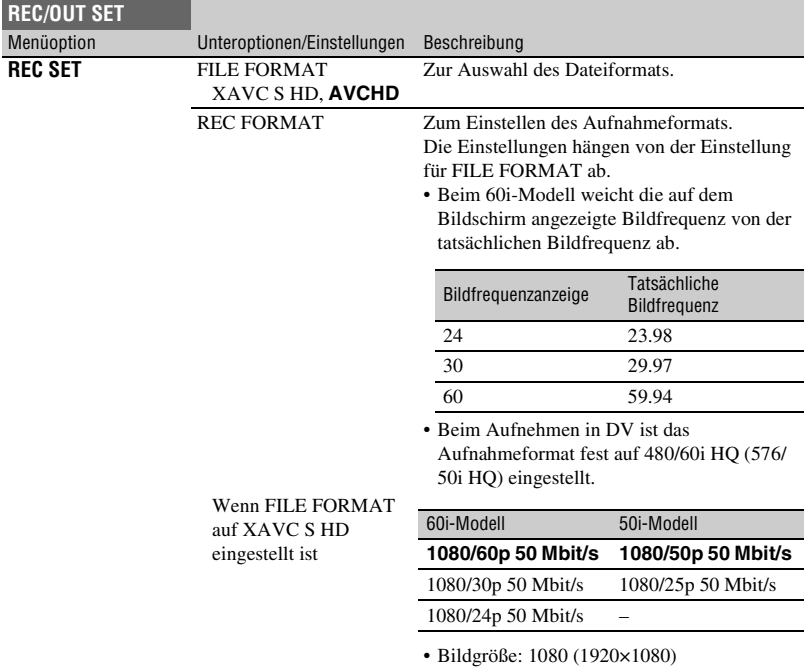

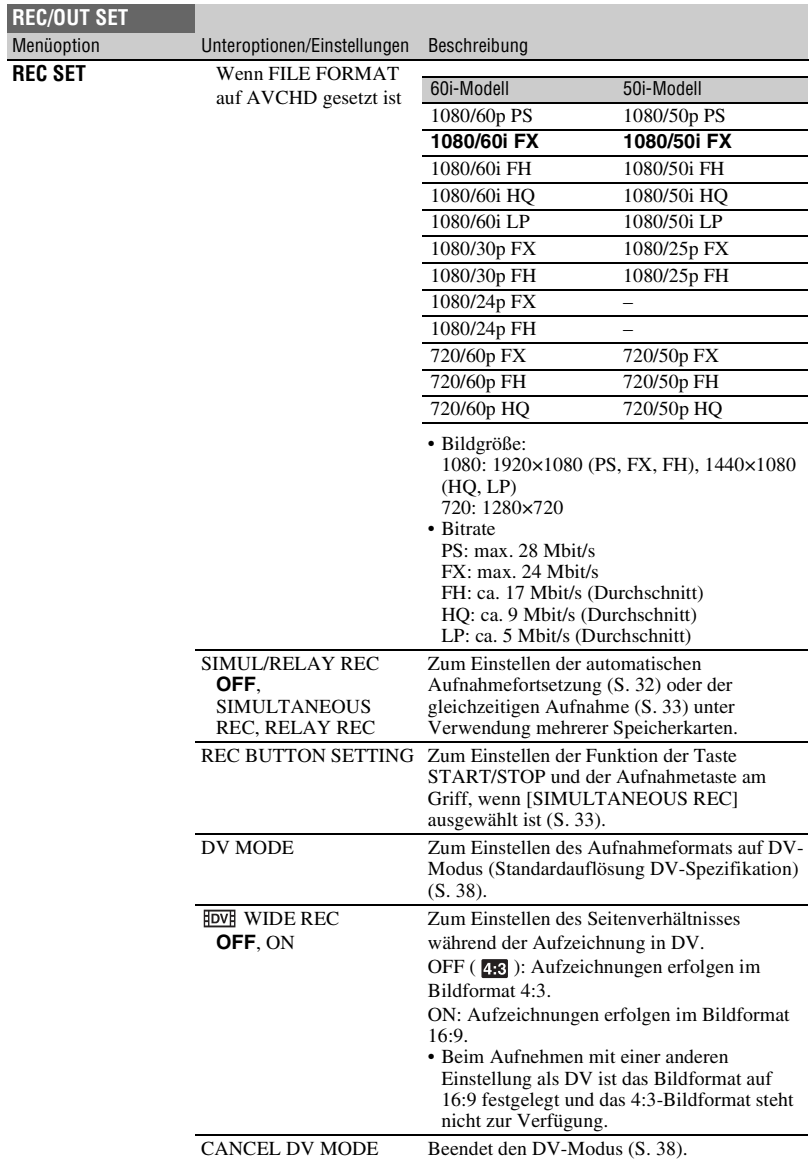

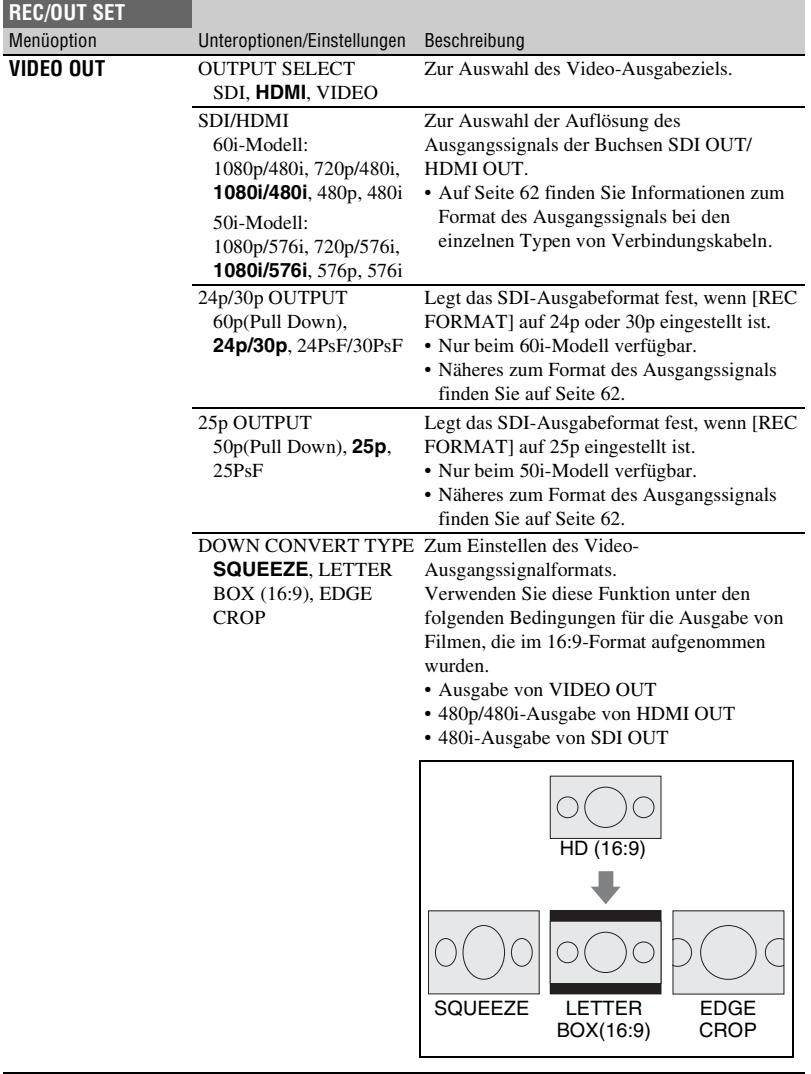

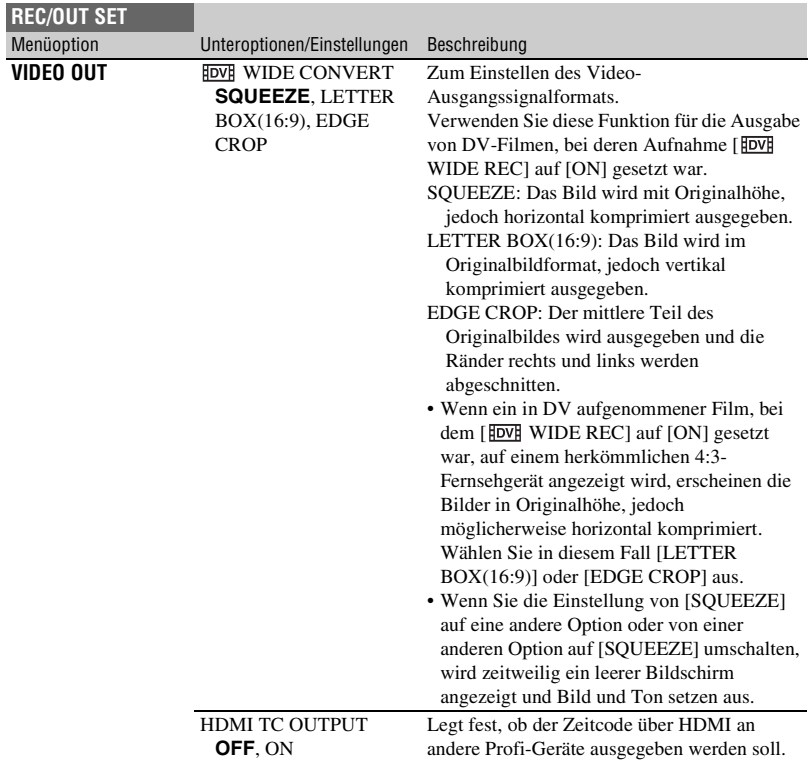

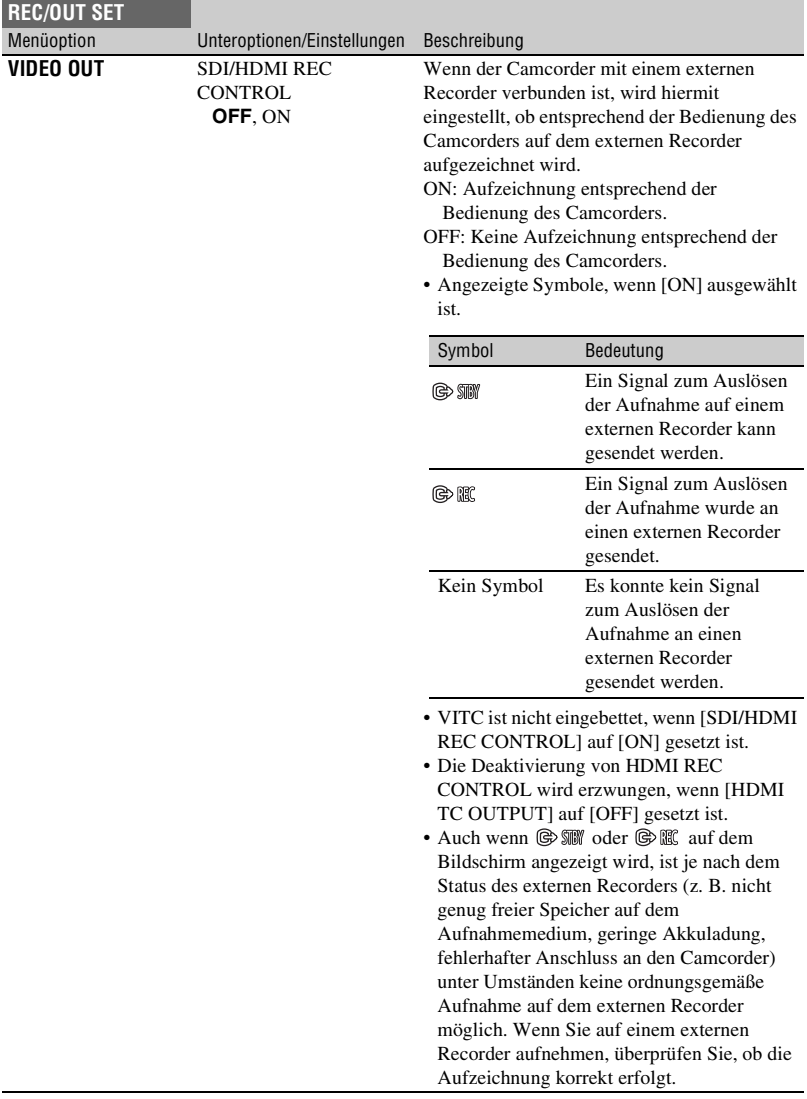

# <span id="page-97-0"></span>**Menü AUDIO SET**

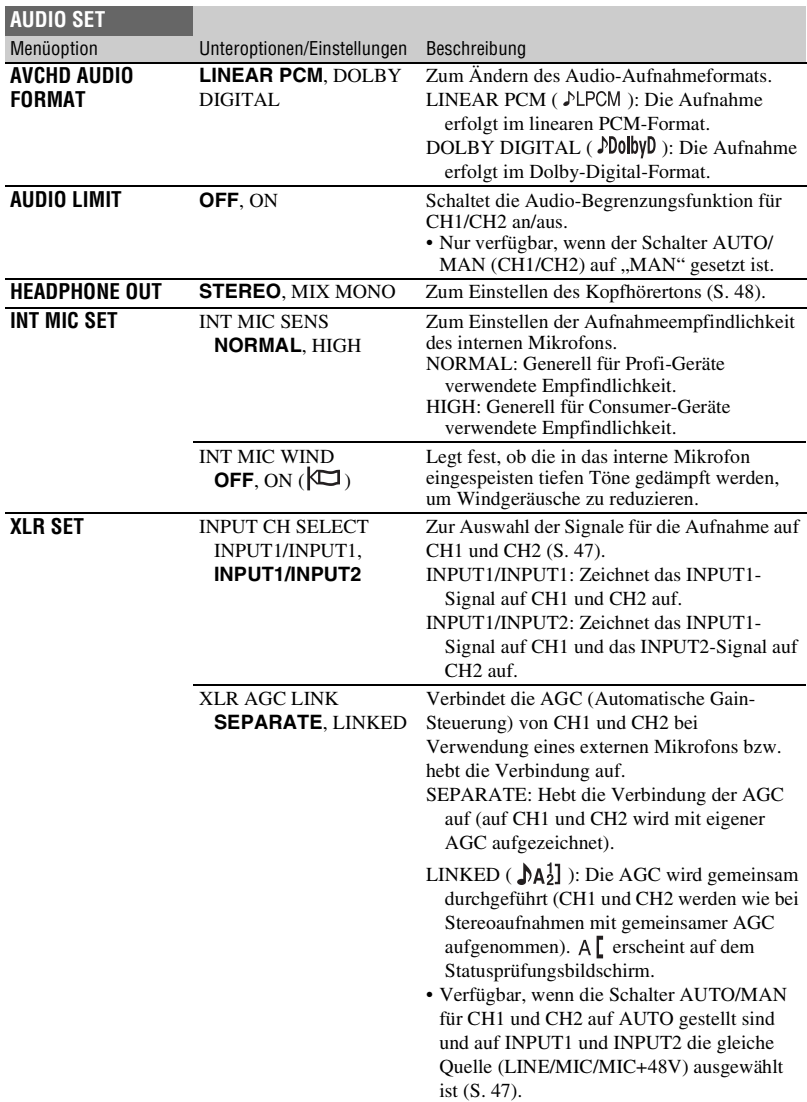

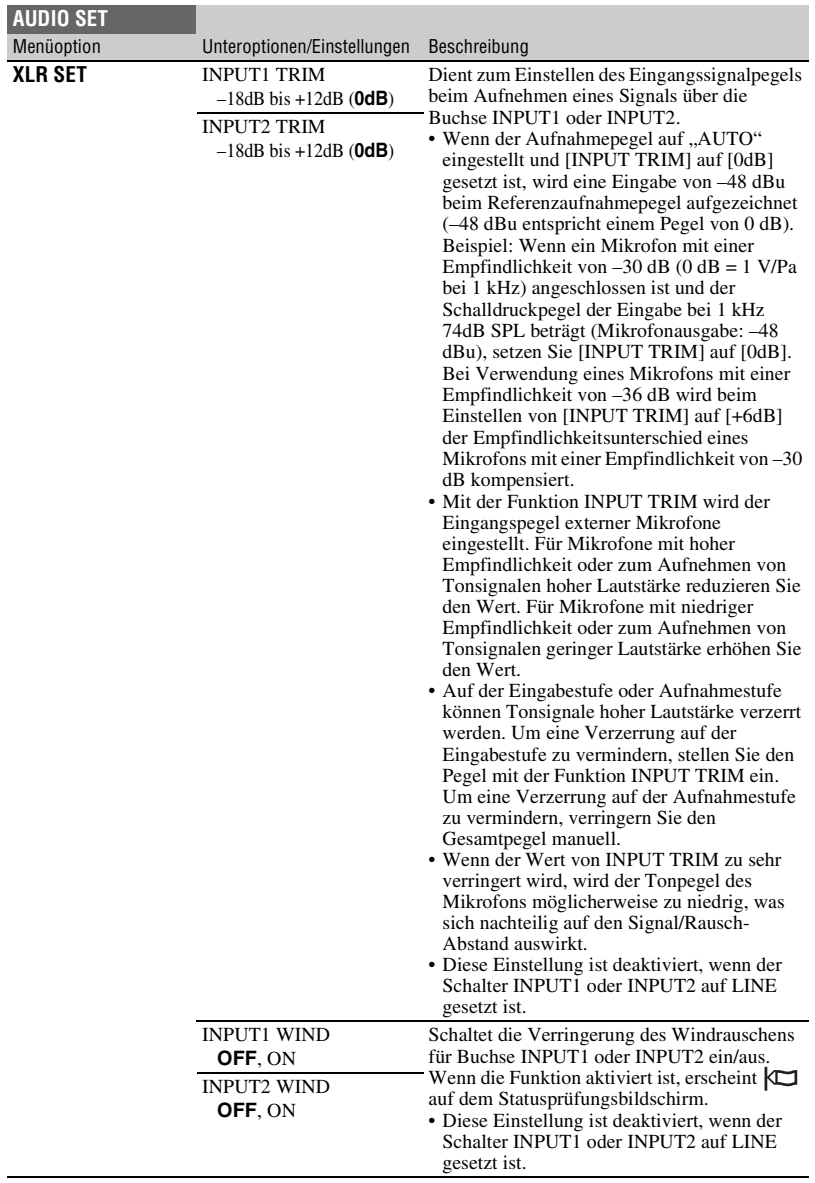

 $\overline{\phantom{0}}$ 

# <span id="page-99-0"></span>**Menü DISPLAY SET**

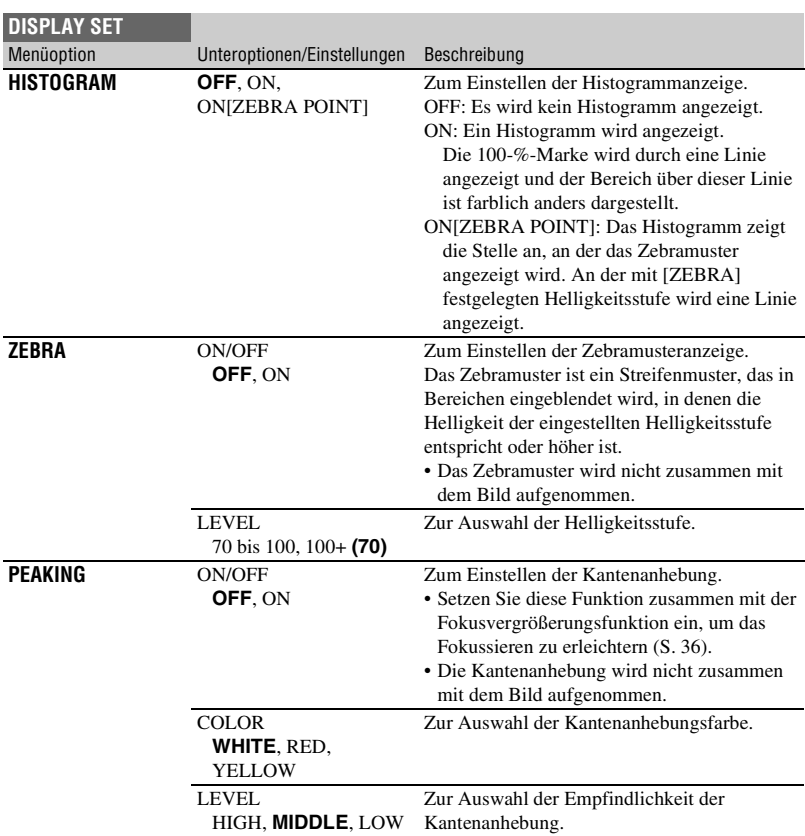

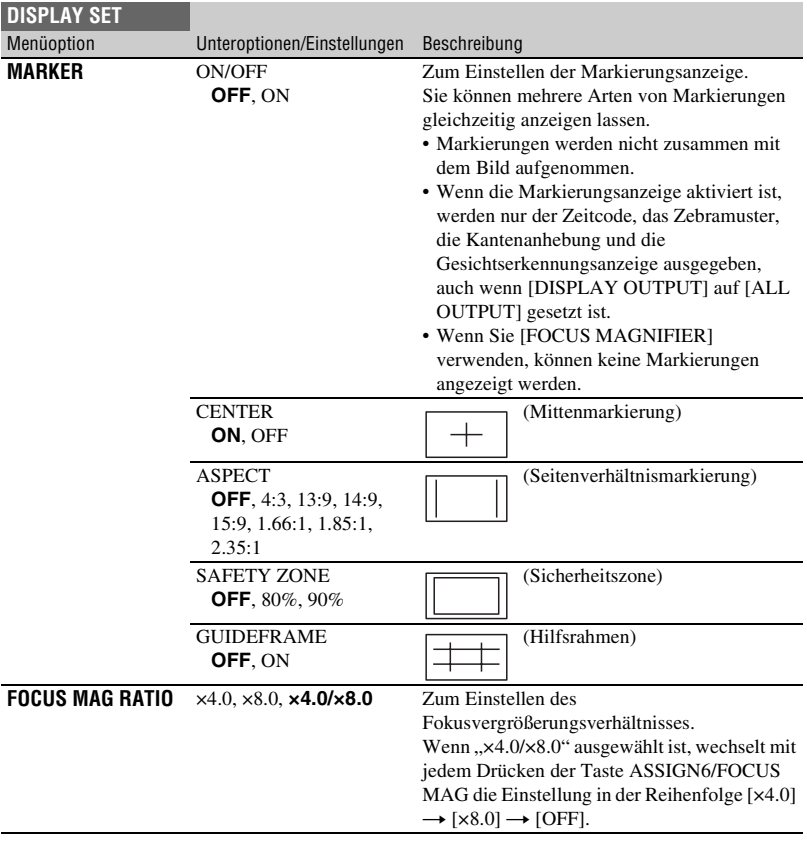

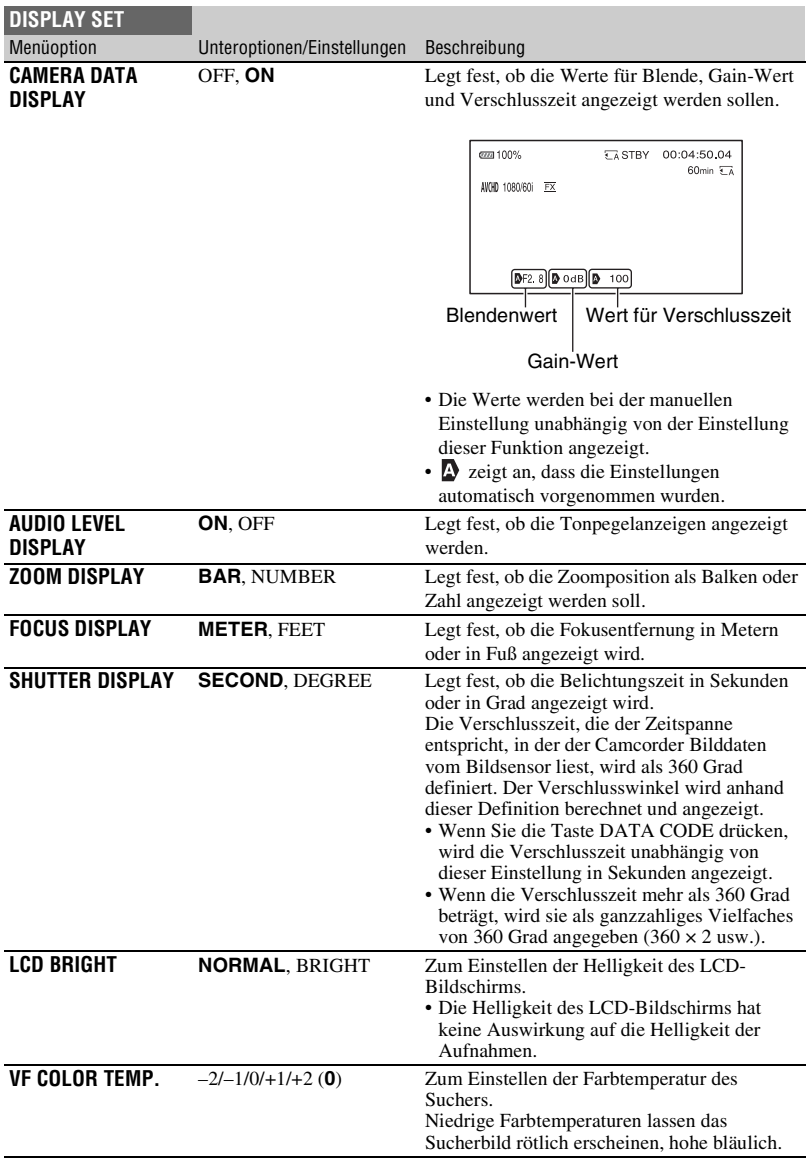

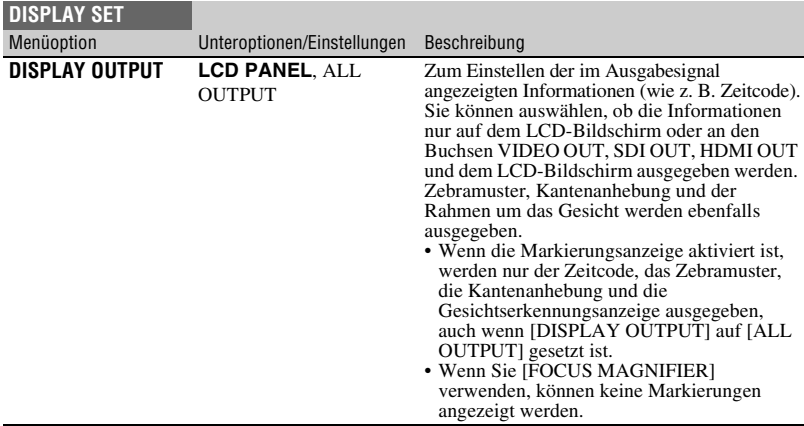

# <span id="page-102-0"></span>**Menü TC/UB SET**

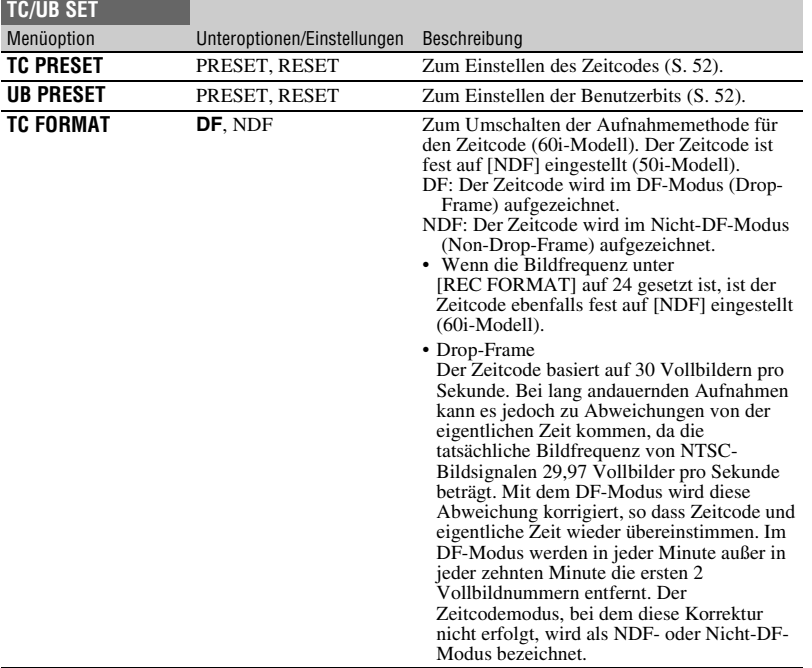

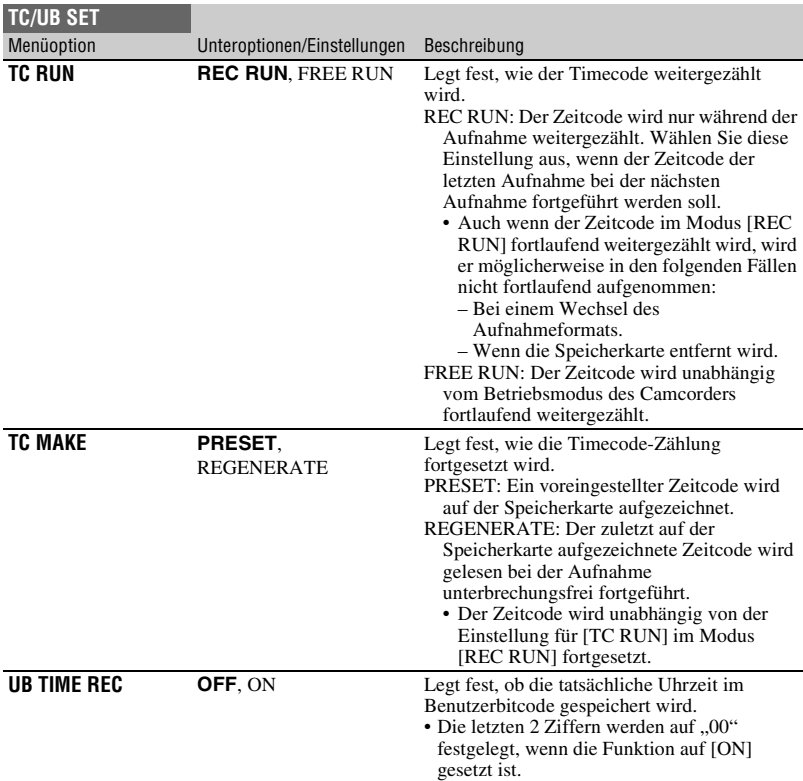

# <span id="page-103-0"></span>**Menü NETWORK SET**

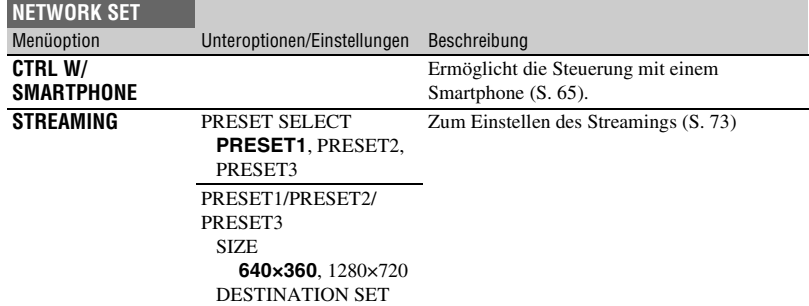

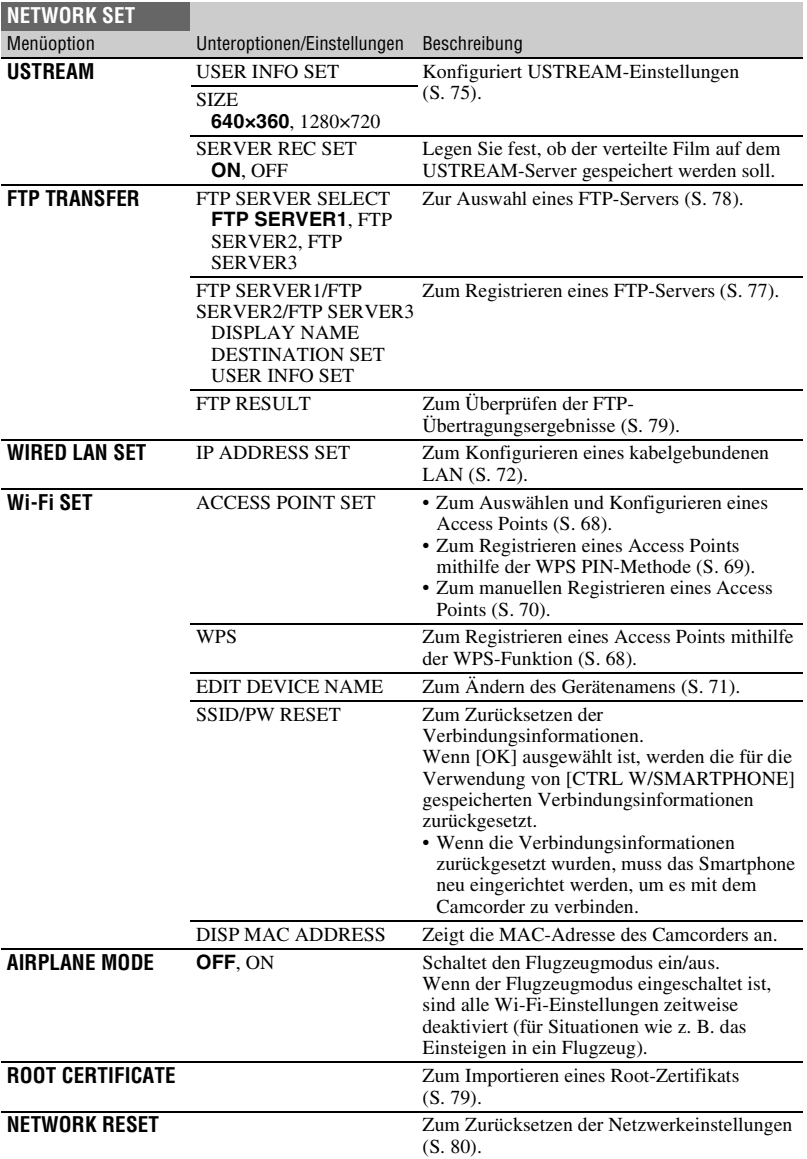

# <span id="page-105-0"></span>**Menü OTHERS**

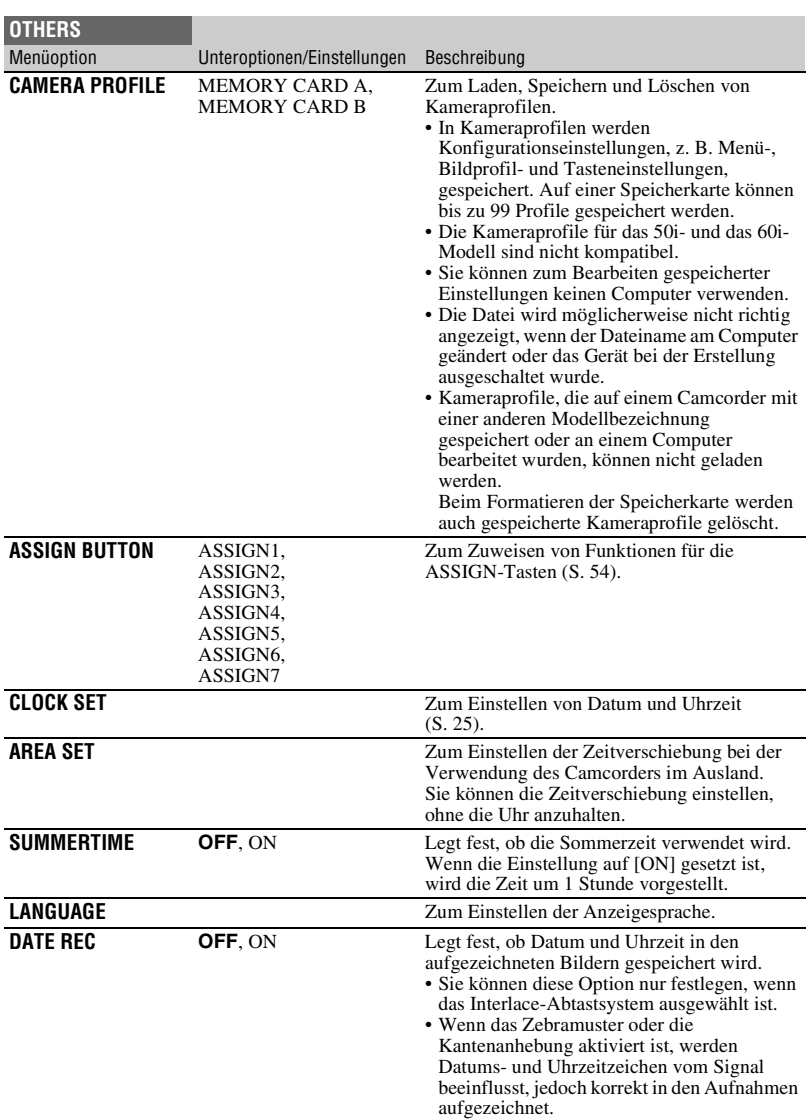

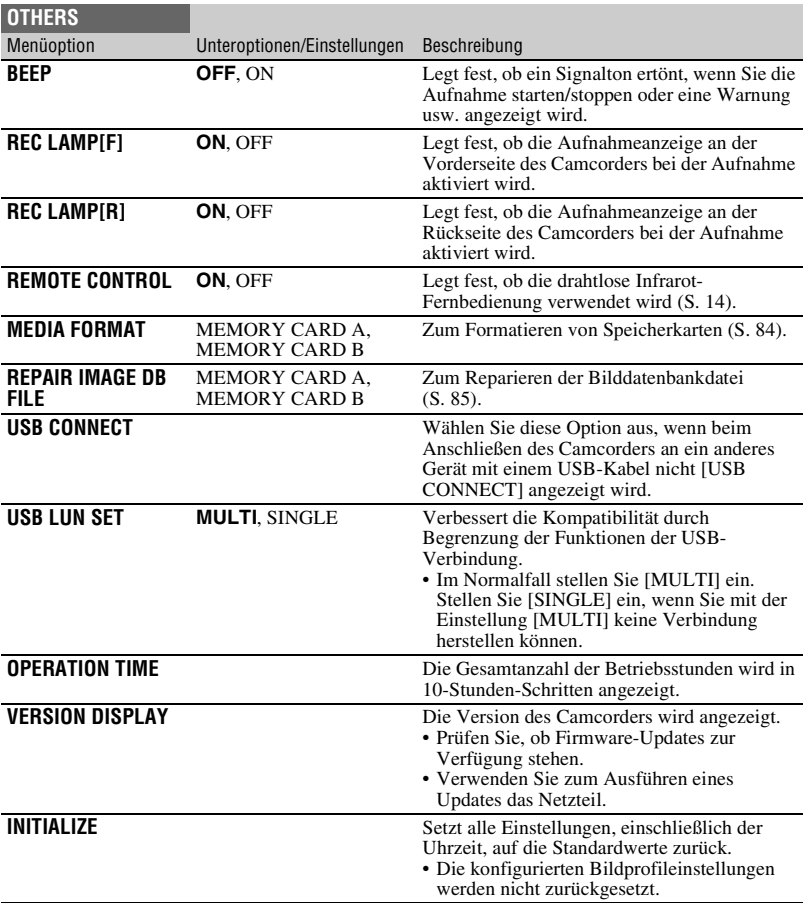

# <span id="page-106-0"></span>**Menü EDIT**

Sie können das Menü [EDIT] aufrufen, indem Sie die Taste MENU bei angezeigtem THUMBNAIL- oder Wiedergabebildschirm drücken.

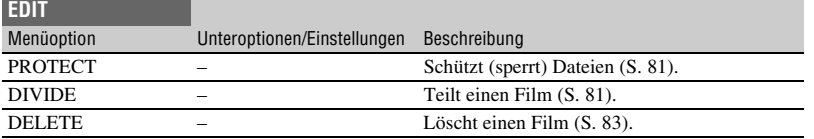

# **Menü PICTURE PROFILE**

Das Menü PICTURE PROFILE wird durch Drücken der Taste P PROFILE angezeigt.

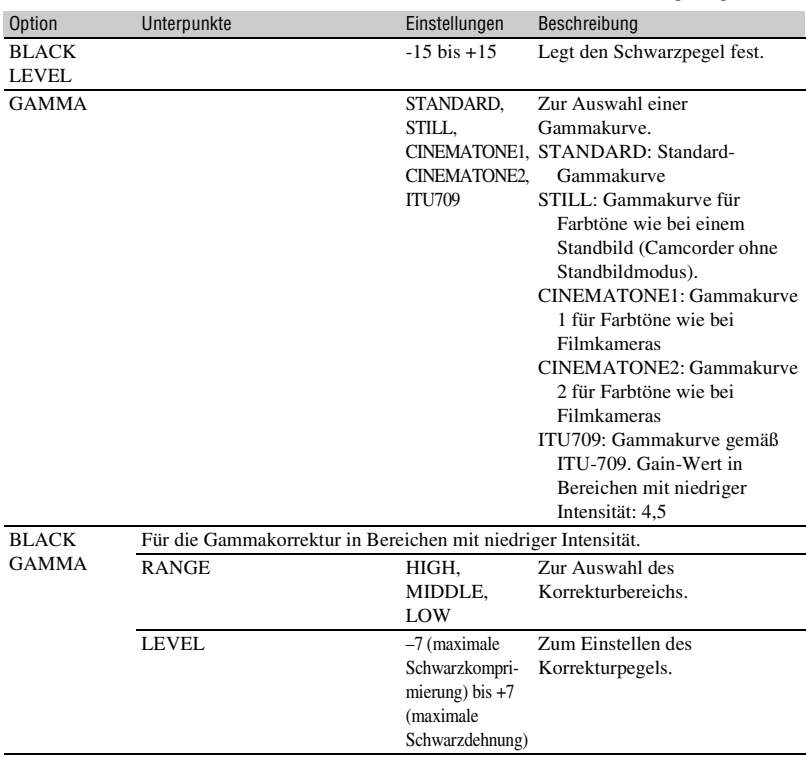
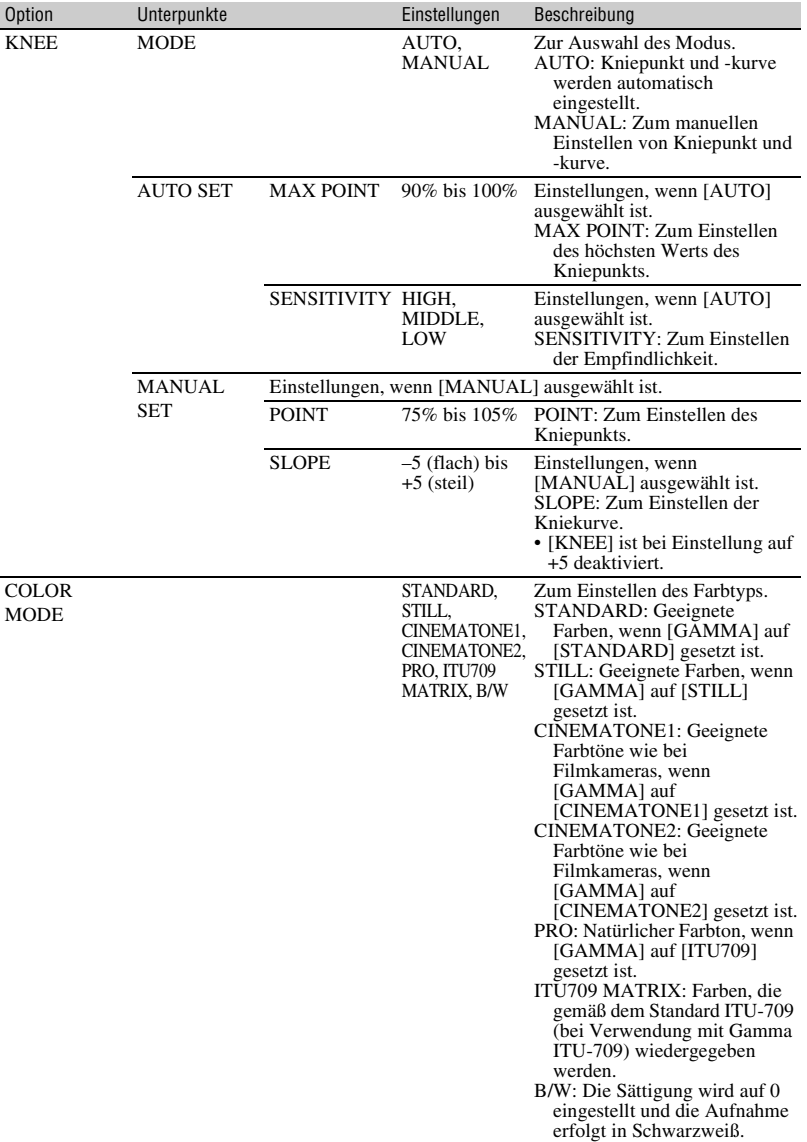

# **[Menüoptionen](#page-86-0) (Fortsetzung)**

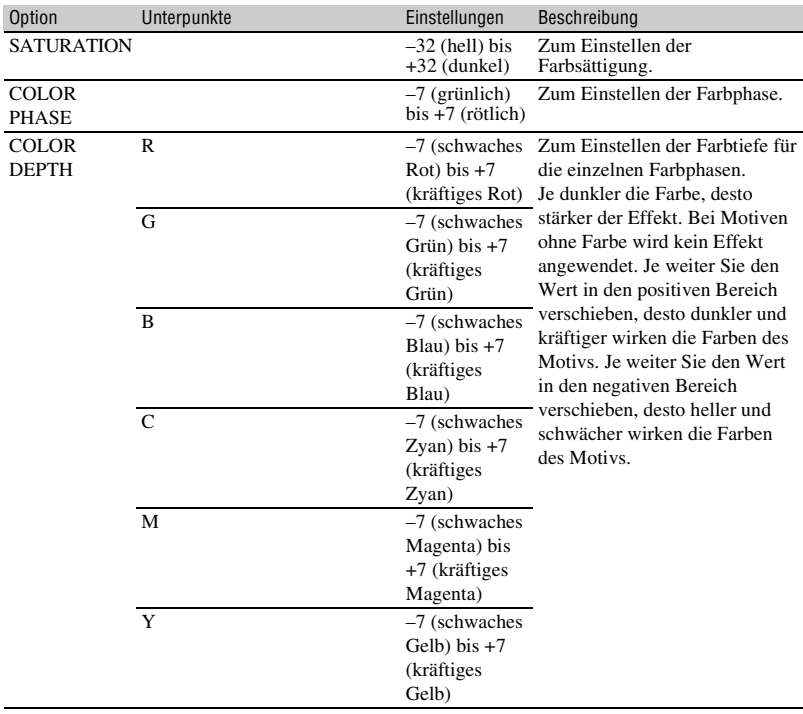

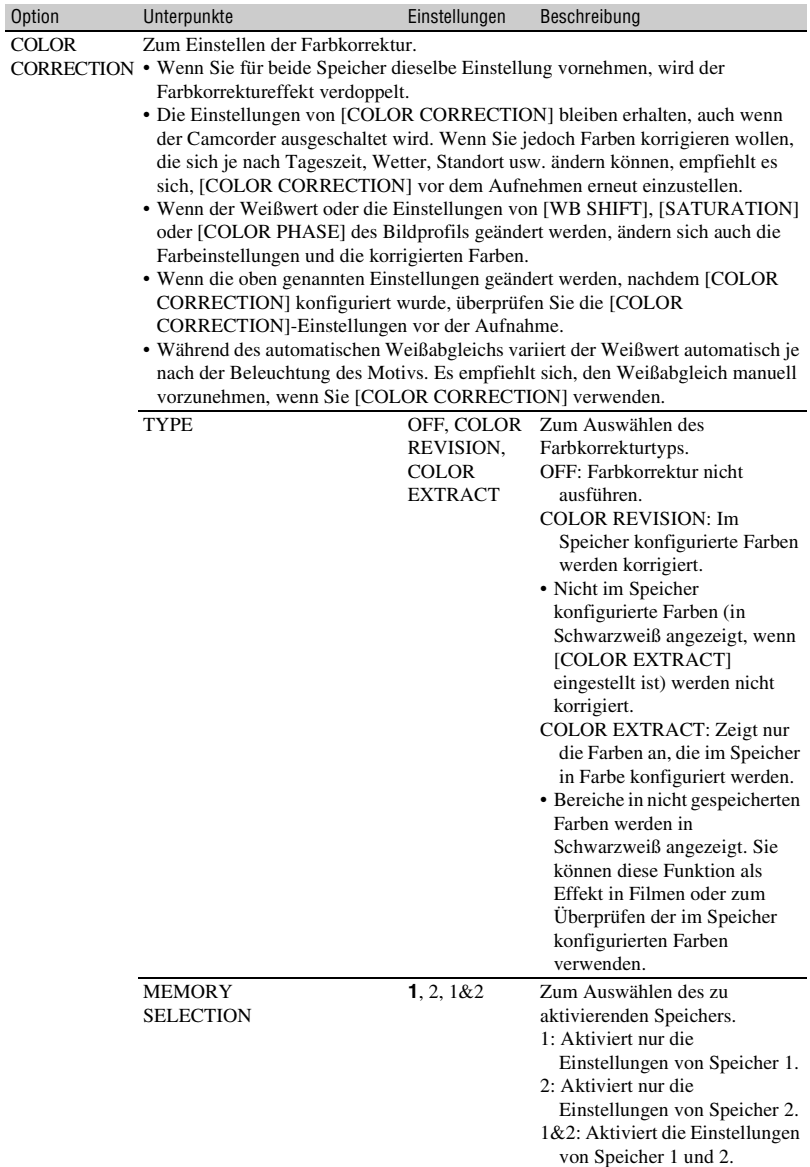

# **[Menüoptionen](#page-86-0) (Fortsetzung)**

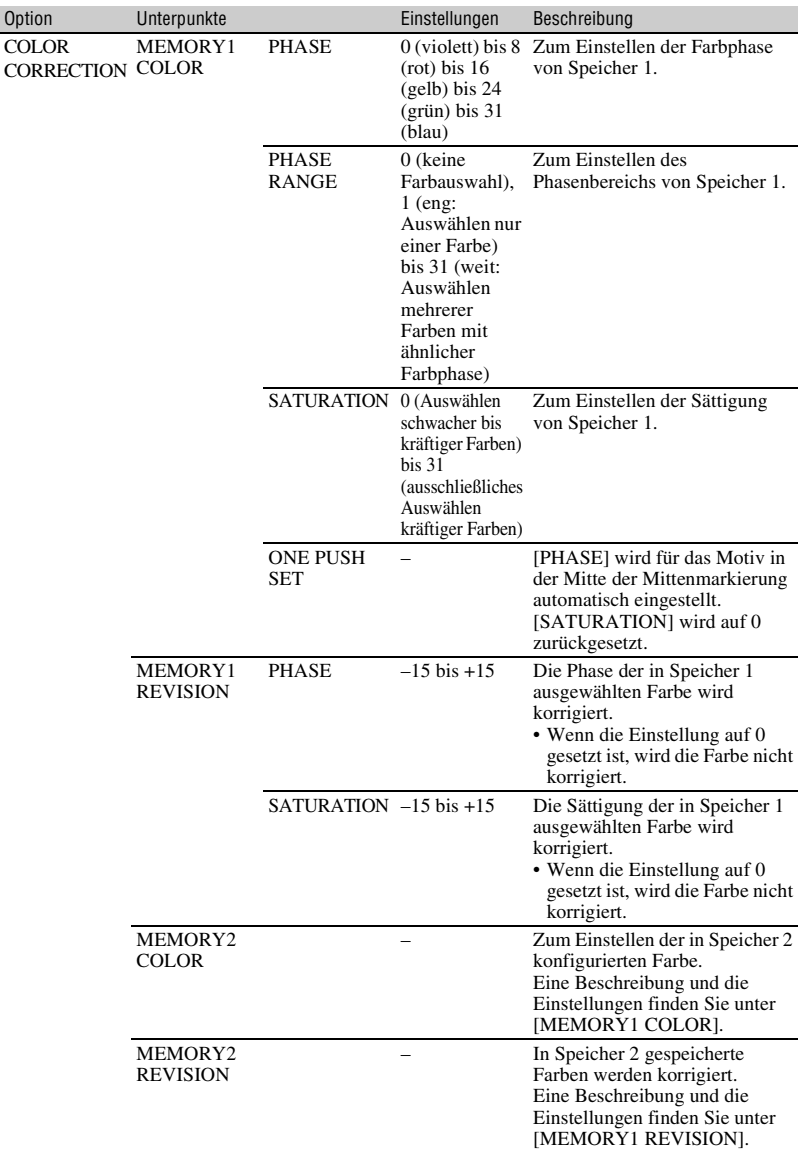

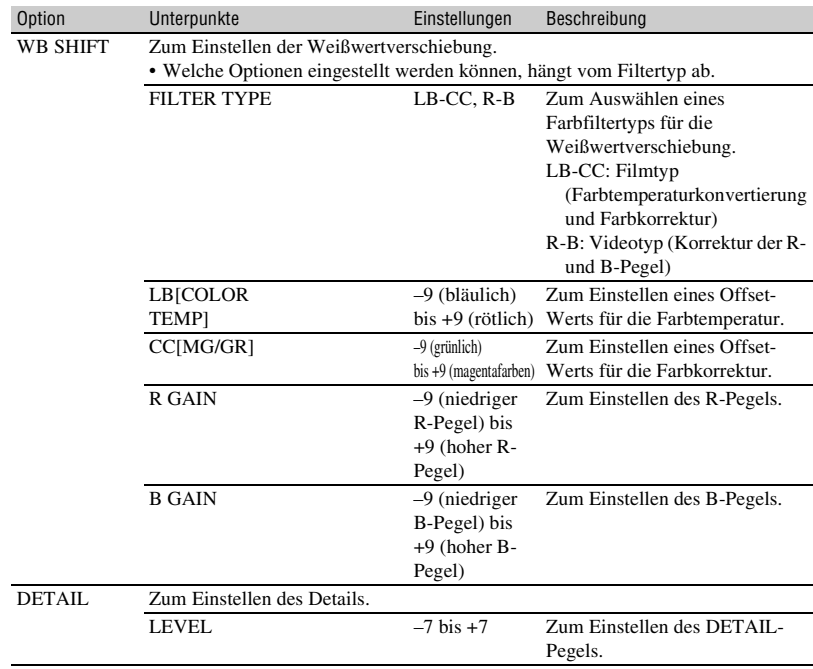

# **[Menüoptionen](#page-86-0) (Fortsetzung)**

<span id="page-113-0"></span>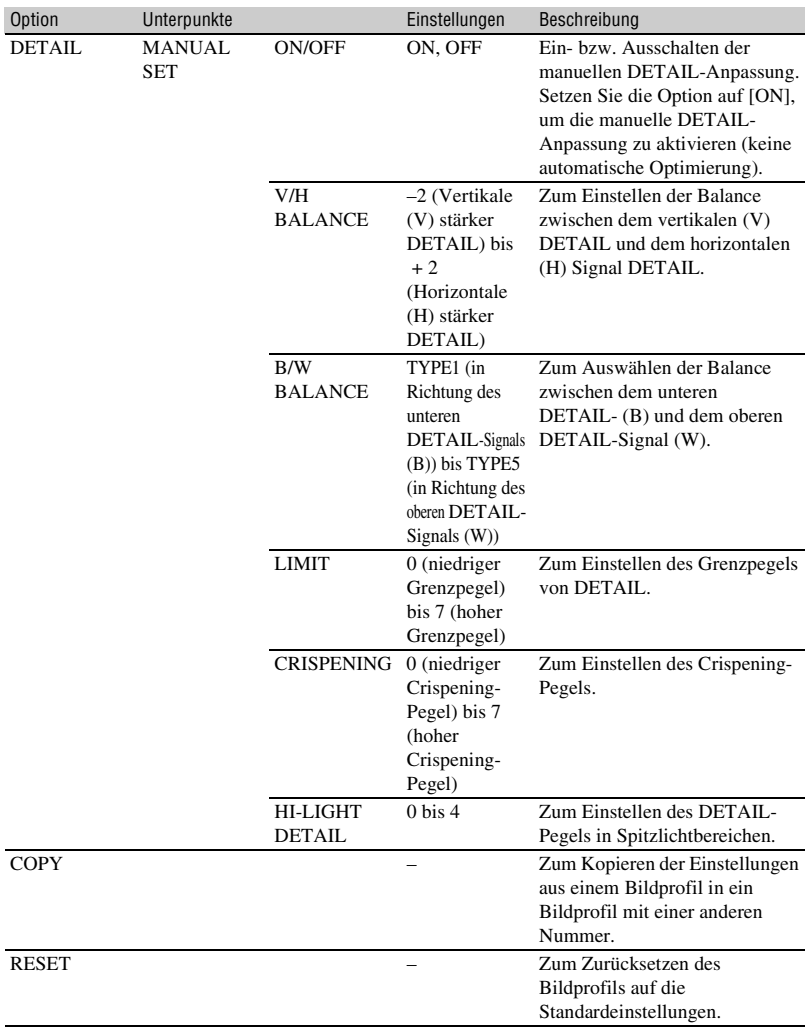

## <span id="page-114-2"></span><span id="page-114-1"></span>*Störungsbehebung* **Störungsbehebung**

Wenn an Ihrem Camcorder Störungen auftreten, gehen Sie nach dem folgenden Ablaufdiagramm vor.

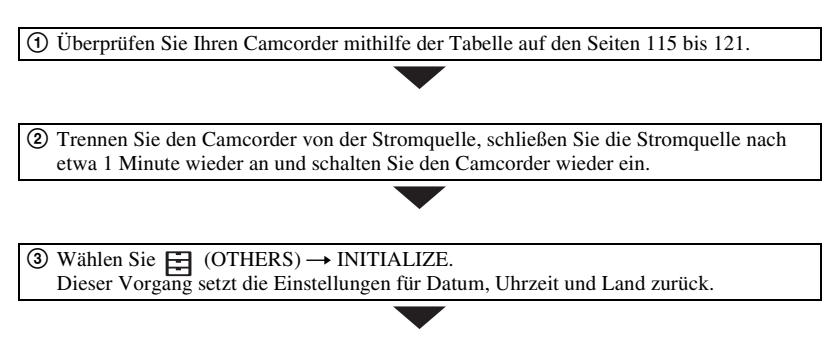

4 Wenden Sie sich an Ihren Sony-Händler oder Ihre lokale autorisierte Sony-Kundendienststelle.

- • [Stromquellen/LCD-Bildschirm/Drahtlose Fernbedienung \(S. 115\)](#page-114-0)
- • [Speicherkarten \(S. 117\)](#page-116-0)
- • [Aufnahme \(S. 117\)](#page-116-1)
- • [Wiedergabe \(S. 119\)](#page-118-0)
- • [Anschluss an ein Fernsehgerät \(S. 120\)](#page-119-0)
- • [Kopieren/Bearbeiten/Anschließen an andere Geräte \(S. 121\)](#page-120-1)
- • [Anschließen an einen Computer \(S. 121\)](#page-120-2)

<span id="page-114-0"></span>**Stromquellen/LCD-Bildschirm/Drahtlose Fernbedienung**

## **Der Camcorder lässt sich nicht einschalten oder schaltet sich plötzlich aus.**

- Bringen Sie einen geladenen Akku am Camcorder an [\(S. 19\)](#page-18-0).
- Schließen Sie den Camcorder über das Netzteil an eine Netzsteckdose an [\(S. 19\).](#page-18-0)
- Die Temperatur des Camcorders ist extrem hoch. Schalten Sie den Camcorder aus und lassen Sie ihn in kühler Umgebung abkühlen.

## **Der Camcorder funktioniert nicht, obwohl er eingeschaltet ist.**

- Trennen Sie die Stromquelle (Akku oder Netzteil) vom Camcorder und schließen Sie sie nach etwa 1 Minute wieder an.
- Wählen Sie  $\Box$  (OTHERS)  $\rightarrow$  INITIALIZE.
- Die Temperatur des Camcorders ist extrem hoch. Schalten Sie den Camcorder aus und lassen Sie ihn in kühler Umgebung abkühlen.

## **Der Camcorder erwärmt sich.**

• Das Gehäuse des Camcorders wird beim Betrieb warm — das ist normal.

### **Die Akkurestladungsanzeige zeigt nicht den korrekten Wert an.**

- Die Umgebungstemperatur ist zu hoch oder zu niedrig oder der Akku wurde nicht ausreichend aufgeladen. Dies ist keine Fehlfunktion.
- Laden Sie den Akku erneut vollständig auf. Wenn das Problem bestehen bleibt, ist die Lebensdauer des Akkus möglicherweise abgelaufen. Tauschen Sie den Akku gegen einen neuen aus [\(S. 19,](#page-18-0) [136\)](#page-135-0).
- In bestimmten Fällen ist die Anzeige nicht immer korrekt. Wenn Sie z. B. den LCD-Bildschirm auf- bzw. zuklappen, dauert es etwa 1 Minute, bis die korrekte Akkurestladung angezeigt wird.

## **Der Akku entlädt sich zu schnell.**

- Die Umgebungstemperatur ist zu hoch oder zu niedrig oder der Akku wurde nicht ausreichend aufgeladen. Dies ist keine Fehlfunktion.
- Laden Sie den Akku erneut vollständig auf. Wenn das Problem bestehen bleibt, ist die Lebensdauer des Akkus möglicherweise abgelaufen. Tauschen Sie den Akku gegen einen neuen aus [\(S. 19,](#page-18-0) [136\)](#page-135-0).

#### **Das Bild auf dem Sucher ist nicht scharf.**

• Bewegen Sie den Einstellregler für die Dioptrienkorrektur, bis das Bild scharf ist [\(S. 27\)](#page-26-0).

#### **Das Sucherbild wird nicht angezeigt.**

• Drücken Sie die Taste VF/LCD PANEL[.\(S. 28\)](#page-27-0)

#### **Die mitgelieferte drahtlose Fernbedienung funktioniert nicht.**

- Setzen Sie [REMOTE CONTROL] auf [ON] [\(S. 107\).](#page-106-0)
- Entfernen Sie gegebenenfalls Hindernisse zwischen der drahtlosen Fernbedienung und dem Fernbedienungssensor des Camcorders.
- Schützen Sie den Fernbedienungssensor vor starken Lichtquellen wie Sonnenlicht oder Deckenlampen. Andernfalls funktioniert die drahtlose Fernbedienung möglicherweise nicht richtig.
- Tauschen Sie die Batterie aus. Legen Sie eine neue Batterie mit den +/- Kontakten richtig ausgerichtet ein [\(S. 14\).](#page-13-0)

#### **Wenn Sie die mitgelieferte drahtlose Fernbedienung verwenden, kommt es an einem anderen Videogerät zu Fehlfunktionen.**

- Wählen Sie für das Videogerät einen anderen Fernbedienungsmodus als DVD2.
- Decken Sie den Fernbedienungssensor des Videogeräts mit schwarzem Papier ab.

#### **Der Camcorder arbeitet nicht normal, wenn ein Gerät an der Buchse REMOTE angeschlossen ist.**

- Möglicherweise ist die Reaktion auf Befehle von der drahtlosen Fernbedienung langsam.
- Die Camcordereinstellungen werden möglicherweise nicht wiederhergestellt, wenn ein Kabel an der Buchse REMOTE des Camcorders angeschlossen ist und das Gerät am anderen Ende des Kabels nicht angeschlossen ist. Ziehen Sie daher das Kabel aus der Buchse REMOTE des Camcorders.

## <span id="page-116-0"></span>**Der Camcorder funktioniert nicht mit der eingelegten Speicherkarte.**

• Die Speicherkarte wurde auf einem Computer formatiert. Formatieren Sie sie auf dem Camcorder [\(S. 84\)](#page-83-0).

### **Der Datendateiname ist nicht korrekt oder blinkt.**

- Die Datei ist beschädigt.
- Das Dateiformat wird von diesem Camcorder nicht unterstützt [\(S. 135\).](#page-134-0)

#### **Die Anzeige für die Speicherkarte blinkt.**

• Während der Aufnahme ist an der Speicherkarte ein Fehler aufgetreten. Stoppen Sie die Aufnahme auf allen Speicherkarten und reparieren Sie die Datenbankdatei.

#### **Bilder können nicht von der Speicherkarte gelöscht werden.**

- Sie können maximal 100 Bilder zum Löschen auf dem Bearbeitungsbildschirm auswählen.
- Die Bilder sind geschützt. Heben Sie den Bildschutz auf [\(S. 81\).](#page-80-0)

## <span id="page-116-1"></span>**Aufnahme**

#### **Die Aufnahme startet nicht, wenn Sie die Taste START/STOP drücken.**

- Der Wiedergabebildschirm wird angezeigt. Beenden Sie die Wiedergabe [\(S. 56\)](#page-55-0).
- Auf der Speicherkarte ist kein Speicherplatz mehr frei. Tauschen Sie die Speicherkarte gegen eine neue aus oder formatieren Sie die Speicherkarte [\(S. 84\).](#page-83-0) Löschen Sie nicht benötigte Bilder [\(S. 83\).](#page-82-0)
- Die Anzahl der Filmszenen überschreitet die Aufnahmekapazität des Camcorders [\(S. 128\)](#page-127-0). Löschen Sie nicht benötigte Bilder [\(S. 83\)](#page-82-0).
- Die Temperatur des Camcorders ist extrem hoch. Schalten Sie den Camcorder aus und lassen Sie ihn in kühler Umgebung abkühlen.
- Die Temperatur des Camcorders ist extrem niedrig. Schalten Sie den Camcorder aus und lassen Sie ihn in warmer Umgebung aufwärmen.
- Während der Aufnahme ist an der Speicherkarte ein Fehler aufgetreten. Stoppen Sie die Aufnahme auf allen Speicherkarten und reparieren Sie die Datenbankdatei.

## **Der Zoomhebel am Griff funktioniert nicht.**

• Stellen Sie den Zoomschalter am Griff auf VAR oder FIX [\(S. 34\)](#page-33-0).

#### **Die Zugriffsanzeige leuchtet weiterhin, auch wenn die Aufnahme gestoppt wurde.**

• Ihr Camcorder zeichnet die gerade aufgenommene Szene auf der Speicherkarte auf.

#### **Das Bildfeld fällt anders aus als erwartet.**

• Das Bildfeld kann je nach Aufnahmebedingung des Camcorders anders ausfallen als erwartet. Dies ist keine Fehlfunktion.

## **Die tatsächliche Aufnahmezeit für Filme ist kürzer als die geschätzte Aufnahmezeit.**

• Abhängig von den Aufnahmebedingungen kann die für die Aufnahme verfügbare Zeit kürzer sein, beispielsweise wenn ein sich schnell bewegendes Motiv usw. aufgenommen wird [\(S. 127\)](#page-126-0).

## **Der Camcorder behält geänderte Einstellungen nicht bei.**

- Einige Menüoptionen werden auf die Standardeinstellungen zurückgesetzt, wenn der Camcorder ausgeschaltet wird.
- Die Einstellung für [FOCUS MAGNIFIER] wird nicht gespeichert.
- Bei eingeschaltetem Gerät wurde der Akku abgenommen oder das Netzteil vom Gerät getrennt. Schalten Sie den Camcorder vor dem Trennen von Akku oder Netzteil aus und vergewissern Sie sich, dass die Zugriffsanzeige nicht leuchtet.

## **Zwischen dem Drücken der Taste START/STOP und dem tatsächlichen Beginn oder Ende der Filmaufnahme kommt es zu einer zeitlichen Verzögerung.**

• Bei diesem Camcorder kann es zwischen dem Drücken der Taste START/STOP und dem tatsächlichen Beginn oder Ende der Filmaufnahme zu einer kurzen zeitlichen Verzögerung kommen. Dies ist keine Fehlfunktion.

## **Der Autofokus funktioniert nicht.**

- Stellen Sie den Schalter FOCUS auf AUTO ein, um den Autofokus zu aktivieren [\(S. 35\)](#page-34-0).
- Stellen Sie den Fokus manuell ein, wenn der Autofokus nicht richtig funktioniert [\(S. 35\)](#page-34-1).

#### **Menüoptionen werden abgeblendet angezeigt oder funktionieren nicht.**

- Abgeblendete Menüoptionen können Sie in der aktuellen Aufnahme-/Wiedergabesituation nicht auswählen.
- Manche Funktionen lassen sich nicht gleichzeitig aktivieren. In der folgenden Liste sind Beispiele von Funktionen und Menüoptionen aufgeführt, die nicht in Kombination verwendet werden können.

<span id="page-117-0"></span>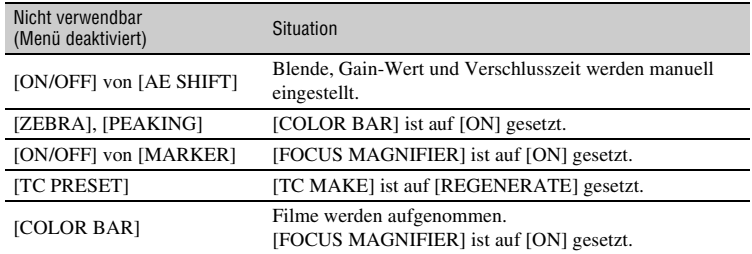

## <span id="page-117-1"></span>**Blende, Gain-Wert, Verschlusszeit oder Weißabgleich lässt sich nicht manuell einstellen.**

• Stellen Sie den Schalter AUTO/MANUAL auf MANUAL.

#### **Kleine weiße, rote, blaue oder grüne Punkte sind auf dem LCD-Bildschirm zu sehen.**

• Dieses Phänomen tritt bei Verwendung einer langen Verschlusszeit auf [\(S. 40\)](#page-39-0). Dies ist keine Fehlfunktion.

#### **Motive, die sich sehr schnell am Objektiv vorbeibewegen, erscheinen verkrümmt.**

• Dieses Phänomen hängt mit der Brennebene zusammen. Dies ist keine Fehlfunktion. Aufgrund der Art und Weise, wie der Bildwandler (CMOS-Sensor) die Bildsignale ausliest, können je nach Aufnahmebedingungen Motive, die sich schnell am Objektiv vorbeibewegen, verkrümmt erscheinen.

### **Horizontale Streifen erscheinen auf dem Bild.**

• Dieses Phänomen tritt auf, wenn Sie Bilder im Licht einer Leuchtstoffröhre, Natriumlampe oder Quecksilberlampe aufnehmen. Dies ist keine Fehlfunktion. Dieser Effekt lässt sich durch Änderung der Verschlusszeit mildern [\(S. 40\)](#page-39-0).

#### **Beim Aufnehmen von einem Fernseh- oder Computerbildschirm erscheinen schwarze Streifen.**

• Ändern Sie die Verschlusszeit [\(S. 40\)](#page-39-0).

#### **Feine Muster flimmern und diagonale Linien erscheinen treppenförmig.**

• Stellen Sie für [DETAIL] einen Wert im negativen Bereich ein [\(S. 114\)](#page-113-0).

#### **Der Zeitcode wird nicht fortlaufend aufgenommen.**

• Der Zeitcode wird möglicherweise nicht fortlaufend aufgenommen, wenn Sie die Einstellung für [REC FORMAT] ändern.

## <span id="page-118-0"></span>**Wiedergabe**

Informationen dazu finden Sie auch unter ["Speicherkarten" \(S. 117\)](#page-116-0).

#### **Die gewünschten Bilder werden nicht gefunden.**

#### **Bilder können nicht wiedergegeben werden.**

- Wählen Sie im THUMBNAIL-Bildschirm die Speicherkarte sowie die Bildqualität des Bildes aus, das Sie wiedergeben möchten [\(S. 55\).](#page-54-0)
- Bilddaten können nicht wiedergegeben werden, wenn Sie Dateinamen oder Ordner modifiziert oder die Daten auf einem Computer bearbeitet haben. Dies ist keine Fehlfunktion.
- Auf anderen Geräten aufgenommene Bilder können nicht wiedergegeben werden oder werden in einer falschen Größe angezeigt. Dies ist keine Fehlfunktion.
- Blenden Sie den THUMBNAIL-Bildschirm ein, wählen Sie das wiederzugebende Miniaturbild aus und drücken Sie dann die Taste SET [\(S. 55\)](#page-54-1).

#### **Der Datendateiname ist nicht korrekt oder blinkt.**

- Die Datei ist beschädigt.
- Das Dateiformat wird von diesem Camcorder nicht unterstützt [\(S. 135\)](#page-134-0).
- Nur der Dateiname wird angezeigt, wenn die Verzeichnisstruktur nicht dem Universalstandard entspricht.

## **Der Ton ist gar nicht bzw. nur leise zu hören.**

• Erhöhen Sie die Lautstärke [\(S. 56\)](#page-55-1).

## Multich erscheint auf dem LCD-Bildschirm.

• Multich wird bei der Wiedergabe von Filmen, die mit 5,1-Kanal-Surroundton aufgenommen wurden, angezeigt. 5,1-Kanal-Surroundton wird auf diesem Camcorder für die Wiedergabe in 2-Kanal-Stereoton heruntergemischt.

## <span id="page-119-0"></span>**Anschluss an ein Fernsehgerät**

### **Auf einem Fernsehgerät, das mit einem HDMI-Kabel angeschlossen ist, wird weder Bild noch Ton wiedergegeben.**

- Bilder werden nicht an der Buchse HDMI OUT ausgegeben, wenn Copyright-Schutzsignale in den Bildern enthalten sind.
- An der Buchse HDMI OUT werden keine Signale ausgegeben, wenn die USB-Buchse belegt ist.

## **Auf einem über das HDMI-Kabel angeschlossenen Fernsehgerät, Projektor oder AV-Verstärker wird weder Bild noch Ton wiedergegeben.**

• Wenn Sie auf einem über das HDMI-Kabel angeschlossenen Fernsehgerät, Projektor oder AV-Verstärker keine Bilder anzeigen bzw. keinen Ton abspielen können, trennen Sie das HDMI-Kabel vom Camcorder und schließen Sie es wieder an oder schalten Sie den Camcorder aus und wieder ein und versuchen Sie es erneut.

## **Auf einem 4:3-Fernsehgerät erscheint das Bild verzerrt.**

• Dies geschieht, wenn Sie eine Aufnahme im 16:9-Format (Breitbild) auf einem 4:3- Fernsehgerät wiedergeben. Wählen Sie  $\vec{=}$  (REC/OUT SET)  $\rightarrow$  [VIDEO OUT]  $\rightarrow$ [DOWN CONVERT TYPE] aus und stellen Sie den geeigneten Herunterkonvertierungstyp ein [\(S. 95\).](#page-94-0)

## **Auf einem 4:3-Fernsehschirm sind oben und unten schwarze Streifen zu sehen.**

• Dies geschieht, wenn Sie eine Aufnahme im 16:9-Format (Breitbild) auf einem 4:3- Fernsehgerät wiedergeben. Dies ist keine Fehlfunktion.

## <span id="page-120-1"></span>**Kopieren/Bearbeiten/Anschließen an andere Geräte**

#### **Der Zeitcode und weitere Informationen werden im Display des angeschlossenen Geräts angezeigt.**

• Setzen Sie [DISPLAY OUTPUT] auf [LCD PANEL] [\(S. 103\)](#page-102-0).

#### **Nach der Aufnahme lässt sich keine Nachvertonung durchführen.**

• Nach der Aufnahme können Sie der Aufnahme auf Ihrem Camcorder keinen Ton hinzufügen.

#### **Das Kopieren mit dem HDMI-Kabel funktioniert nicht richtig.**

• Das Kopieren von Filmen über das HDMI-Kabel ist nicht möglich.

## <span id="page-120-2"></span>**Anschließen an einen Computer**

#### **Der Computer erkennt den Camcorder nicht.**

- Lösen Sie das Kabel vom Computer und schließen Sie es dann fest wieder an.
- Lösen Sie das Kabel von Computer und Camcorder. Starten Sie den Computer neu und verbinden Sie dann Computer und Camcorder in der richtigen Reihenfolge und wie in den entsprechenden Schritten erläutert.

#### <span id="page-120-0"></span>**Filme können nicht auf dem Computer angezeigt bzw. auf den Computer kopiert werden.**

- Lösen Sie das Kabel vom Computer und schließen Sie es dann wieder an.
- Um Filme auf den Computer zu kopieren, muss eine Software installiert werden [\(S. 18\)](#page-17-0).

# <span id="page-121-0"></span>**Warnanzeigen und -meldungen**

## **Selbstdiagnoseanzeige/ Warnanzeigen**

Wenn ein Fehler auftritt, erscheint eine Warnanzeige auf dem LCD-Bildschirm oder im Sucher.

Bei einigen Symptomen können Sie das Problem selbst beheben. Wenn sich das Problem auch nach einigen Versuchen nicht beheben lässt, wenden Sie sich an Ihren Sony-Händler oder Ihre lokale autorisierte Sony-Kundendienststelle.

## $C:04: \square \square$

• Der verwendete Akku ist kein "InfoLITHIUM"-Akku. Verwenden Sie einen "InfoLITHIUM"-Akku [\(S. 136\)](#page-135-0).

## **C:06:**<del>□□</del>

• Der Akku ist zu heiß. Tauschen Sie den Akku aus oder nehmen Sie ihn ab und lassen Sie ihn in kühler Umgebung abkühlen.

## **C:13:**□□

• Entfernen Sie die Speicherkarten. Setzen Sie sie erneut ein und bedienen Sie den Camcorder.

## **C:32:**□□

• Trennen Sie den Camcorder von der Stromquelle. Schließen Sie die Stromquelle wieder an und bedienen Sie den Camcorder.

## **E:**ss**:**ss

• Führen Sie die Schritte 2 bis 4 auf [Seite 115](#page-114-2) aus.

## E **(Akkuladungswarnung)**

- Der Akku ist fast leer.
- Je nach den Betriebsbedingungen, der Umgebung und dem Akkuzustand

blinkt die Anzeige möglicherweise, auch wenn die Akkurestladung noch etwa 10 % anzeigt.

### **(Warnanzeigen zur Akkutemperatur)**

• Der Akku ist zu heiß. Tauschen Sie den Akku aus oder nehmen Sie ihn ab und lassen Sie ihn in kühler Umgebung abkühlen.

## **(Warnanzeige zur Videoleuchte)**

• Die Batterieladung der Videoleuchte am Universal-Schnittstellenschuh ist zu niedrig.

## $\overline{X}$   $\overline{X}$   $\overline{X}$  (Warnanzeigen zu **Speicherkarten)**

## **Blinkt langsam**

- Der freie Speicherplatz für die Aufnahme von Bildern wird knapp. Einzelheiten zu den für diesen Camcorder geeigneten Speicherkartentypen finden Sie auf [Seite 29.](#page-28-0)
- Es ist keine Speicherkarte eingelegt [\(S. 29\).](#page-28-1)

## **Blinkt schnell**

- Es ist nicht genügend freier Speicher für die Aufnahme von Bildern vorhanden. Löschen Sie nicht benötigte Bilder [\(S. 83\)](#page-82-0) oder formatieren Sie die Speicherkarte [\(S. 84\),](#page-83-0) nachdem Sie die Bilder auf einem Computer oder einem anderen Gerät gespeichert haben.
- Die Bilddatenbankdatei ist möglicherweise beschädigt [\(S. 85\)](#page-84-0).

## **<b>WA Warnanzeigen zur Formatierung von Speicherkarten)\***

- Die Speicherkarte ist beschädigt.
- Die Speicherkarte wurde nicht richtig formatiert [\(S. 84\).](#page-83-0)

## $\mathbb{C}_{A}$   $\mathbb{C}_{B}$  (Warnanzeigen zu **inkompatiblen Speicherkarten)\***

• Es ist eine nicht kompatible Speicherkarte eingelegt [\(S. 29\)](#page-28-0).

#### - - **(Warnanzeigen zu schreibgeschützten Speicherkarten)\***

- Der Schreibschutzschalter an der Speicherkarte ist auf Schreibschutz eingestellt.
- Der Zugriff auf die Speicherkarte wurde auf einem anderen Gerät eingeschränkt.
- \* Wenn [BEEP] auf [ON] gesetzt ist [\(S. 107\)](#page-106-1) und diese Warnanzeigen auf dem LCD-Bildschirm erscheinen, wird ein Signalton ausgegeben.

## **Beschreibung der Warnmeldungen**

Wenn eine Warnmeldung angezeigt wird, befolgen Sie die Anweisungen.

## **Speicherkarten**

## **Inconsistencies found in image database file. Do you want to repair the image database file?**

• Filme können nicht aufgenommen oder wiedergegeben werden, weil keine Managementinfos vorhanden sind. Wählen Sie [OK] zum Reparieren aus.

## **Inconsistencies found in the image database file. Back up and recover. Recover, then import using the included PC software.**

• In der Bilddatenbankdatei treten Inkonsistenzen auf, da Managementinfos für Filme beschädigt sind. Wenn Sie [OK] auswählen, wird die Verwaltungsdatei repariert,

nachdem eine Sicherungskopie des Films angelegt wurde. Die Sicherungskopien der Filme können nicht erkannt werden. Wenn Sie einen Computer anschließen, auf dem die Anwendungssoftware installiert ist, können Sie die Sicherungskopien der Filme auf den Computer kopieren. Es kann allerdings nicht garantiert werden, dass alle Filme geladen werden.

## **Buffer overflow. Writing to the media was not completed in time.**

- Sie haben wiederholt Aufnahme- und Löschvorgänge ausgeführt oder es wird eine Speicherkarte verwendet, die mit einem anderen Gerät formatiert wurde. Sichern Sie die Daten auf einem anderen Gerät (beispielsweise auf einer Computerfestplatte) und führen Sie dann am Camcorder [Empty] aus, um die Daten vollständig von der Speicherkarte zu löschen [\(S. 84\).](#page-83-1)
- Die Größe der eingesetzten Speicherkarte reicht nicht zum Kopieren des Films bzw. der Filme aus. Verwenden Sie die empfohlene Speicherkarte [\(S. 29\)](#page-28-0).

## **Recovering data. Please wait.**

• Der Camcorder versucht, Daten automatisch wiederherzustellen, wenn es beim Schreiben der Daten zu Fehlern kam.

#### **Cannot recover data.**

• Das Schreiben von Daten auf das Aufnahmemedium des Camcorders ist fehlgeschlagen. Versuche, die Daten wiederherzustellen, waren nicht erfolgreich.

#### $\sqrt{x}$  **Reinsert the memory card.**

• Nehmen Sie die Speicherkarte mehrmals heraus und setzen Sie sie wieder ein. Wenn die Anzeige auch dann noch blinkt, ist die Speicherkarte unter Umständen beschädigt. Versuchen Sie es mit einer anderen Speicherkarte.

## $\sqrt{3}$  **Cannot recognize this memory card. Format and use again.**

• Formatieren Sie die Speicherkarte mit dem Camcorder [\(S. 84\).](#page-83-0) Beachten Sie, dass durch das Formatieren der Speicherkarte alle Film- und Fotoaufnahmen gelöscht werden.

### **This memory card may not be able to record or play movies.**

• Verwenden Sie nur Speicherkarten, die für den Camcorder empfohlen werden [\(S. 29\).](#page-28-0)

## **This memory card may not be able to record or play images correctly.**

- Verwenden Sie nur Speicherkarten, die für den Camcorder empfohlen werden [\(S. 29\).](#page-28-0)
- Wenden Sie sich an Ihren Sony-Händler.

## **Do not eject the memory card during writing. Data may be damaged.**

• Setzen Sie die Speicherkarte wieder ein und befolgen Sie die Anweisungen auf dem LCD-Bildschirm.

## **Sonstiges**

#### **Maximum number of images already selected.**

- Sie können für folgende Funktionen bis zu 100 Bilder auf einmal auswählen:
	- Löschen von Filmen/Fotos
	- Schützen von Filmen/Fotos und Aufheben des Schutzes

## <span id="page-123-0"></span>**Fehlermeldungen**

Die folgenden Fehlermeldungen werden möglicherweise angezeigt, wenn während der FTP-Übertragung oder der Streaming-Verteilung Fehler auftreten. Versuchen Sie, die auf der Anzeige vorgeschlagene Lösung umzusetzen.

## **No registered access point.**

Es sind keine Access Points registriert. Wählen Sie  $\mathbb{R}$  (NETWORK SET)  $\rightarrow$  $[Wi-Fi SET] \rightarrow [ACCESS POINT SET]$ aus, und registrieren Sie einen Access Point.

## **Cannot find connectable access point.**

## **Set the access point setting.**

Es konnte kein Access Point gefunden werden. Wählen Sie **(NETWORK**)  $SET) \rightarrow [Wi-Fi SET] \rightarrow [ACCESS]$ POINT SET] aus, und überprüfen Sie die Access Point-Einstellungen.

## **Connection to the access point failed.**

## **Please input your password again.**

Es konnte keine Verbindung zum Access Point hergestellt werden. Geben Sie das Kennwort für den Access Point erneut ein.

## **Connection with an access point disconnected.**

## **Check the connection condition.**

Die Verbindung zum Access Point wurde getrennt. Prüfen Sie die Verbindungsbedingungen des Access Points.

## **No response from the access point.**

Der Access Point antwortet nicht. Prüfen Sie die Verbindung zum Access Point.

## **Failed to acquire an IP address. Change the IP address setting.**

Es konnte keine IP-Adresse bezogen werden.

Falls Sie die Netzwerkverbindung über ein WLAN herstellen, wählen Sie (NETWORK SET)  $\rightarrow$  [Wi-Fi SET]  $\rightarrow$ [ACCESS POINT SET] aus, und geben Sie die IP-Adresse manuell ein. Falls Sie die Netzwerkverbindung über ein kabelgebundenes LAN herstellen, wählen Sie  $\mathbb{R}$  (NETWORK SET)  $\rightarrow$ [WIRED LAN SET] aus, und geben Sie die IP-Adresse manuell ein.

## **Network error occurred.**

Ein Wi-Fi-Kommunikationsfehler ist aufgetreten.

#### **Check the USB device connection.**

Überprüfen Sie die USB-Geräteverbindung.

#### **Check the LAN cable connection.**

Es konnte keine Verbindung mit dem Netzwerk hergestellt werden. Prüfen Sie die LAN-Kabelverbindung.

## **Failed to connect to an FTP server. Check the FTP server settings.**

Prüfen Sie die zum FTP-Server registrierten Einstellungen.

## **Failed to connect to an FTP server.**

Die Verbindung zum FTP-Server ist fehlgeschlagen, weil der FTP-Server nicht gefunden wurde oder weil andere Gründe vorliegen.

## **Cannot authenticate with WEP. The password is wrong or automatic acquisition of an IP address has failed.**

Prüfen Sie das Kennwort (WEP-Schlüssel). Prüfen Sie die DHCP-Einstellungen des Access Points.

## **Cannot authenticate with WEP. The password is wrong or the IP address setting is wrong.**

Prüfen Sie das Kennwort (WEP-Schlüssel). Prüfen Sie die IP-Adresse des Camcorders.

### **Cannot execute functions.**

Starten Sie den Camcorder neu. Wenn die Störung sich nicht beheben lässt, wenden Sie sich bitte an den zuständigen Sony-Kundendienstvertreter.

## **Failed to connect to the Ustream server.**

## **Check the "CLOCK SET".**

Überprüfen Sie, ob die Uhr des Camcorders auf die richtige Uhrzeit eingestellt ist.

#### **Ustream error occurred.**

Starten Sie das Streaming neu. Prüfen Sie den Status des USTREAM-Services. (http://www.ustream.tv/)

#### **The server rejected the request.**

Starten Sie das Streaming neu. Prüfen Sie den Status des USTREAM-Services. (http://www.ustream.tv/)

## **Authentication information is invalid. Check the user name and password.**

Überprüfen Sie die Einstellungen (NETWORK SET)  $\rightarrow$  [USTREAM]  $\rightarrow$ [USER INFO SET].

## **An invalid channel has been specified.**

Geben Sie einen gültigen Kanal an und starten Sie das Streaming neu.

## **Connection to the server terminated. Check the communication environment.**

Stellen Sie die Verbindung in einer stabilen Kommunikationsumgebung erneut her.

## **There is a possibility that the movie was not saved correctly on the server.**

Überprüfen Sie, ob der Film auf dem Server gespeichert wurde.

## **Not enough stream time. Could not be saved to the server.**

Erhöhen Sie den Zeitraum für das Streaming.

## **Could not verify the certificate. Continue connection?**

Beschaffen und importieren Sie ein Zertifikat. Einzelheiten zum Importieren eines Zertifikats siehe [Seite 79](#page-78-0). Überprüfen Sie außerdem, ob Datum und Uhrzeit in der Uhr des Camcorders richtig eingestellt sind.

## **Connection to the FTP server disconnected.**

Die Verbindung zum FTP-Server wurde getrennt.

## **Cannot upload to the FTP server.**

Die Verbindung zum FTP-Server wurde erfolgreich hergestellt, aber eine Datei konnte nicht übertragen werden. Prüfen Sie die Einstellungen des Zielordners der Übertragung und die Einstellungen am FTP-Server.

## **Unable to access the media.**

Die Speicherkarte konnte nicht geladen werden. Die Speicherkarte ist möglicherweise beschädigt.

## <span id="page-126-2"></span><span id="page-126-1"></span>**Geschätzte Aufnahme- und Wiedergabedauer der einzelnen Akkus**

Ungefähre Dauer bei Verwendung eines vollständig geladenen Akkus.

## **Aufnahmedauer**

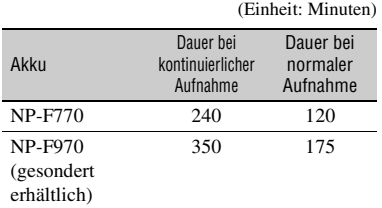

## b **Hinweise**

- Aufnahmeformat AVCHD FX-Modus
- Wenn die integrierte Videoleuchte nicht leuchtet.
- Mit dem internen Mikrofon und der Einstellung [NORMAL] für [LCD BRIGHT] [\(S. 102\)](#page-101-0)
- Mit einer Speicherkarte
- Die Angaben für die normale Aufnahme gelten, wenn Sie die Aufnahme wiederholt starten/ stoppen, das Gerät ein- und ausschalten usw.
- Je nach den Nutzungsbedingungen des Camcorders sind die Aufnahme- und die Wiedergabedauer möglicherweise kürzer als angegeben.
- Die Batterietemperatur kann bei hohen Umgebungstemperaturen und bei hohem Stromverbrauch (zum Beispiel bei der Verwendung der eingebaute Videoleuchte) steigen. Halten Sie in diesem Fall die Aufnahmezeit so kurz wie möglich, um die Batterie zu schonen.
- Bei niedrigen Temperaturen verkürzen sich die Aufnahme- und die Wiedergabedauer mit dem Camcorder. Für die Verwendung des Camcorders wird eine Umgebungstemperatur von 10 °C bis 30 °C empfohlen.

## **Wiedergabedauer**

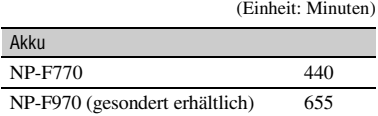

## <span id="page-126-0"></span>**Geschätzte Aufnahmedauer**

## **XAVC S HD**

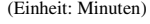

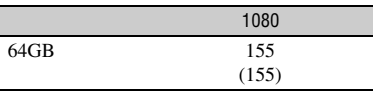

## **AVCHD**

## $\blacksquare$  Wenn [AVCHD AUDIO FORMAT] auf **[LINEAR PCM] gesetzt ist**

(Einheit: Minuten)

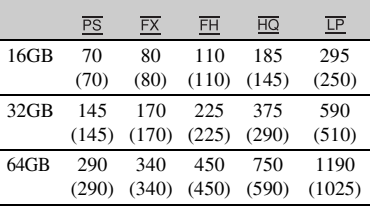

## $\blacksquare$  Wenn [AVCHD AUDIO FORMAT] auf **[DOLBY DIGITAL] gesetzt ist**

(Einheit: Minuten)

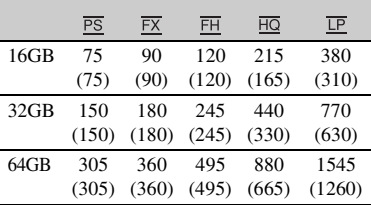

## **DV**

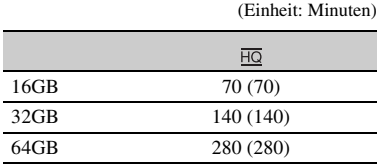

• Bei Verwendung von Speicherkarten von Sony.

• Die Zahl in Klammern ( ) gibt die Mindestaufnahmedauer an.

## b **Hinweis**

• Die Aufnahmedauer hängt von den Aufnahmebedingungen, den Motiven und der Einstellung für [REC SET] [\(S. 93\)](#page-92-0) ab.

## <span id="page-127-0"></span>**ζ Tipps**

- Die Höchstzahl an aufnehmbaren Filmszenen beträgt 600 bei XAVC S HD, 3.999 bei AVCHD und 9.999 bei DV.
- Die maximale Dauer bei kontinuierlicher Aufnahme beträgt bei XAVC S HD-Filmen etwa 13 Stunden. (Dateien werden nach etwa 6 Stunden geteilt). Beim Aufnehmen in AVCHD und DV beträgt die maximale Aufnahmedauer bei

kontinuierlicher Aufnahme etwa 13 Stunden.

- Der Camcorder passt die Bildqualität mithilfe des VBR-Formats (Variable Bit Rate) automatisch an die aufgenommene Szene an. Diese Technologie verursacht Schwankungen bei der Aufnahmedauer der Aufnahmemedien. Filme mit sich schnell bewegenden und komplexen Bildern werden mit einer höheren Bitrate aufgenommen. Dadurch wird die Gesamtaufnahmedauer reduziert.
- Für die jeweiligen Aufnahmemodi für Filme gelten folgende Bitraten (Film + Audio usw.), Anzahl der Pixel und Bildformate:
	- XAVC S HD 50 Mbit/s 1920 × 1080/16:9 – AVCHD

PS: max. 28 Mbit/s 1920×1080/16:9 FX: max. 24 Mbit/s 1920×1080/16:9, 1280 × 720/16:9 FH: etwa 17 Mbit/s (Mittelwert) 1920×1080/ 16:9, 1280×720/16:9 HQ: etwa 9 Mbit/s (Mittelwert) 1440×1080/ 16:9, 1280×720/16:9

LP: etwa 5 Mbit/s (Mittelwert) 1440×1080/ 16:9

– DV

60i-Modell: etwa 25 Mbit/s (Mittelwert) 720×480/16:9, 4:3 50i-Modell: 720×576/16:9, 4:3

# <span id="page-128-1"></span>**Funktionseinschränkungen bei der Aufnahme**

Einzelheiten zu Einschränkungen, wenn Streaming auf ON gesetzt ist, siehe [Seite 74.](#page-73-0)

## <span id="page-128-0"></span>**Einschränkungen der einzelnen Dateiformate**

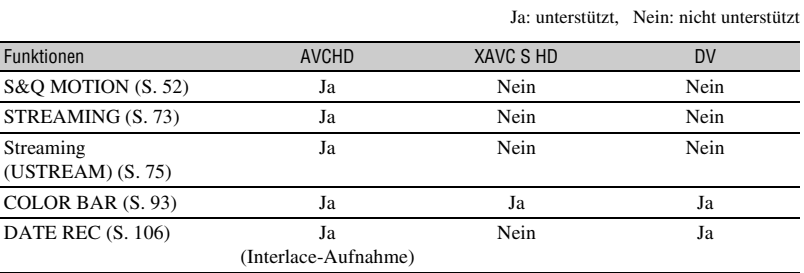

## **Einschränkungen für Zeitlupen- und Zeitrafferaufnahmen**

Ja: unterstützt, Nein: nicht unterstützt

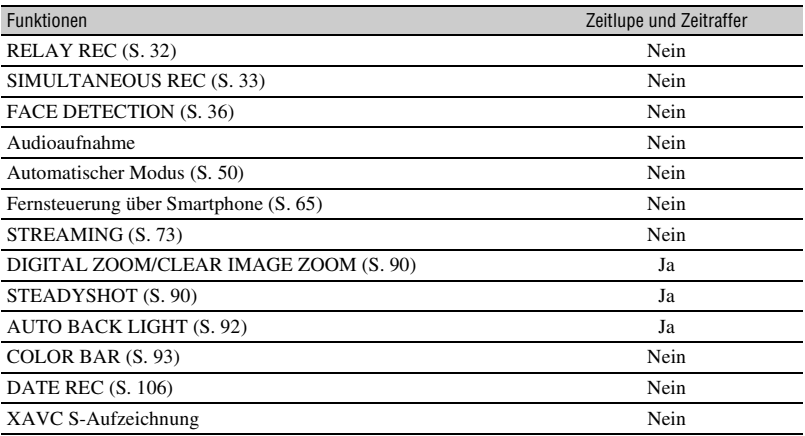

# **Unterstützte Streaming-Formate**

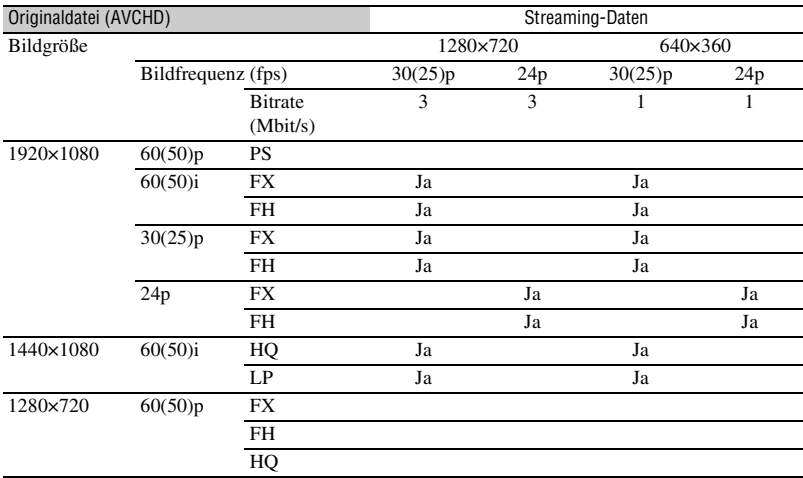

# **USTREAM unterstützte Formate**

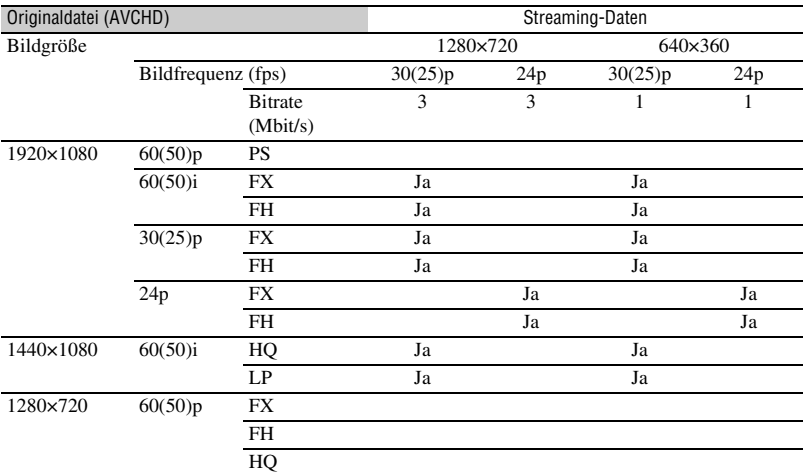

# **Verwenden des Camcorders im Ausland**

## **Stromversorgung**

Mithilfe des mit dem Camcorder gelieferten Netzteils können Sie den Camcorder in allen Ländern/Regionen verwenden, die eine Stromversorgung mit 100 V bis 240 V Wechselstrom und 50 Hz/60 Hz anbieten.

## **Anzeigen von Aufnahmen auf einem Fernsehgerät**

Im Folgenden ist aufgeführt, in welchen Ländern und Regionen 60i- bzw. 50i-Modelle verwendet werden.

Das 60i-Modell wird in den folgenden Ländern und Regionen verwendet: Bahamas, Barbados, Bermuda, Bolivien, Chile, Costa Rica, Dominikanische, Ecuador, El Salvador, Guam, Guatemala, Guyana, Haiti, Honduras, Jamaika, Japan, Kanada, Kolumbien, Korea, Kuba, Mexiko, Mikronesien, Mittelamerika, Myanmar, Nicaragua, Panama, Peru, Philippinen, Puerto Rico, Republik, Saint Lucia, Samoa, Surinam, Taiwan, Trinidad und Tobago, USA, Venezuela usw.

Das 50i-Modell wird in den folgenden Ländern und Regionen verwendet: Argentinien, Australien, Belgien, Brasilien, Bulgarien, China, Dänemark, Deutschland, Finnland, Frankreich, Französisch Guayana, Griechenland, Großbritannien und Nordirland, Hongkong, Indonesien, Italien, Irak, Iran, Kroatien, Kuwait, Malaysia, Monaco, Neuseeland, Niederlande, Norwegen, Österreich, Paraguay, Polen, Portugal, Rumänien, Russland, Schweden, Schweiz, Singapur, Slowakische Republik, Spanien, Thailand, Tschechische Republik, Türkei, Ungarn, Ukraine, Uruguay, Vietnam usw.

## **Einfaches Einstellen der Uhr bei Zeitverschiebung**

Wenn Sie im Ausland sind, können Sie die Uhr einfach auf die Ortszeit einstellen, indem Sie die Zeitverschiebung eingeben.

Wählen Sie [AREA SET] aus und stellen Sie dann die Zeitverschiebung ein [\(S. 106\).](#page-105-1)

# <span id="page-132-0"></span>**Datei-/Ordnerstruktur auf dem Aufnahmemedium**

Die Datei-/Ordnerstruktur ist unten abgebildet. Normalerweise brauchen Sie die Datei-/ Ordnerstruktur beim Aufnehmen/Wiedergeben von Filmen und Standbildern auf dem Camcorder nicht zu beachten.

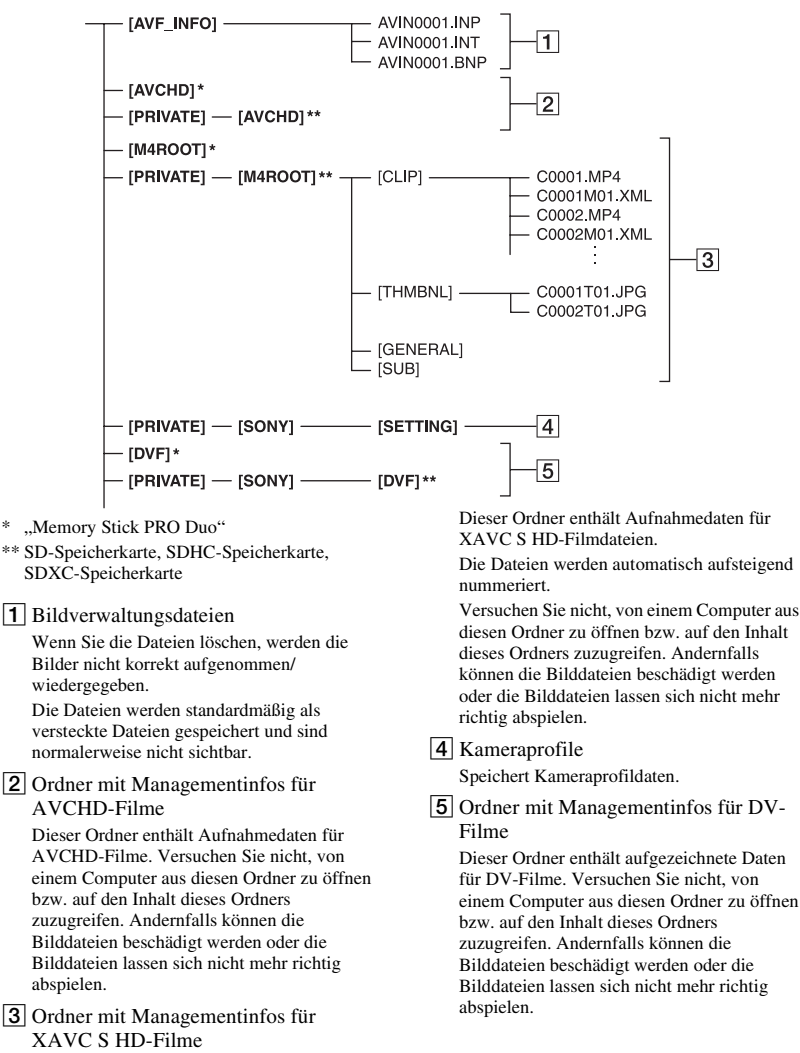

## **[Datei-/Ordnerstruktur auf dem Aufnahmemedium](#page-132-0) (Fortsetzung)**

- Nehmen Sie keine Veränderungen an den Dateien oder Ordnern auf dem Camcorder vom Computer aus vor. Andernfalls können die Bilddateien beschädigt werden oder die Bilddateien lassen sich nicht mehr richtig abspielen.
- Sony übernimmt keine Verantwortung für die Ergebnisse von Vorgängen, bei denen von einem PC auf eine Speicherkarte kopierte Daten verwendet werden.
- Gehen Sie wie in den Schritten auf [Seite 83](#page-82-0) beschrieben vor, um Bilddateien zu löschen. Löschen Sie die Bilddateien auf dem Camcorder nicht direkt vom Computer aus.
- Formatieren Sie die Aufnahmemedien im Camcorder nicht auf einem Computer. Andernfalls kann es am Camcorder zu Fehlfunktionen kommen.
- Kopieren Sie die Dateien auf den Aufnahmemedien nicht von einem Computer aus. Der ordnungsgemäße Betrieb ist nicht gewährleistet, wenn Sie diesen Vorgang ausführen.
- Verwenden Sie die Anwendungssoftware "Catalyst Browse", um Daten von einem Aufnahmemedium auf einen Computer zu importieren.

# <span id="page-134-1"></span>**Wartung und Sicherheitsmaßnahmen**

## **Informationen zum XAVC S-Format**

## **Aufnehmen und Wiedergeben auf dem Camcorder**

Der Camcorder kann HD (High Definition)-Video mit hoher Bildqualität auf der Basis des XAVC S-Formats aufnehmen. Dabei wird zur Aufnahme ein Long-GOP-Videokompressionsformat verwendet. Video\*: MPEG-4AVC/H.264 60i-Modell: 1920×1080/60p, 1920×1080/30p, 1920×1080/24p 50i-Modell: 1920×1080/50p, 1920×1080/25p Audio: LPCM Zweikanal Aufnahmemedium: Speicherkarte

\* Mit dem Camcorder können keine Daten wiedergegeben werden, die im XAVC S-Format mit anderen Einstellungen als den oben beschriebenen aufgezeichnet wurden.

## <span id="page-134-2"></span>**Informationen zum AVCHD-Format**

## **Aufnehmen und Wiedergeben auf dem Camcorder**

Im AVCHD-Format nimmt der Camcorder Filme mit HD-Bildqualität (High Definition) auf.

Video\*: MPEG-4AVC/H.264 60i-Modell: 1920×1080/60p, 1920×1080/60i, 1920×1080/30p, 1920×1080/24p, 1440×1080/60i, 1280×720/60p 50i-Modell: 1920×1080/50p, 1920×1080/50i, 1920×1080/25p, 1440×1080/50i, 1280×720/50p Audio: Dolby Digital Zweikanal, LPCM Zweikanal Aufnahmemedium: Speicherkarte (gesondert erhältlich)

- \* Daten, die in einem anderen AVCHD-Format als dem oben beschriebenen Format aufgenommen werden, können auf diesem Camcorder nicht wiedergegeben werden.
- Da das AVCHD-Format mit einem Datenkomprimierungssystem arbeitet, können Bilder in Szenen, in denen sich das Bild, der Winkel oder die Helligkeit drastisch ändert, verzerrt erscheinen. Dies ist keine Fehlfunktion.

## <span id="page-134-0"></span>**Informationen zu Speicherkarten**

- Es kann nicht garantiert werden, dass eine Speicherkarte, die auf einem Computer formatiert wurde, mit dem Camcorder kompatibel ist.
- Die Lese-/Schreibgeschwindigkeit der Daten hängt davon ab, welche Speicherkarte und welches mit Speicherkarten kompatible Gerät Sie verwenden.
- Daten können unter folgenden Umständen beschädigt werden oder verloren gehen (für beschädigte oder verloren gegangene Bilddaten besteht kein Anspruch auf Schadenersatz):
	- Der Camcorder liest oder schreibt gerade Bilddateien auf die Speicherkarte (die Zugriffsanzeige leuchtet oder blinkt) und Sie lassen die Speicherkarte auswerfen, schalten den Camcorder aus oder nehmen den Akku zum Austauschen ab.
	- Sie verwenden die Speicherkarte in der Nähe von elektrischen Feldern oder Magnetfeldern oder von anderen Quellen elektromagnetischer Störstrahlung.
- Es empfiehlt sich, auf der Festplatte eines Computers eine Sicherungskopie von wichtigen Daten anzulegen.
- Bringen Sie keine Aufkleber oder Ähnliches auf der Speicherkarte an.
- Berühren Sie nicht den Anschluss und achten Sie darauf, dass keine Metallgegenstände damit in Berührung kommen.
- Biegen Sie die Speicherkarte nicht, lassen Sie sie nicht fallen und setzen Sie sie keinen heftigen Stößen aus.
- Zerlegen Sie die Speicherkarte nicht und nehmen Sie keine Veränderungen daran vor.
- Schützen Sie die Speicherkarte vor Feuchtigkeit.
- Halten Sie die Speicherkarte von kleinen Kindern fern. Es besteht die Gefahr, dass sie von einem Kind verschluckt wird.
- In den Speicherkarteneinschub dürfen nur Speicherkarten mit einer passenden Größe eingesetzt werden. Andernfalls kann es zu einer Fehlfunktion kommen.
- Lagern und verwenden Sie die Speicherkarte nicht an Orten, an denen sie folgenden Bedingungen ausgesetzt ist:
	- Extrem hohen Temperaturen, wie sie in einem in der Sommersonne geparkten Fahrzeug auftreten
	- Direktem Sonnenlicht
	- Extrem hoher Luftfeuchtigkeit oder korrodierenden Gasen

## **Kompatibilität von Bilddaten**

- Der Camcorder zeichnet die Bilddatendateien nach den von der JEITA (Japan Electronics and Information Technology Industries Association) festgelegten Universalstandards "Design rule for Camera File system" auf der Speicherkarte auf.
- Wenn Sie Speicherkarten, die bei einem anderen Gerät eingesetzt wurden, nicht verwenden können, formatieren Sie sie mit dem Camcorder entsprechend der Anleitung auf [Seite 84.](#page-83-0) Beachten Sie, dass beim Formatieren alle Informationen auf der Speicherkarte gelöscht werden.
- Bilder können mit dem Camcorder unter Umständen nicht wiedergegeben werden:
	- Wenn es sich um Bilddaten handelt, die auf einem Computer modifiziert wurden.
	- Wenn es sich um Bilddaten handelt, die mit anderen Geräten aufgenommen wurden.

## <span id="page-135-1"></span><span id="page-135-0"></span>**Informationen zum**   $,$ InfoLITHIUM"-Akku

Der Camcorder funktioniert nur in Verbindung mit einem "InfoLITHIUM"-Akku der L-Serie und großer Kapazität wie beispielsweise dem NP-F770 oder NP-F970 (gesondert erhältlich). "InfoLITHIUM"-Akkus der L-Serie sind mit dem Logo Conformation of the sekennzeichnet.

## Was ist ein "InfoLITHIUM"-Akku?

Ein "InfoLITHIUM"-Akku ist ein Lithium-Ionen-Akku mit Funktionen zum Austauschen von Daten bezüglich der Betriebsbedingungen zwischen dem Camcorder und dem mitgelieferten Netzteil.

Der "InfoLITHIUM"-Akku zeigt die Akkurestladung in % gemäß den Betriebsbedingungen des Camcorders an.

## **So verwenden Sie den Akku effektiv**

- Die Akkuleistung nimmt bei einer Umgebungstemperatur von 10 °C und darunter ab und die Betriebsdauer des Akkus wird kürzer. Sie haben in diesem Fall folgende Möglichkeiten, um den Akku länger nutzen zu können.
	- Stecken Sie den Akku zum Erwärmen in eine Jacken- oder Hosentasche und bringen Sie ihn erst unmittelbar vor dem Starten der Aufnahme am Camcorder an.
- Achten Sie darauf, den Camcorder auszuschalten, wenn Sie nicht aufnehmen oder wiedergeben. Dem Akku wird auch dann Strom entzogen, wenn sich der Camcorder im Aufnahmebereitschaftsmodus oder in der Wiedergabepause befindet.
- Halten Sie Ersatzakkus für das 2- bis 3-Fache der erwarteten Aufnahmedauer bereit und machen Sie vor der eigentlichen Aufnahme eine Probeaufnahme.
- Halten Sie den Akku von Wasser fern. Der Akku ist nicht wassergeschützt.

## **Die Akkurestladungsanzeige**

• Überprüfen Sie den Ladestand anhand der folgenden Anzeigen und %-Angaben auf dem LCD-Bildschirm.

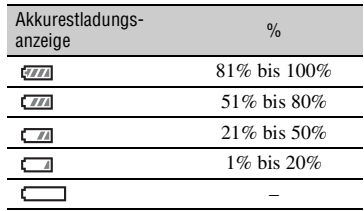

• In bestimmten Fällen ist der angezeigte Ladestand nicht immer korrekt.

• Wenn sich das Gerät ausschaltet, obwohl die Restladungsanzeige (in Prozent) angibt, dass noch genügend Restladung vorhanden ist, laden Sie den Akku erneut vollständig auf. Die Restladung (in Prozent) wird nun wieder korrekt angezeigt. Beachten Sie jedoch, dass sich die Ladungsanzeige nicht wiederherstellen lässt, wenn der Akku lange Zeit bei hohen Temperaturen oder häufig verwendet wird oder in vollständig geladenem Zustand bleibt. Betrachten Sie die Restladungsanzeige (in Prozent) lediglich als groben Richtwert.

## **Aufbewahrung des Akkus**

- Wenn der Akku lange Zeit nicht verwendet wird, laden Sie ihn einmal im Jahr vollständig auf und entladen ihn dann mit dem Camcorder, damit er funktionstüchtig bleibt. Nehmen Sie den Akku zum Aufbewahren vom Camcorder ab und lagern Sie ihn kühl und trocken.
- Wenn Sie den Akku im Camcorder vollständig entladen möchten, lassen Sie den Camcorder im Aufnahmebereitschaftsmodus, bis er sich ausschaltet.

## **Lebensdauer des Akkus**

- Die Akkukapazität verringert sich im Laufe der Zeit allmählich und je häufiger Sie ihn verwenden. Wenn sich die Betriebsdauer des Akkus erheblich verkürzt, sollten Sie ihn gegen einen neuen austauschen.
- Die Akkulebensdauer hängt von den Lager-, Betriebs- und Umgebungsbedingungen ab.

## **Hinweise zum Aufladen des Akkus**

- Laden Sie ausschließlich die angegebenen Akkus mit dem Netzteil (mitgeliefert) auf. Wenn Sie andere Akkutypen aufladen, besteht die Gefahr, dass diese auslaufen, überhitzen, platzen oder einen elektrischen Schlag verursachen und somit Verbrennungen und andere Verletzungen herbeiführen.
- Nehmen Sie den aufgeladenen Akku aus dem Netzteil.
- Die Anzeige CHG am mitgelieferten Netzteil blinkt auf die folgenden 2 Arten: Schnelles Blinken: Blinkt im Abstand von ca. 0,15 Sekunden.

Langsames Blinken: Blinkt im Abstand von ca. 1,5 Sekunden und erlischt dann für ca. 1,5 Sekunden. Diese Abfolge wird wiederholt.

- Wenn die Anzeige CHG schnell blinkt, müssen Sie den aufzuladenden Akku herausnehmen und dann wieder fest einsetzen. Wenn die Anzeige CHG weiterhin schnell blinkt, ist der Akku möglicherweise beschädigt oder nicht vom geeigneten Typ. Vergewissern Sie sich, dass Sie einen Akku des geeigneten Typs verwenden. Ist dies der Fall, nehmen Sie ihn heraus und setzen Sie einen neuen Akku bzw. einen Akku ein, von dem Sie wissen, dass er funktioniert, um zu überprüfen, ob das Netzteil richtig funktioniert. Funktioniert das Netzteil richtig, dann ist der Akku möglicherweise beschädigt.
- Wenn die Anzeige CHG langsam blinkt, befindet sich das Netzteil im Bereitschaftsmodus und der Ladevorgang ist unterbrochen. Wenn die Umgebungstemperatur nicht im geeigneten Temperaturbereich liegt, unterbricht das Netzteil automatisch den Ladevorgang und wechselt in den Bereitschaftsmodus. Wenn wieder eine geeignete Umgebungstemperatur erreicht ist, setzt das Netzteil den Ladevorgang fort und die Anzeige CHG leuchtet wieder. Es empfiehlt sich, den Akku bei einer Umgebungstemperatur zwischen 10 °C und 30 °C zu laden.

## **Umgang mit dem Camcorder**

## **Betrieb und Pflege**

- Lagern und verwenden Sie den Camcorder und das Zubehör nicht an folgenden Orten.
	- Orte mit extremen Temperaturen. Setzen Sie den Camcorder und das Zubehör nie Temperaturen von über 60 °C aus, wie sie z. B. in direktem Sonnenlicht, in der Nähe von Heizungen oder in einem in der Sonne geparkten Auto auftreten können. Andernfalls kann es zu Fehlfunktionen kommen oder Teile können sich verformen.
	- In der Nähe von starken Magnetfeldern oder mechanischen Erschütterungen. Andernfalls kann es am Camcorder zu Fehlfunktionen kommen.
	- In der Nähe von starken Radiowellen oder Strahlung. Andernfalls kann der Camcorder möglicherweise nicht richtig aufnehmen.
	- In der Nähe von AM-Empfängern und Videogeräten. Andernfalls kann es zu Interferenzen kommen.
- An Sandstränden oder in staubiger Umgebung. Wenn Sand oder Staub in den Camcorder gelangt, kann es zu Fehlfunktionen kommen. Unter Umständen kann das Gerät irreparabel beschädigt werden.
- In Fensternähe oder im Freien, wo der LCD-Bildschirm, der Sucher oder das Objektiv direktem Sonnenlicht ausgesetzt ist. Dadurch wird das Innere des Suchers oder der LCD-Bildschirm beschädigt.
- An Orten mit hoher Luftfeuchtigkeit.
- Betreiben Sie den Camcorder mit 7,2 V (Akku) oder 8,4 V Gleichstrom (Netzteil).
- Verwenden Sie für den Betrieb mit Gleich- oder Netzstrom das in dieser Bedienungsanleitung empfohlene Zubehör.
- Schützen Sie den Camcorder vor Nässe wie z. B. Regen oder Meerwasser. Wenn der Camcorder nass wird, kann es zu Fehlfunktionen kommen. Unter Umständen kann das Gerät irreparabel beschädigt werden.
- Sollten Fremdkörper oder Flüssigkeiten in das Gehäuse gelangen, trennen Sie den Camcorder von der Netzsteckdose und lassen Sie ihn von Ihrem Sony-Händler überprüfen, bevor Sie ihn wieder benutzen.
- Gehen Sie sorgsam mit dem Gerät um, zerlegen und modifizieren Sie es nicht und schützen Sie es vor Stößen, lassen Sie es nicht fallen und treten Sie nicht darauf. Bitte behandeln Sie das Objektiv mit besonderer Sorgfalt.
- Verwenden Sie keinen verformten oder beschädigten Akku.
- Achten Sie darauf, dass der Schalter ON/ STANDBY auf Standby steht, wenn Sie den Camcorder nicht benutzen.
- Wickeln Sie den Camcorder während des Betriebs nicht in ein Tuch o. Ä. ein. Andernfalls kann sich im Inneren des Geräts ein Wärmestau bilden.
- Ziehen Sie zum Lösen des Netzkabels immer am Stecker und nicht am Kabel.
- Achten Sie darauf, das Netzkabel nicht zu beschädigen. Stellen Sie beispielsweise keine schweren Gegenstände darauf.
- Halten Sie die Metallkontakte sauber.
- Bewahren Sie die drahtlose Fernbedienung und die Knopfbatterie außerhalb der Reichweite von Kindern auf. Falls eine Batterie verschluckt wird, wenden Sie sich umgehend an einen Arzt.
- Wenn die Batterieflüssigkeit ausgelaufen ist,
- wenden Sie sich an Ihre lokale autorisierte Sony-Kundendienststelle.
- waschen Sie die Flüssigkeit ab, falls sie mit der Haut in Berührung gekommen ist.
- und in die Augen gelangt, waschen Sie sie mit viel Wasser aus und konsultieren einen Arzt.

## ■ Wenn Sie den Camcorder lange Zeit **nicht benutzen**

- Schalten Sie den Camcorder etwa einmal im Monat ein und nehmen Sie Bilder auf bzw. lassen Sie diese wiedergeben, damit er lange Zeit in optimalem Zustand bleibt.
- Entladen Sie den Akku vollständig, bevor Sie ihn aufbewahren.

## <span id="page-137-0"></span>**Feuchtigkeitskondensation**

Wird der Camcorder direkt von einem kalten an einen warmen Ort gebracht, kann sich im Gerät Feuchtigkeit niederschlagen und es kann zu Fehlfunktionen am Camcorder kommen.

### $\blacksquare$  Wenn sich Feuchtigkeit **niedergeschlagen hat**

Warten Sie etwa 1 Stunde, bevor Sie den Camcorder einschalten.

### $\blacksquare$  **Hinweis zur Feuchtigkeitskondensation**

Feuchtigkeit kann sich niederschlagen, wenn der Camcorder von einem kalten an einen warmen Ort gebracht wird (oder umgekehrt) oder wenn Sie den Camcorder in folgenden Situationen benutzen:

- Wenn Sie den Camcorder von einer Skipiste in einen beheizten Raum bringen.
- Wenn Sie den Camcorder von einem klimatisierten Auto oder Raum in die Hitze draußen bringen.
- Wenn Sie den Camcorder nach einem Gewitter oder Regenschauer benutzen.
- Wenn Sie den Camcorder an einem heißen und feuchten Ort benutzen.

## x **So vermeiden Sie Feuchtigkeitskondensation**

Wenn Sie den Camcorder von einem kalten an einen warmen Ort bringen, stecken Sie ihn in eine Plastiktüte und verschließen Sie diese sorgfältig. Nehmen Sie den Camcorder aus der Tüte heraus, sobald die Lufttemperatur in der Tüte der Umgebungstemperatur entspricht. Das dauert etwa 1 Stunde.

## **LCD-Bildschirm**

- Drücken Sie nicht zu stark auf den LCD-Bildschirm. Andernfalls kann er beschädigt werden.
- Wenn Sie den Camcorder in einer kalten Umgebung benutzen, kann ein Störbild auf dem LCD-Bildschirm zu sehen sein. Dies ist keine Fehlfunktion.
- Beim Betrieb des Camcorders kann sich die Rückseite des LCD-Bildschirms erwärmen. Dies ist keine Fehlfunktion.

## ■ So reinigen Sie den LCD-Bildschirm

Der LCD-Bildschirm ist beschichtet. Die Beschichtung kann sich durch Kratzen oder Reiben lösen. Pflegen Sie den LCD-Bildschirm wie nachstehend beschrieben.

- Fingerabdrücke oder Handcreme müssen zügig vom LCD-Bildschirm abgewischt werden, da sie dazu führen können, dass sich die Beschichtung löst.
- Wenn Sie den LCD-Bildschirm mit zu viel Druck abreiben, kann die Beschichtung beschädigt werden, selbst wenn Sie hierfür nur ein Taschentuch verwenden.
- Bevor Sie den LCD-Bildschirm abwischen entfernen Sie Staub oder Sand mit einem Staubbläser oder Ähnlichem.
- Wischen Sie Verschmutzungen des LCD-Bildschirms mit einem sauberen, weichen Tuch ab, z.B. mit einem Brillenreinigungstuch.

## **Gehäuse**

- Wenn das Gehäuse des Camcorders verschmutzt ist, reinigen Sie es mit einem weichen Tuch, das Sie leicht mit Wasser angefeuchtet haben. Wischen Sie das Gehäuse anschließend mit einem weichen Tuch trocken.
- Vermeiden Sie Folgendes, damit das Gehäuse nicht beschädigt wird.
	- Verwenden Sie keine Chemikalien wie Verdünner, Benzin, Alkohol, keine chemisch imprägnierten Reinigungstücher, keine Repellents (Insektenabwehrmittel), keine Insektizide und keine Sonnenschutzmittel.
	- Berühren Sie das Gehäuse nicht mit den oben genannten Substanzen an den Händen.
	- Achten Sie darauf, dass das Gehäuse nicht längere Zeit mit Gummi- oder Vinylmaterialien in Berührung kommt.

## **Pflege und Aufbewahrung des Objektivs**

- Wischen Sie die Objektivlinse in folgenden Fällen mit einem weichen Tuch sauber: Wenn sich Fingerabdrücke auf der Objektivlinse befinden, in heißer oder feuchter Umgebung und wenn das Objektiv in salzhaltiger Umgebung wie z. B. am Meer verwendet wird.
- Bewahren Sie das Objektiv an einem Ort mit guter Luftzirkulation und möglichst wenig Staub oder Schmutz auf.
- Damit sich kein Schimmel bilden kann, reinigen Sie das Objektiv regelmäßig wie oben beschrieben.

## **Laden des werkseitig installierten Akkus**

Der Camcorder ist mit einem werkseitig installierten Akku ausgestattet, der dafür sorgt, dass Datum, Uhrzeit und andere Einstellungen gespeichert bleiben, auch wenn der Schalter ON/STANDBY auf STANDBY gestellt wird. Der werkseitig installierte Akku wird immer geladen, solange der Camcorder über das Netzteil an eine Netzsteckdose angeschlossen oder der Akku am Camcorder angebracht ist. Nach etwa **3 Monaten** ist der Akku vollständig entladen, wenn Sie den Camcorder in dieser Zeit überhaupt nicht verwenden und das Netzteil oder der Akku nicht angeschlossen ist. Laden Sie den werkseitig installierten Akku, bevor Sie den Camcorder verwenden.

Aber auch wenn der werkseitig installierte Akku nicht geladen ist, ist der Camcorder-Betrieb problemlos möglich, solange Sie nicht das Datum aufnehmen wollen.

#### **Ladevorgang**

Schließen Sie den Camcorder über das mitgelieferte Netzteil an eine Netzsteckdose an und lassen Sie den Camcorder ausgeschaltet mehr als 24 Stunden stehen.

## **Hinweis zum Entsorgen/Weitergeben von Speicherkarten**

Selbst wenn Sie Daten auf der Speicherkarte löschen oder die Speicherkarte mit dem Camcorder oder einem Computer formatieren, werden die Daten möglicherweise nicht unwiederbringlich von der Speicherkarte gelöscht. Wenn Sie die Speicherkarte an eine andere Person weitergeben, sollten Sie die Daten mithilfe einer Software für die Datenlöschung auf einem Computer vollständig entfernen. Wenn Sie die Speicherkarte entsorgen, empfiehlt es sich, das Gehäuse der Speicherkarte zu zerstören. Der ordnungsgemäße Betrieb kann bei Verwendung eines Kartenadapters nicht gewährleistet werden.

## **Elektromagnetische Störungen durch mobile Kommunikationsgeräte und andere drahtlose Geräte**

Die Verwendung von Mobiltelefonen und anderen Kommunikationsgeräten in der Nähe dieser Kamera kann zu Funktionsstörungen und Interferenzen mit Audio- und Videosignalen führen. Es wird empfohlen, mobile Kommunikationsgeräte in der Nähe der Kamera auszuschalten.

# <span id="page-140-0"></span>**Technische Daten**

## **Allgemeines**

## **Betriebsspannung**

8,4 V Gleichspannung (mit Netzteil) 7,2 V Gleichspannung (mit Akku)

## **Leistungsaufnahme\***

Bei AVCHD-Aufnahme mit dem Sucher: ca. 7,5 W Bei AVCHD-Aufnahme mit dem LCD-Bildschirm: ca. 7,8 W

## **Betriebstemperatur**

 $0 °C$  bis 40 °C

## **Lagertemperatur**

 $-20$  °C bis +60 °C

## **Abmessungen**

176,0 mm × 199,5 mm × 385,0 mm (Einschließlich vorstehender Teile, Gegenlichtblende, großer Augenmuschel. Ohne Griffriemen.) (Breite / Höhe / Tiefe)

## **Gewicht**

ca. 2,1 kg (nur Gehäuse) ca. 2,5 kg (einschließlich Gegenlichtblende, Augenmuschel und Akku (NP-F770))

\* Bei Verwendung der Videoleuchte steigt die durchschnittliche Leistungsaufnahme um ca. 3,4 W.

## **System**

## **Videosignal**

DV-Standard

60i-Modell: NTSC-Farbsignal, EIA-Standards HDTV 1080/60i, 1080/60p, 720/60p 50i-Modell: PAL-Farbsignal, CCIR-Standards HDTV 1080/50i, 1080/50p, 720/50p **Videoaufnahmesystem** XAVC S HD: MPEG-4 AVC/H.264 4:2:0 Long AVCHD: kompatibel mit MPEG-4 AVC/H.264 AVCHD 2.0-Format SD-Bildqualität: kompatibel mit dem

## **Audioaufnahmesystem**

XAVC S HD: Lineares PCM mit 2 Kanälen, 16 Bit, 48 kHz AVCHD: Lineares PCM mit 2 Kanälen, 16 Bit, 48 kHz/Dolby Digital mit 2 Kanälen, 16 Bit, 48 kHz DV: Lineares PCM mit 2 Kanälen, 16 Bit, 48 kHz **Aufnahmemedien** Memory Stick PRO Duo™ und SD-Karte

## **Kamera**

## **Bildverarbeitungsgerät**

Exmor 3-CMOS-Sensor, Typ 6,4 mm  $(1/2.8)$ Bildelemente insgesamt: ca. 2.410.000

Pixel

Effektive Bildelemente (16:9-Modus-

Film): ca. 2.070.000 Pixel

Effektive Bildelemente (4:3-Modus-Film): ca. 1.560.000 Pixel.

## **Farbtemperatur**

Voreingestellt (Innen: 3200K, Außen: 5600K ±7 Schritte, Einstellbereich für Farbtemperatur: 2300K bis 15000K), Speicher A, B, automatisch auswählbar

## **Mindestbeleuchtungsstärke**

60i-Modell: 1,2 lx (Verschlusszeit 1/30, Blendenautomatik/Gain) 50i-Modell: 1,0 lx (Verschlusszeit 1/25, Blendenautomatik/Gain)

## **Videoleuchte**

Maximale Lichtstärke: ca. 800 lux (0,5 m) / ca. 200 lux (1,0 m) Minimale Lichtstärke: ca. 80 lux (0,5 m) / ca. 20 lux (1,0 m) Beleuchtungswinkel (Weitwinkelbereich): ca. 30° Farbtemperatur: ca. 5.500 K

## **Verschlusszeit**

60i-Modell: 1/4 Sek. bis 1/10.000 Sek. (1/3 Sek. bis 1/10.000 Sek. bei 24p-Aufnahme) 50i-Modell: 1/3 Sek. bis 1/10.000 Sek.

## **Zeitlupe und Zeitraffer**

1080p, Bildfrequenz auswählbar

## **Gain-Wert**

–6, –3, 0, 3, 6, 9, 12, 15, 18, 21, 24, 27, 30 dB, AGC

## **Gammakurve**

auswählbar

## **Eingebauter ND-Filter**

- CLEAR: Aus
- 1: 1/4ND
- 2: 1/16ND
- 3: 1/64ND

## **Objektiv**

**Objektivanschluss** Fest **Zoomfaktor** 20× (optisch), Motorzoom/manuell **Brennweite** f=4,1 mm bis 82,0 mm (entsprechend f=28,8 mm bis 576 mm bei 35-mm-Objektiv (16:9)) (entsprechend f=35,2 mm bis 705 mm bei 35-mm-Objektiv (4:3))

## **Blende**

F1.6 bis F11 (automatisch/manuell wählbar)

## **Fokus**

Automatisch/manuell wählbar 10 mm bis ∞ (Weitwinkel) 800 mm bis  $\infty$  (Tele)

## **Bildstabilisator**

Ein/Aus wählbar, Shift Lens

#### **Filterdurchmesser** M72 mm

## **WLAN**

**Unterstützter Standard** IEEE 802.11 b/g/n **Frequenzband** 2,4 GHz **Unterstützte Sicherheitsprotokolle** WEP/WPA-PSK/WPA2-PSK

**NFC** entspricht NFC Forum Typ-3-Tag **Streaming** MPEG-2 TS/UDP, RTMP (USTREAM) **FTP** FTP, FTPS **Eingänge/Ausgänge Audioausgang** Stereominibuchse (φ3,5 mm) (1) **Videoausgang** BNC-Typ (1), Composite 1,0 Vp-p, 75 Ω **SDI-Ausgang** BNC-Typ (1), SD/HD/3G (Level-B) auswählbar SMPTE Standards 259M/292M/424M/ 425M **HDMI-Signalausgang** Typ  $A(1)$ **USB** Multi/Micro-USB-Buchse (1) i **(Kopfhörer)** Stereominibuchse (φ3,5 mm) (1) **Lautsprecherausgang** Mono **Audioeingänge** XLR-Buchse, 3-polig (2), Line/Mic/ Mic +48 V auswählbar **Gleichstromeingang** Gleichspannungsbuchse **Fernbedienungsbuchse** Stereominibuchse (φ2,5 mm) (1) **Multi-Interface-Schuh (1) Bildschirm LCD-Bildschirm** 8,8 cm (3,5 Zoll) ca. 1,56 Megapixel

## **Sucher**

1,0 cm (0,39 Zoll) OLED ca. 1,44 Megapixel

## **Internes Mikrofon**

Kugelförmiges Stereo-Elektret-Kondensatormikrofon

## **Netzteil (AC-L100 C)\*<sup>1</sup>**

**Betriebsspannung** 100 V bis 240 V Wechselspannung, 50 Hz/60 Hz

**Leistungsaufnahme**

18 W

**Ausgangsspannung** 8,4 V Gleichspannung\*2

## **Betriebstemperatur**

 $0 °C$  bis 40 °C

#### **Lagertemperatur**

 $-20$  °C bis +60 °C

#### **Abmessungen**

ca. 48 mm  $\times$  29 mm  $\times$  81 mm (Breite / Höhe / Tiefe) ohne vorstehende Teile

#### **Gewicht (nur Gehäuse)**

ca. 180 g

\*<sup>1</sup> Bei Verwendung des Netzteils AC-L100 C kann die Videoleuchte nicht verwendet werden.

\*<sup>2</sup> Weitere technische Daten finden Sie auf dem Aufkleber.

## **Akku (NP-F770)**

### **Nennspannung**

6,8 V Gleichspannung

## **Gleichspannungsakkuladegerät (BC-L1)**

**Eingangsnennwert** 8,4 V Gleichspannung **Ausgangsnennwerte** 8,4 V Gleichspannung, 1,7 A **Betriebstemperatur**  $0 °C$  bis 40 °C **Lagertemperatur**  $-20$  °C bis  $+60$  °C **Abmessungen** ca.  $72 \text{ mm} \times 20.5 \text{ mm} \times 96.5 \text{ mm}$ (Breite / Höhe / Tiefe) **Gewicht** ca. 60 g

# **Index**

# **A**

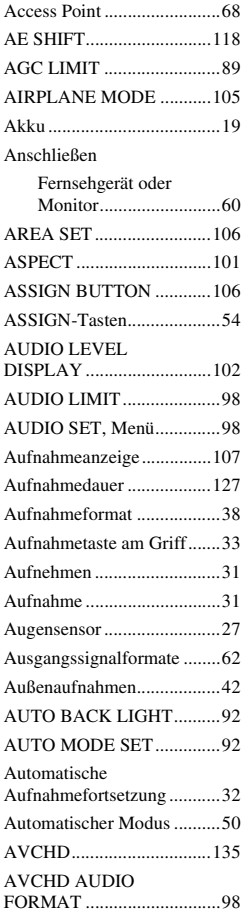

# **B**

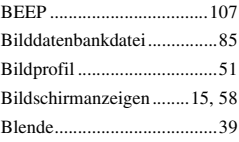

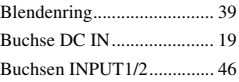

# **C**

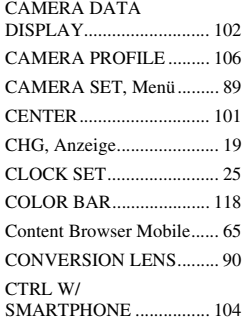

# **D**

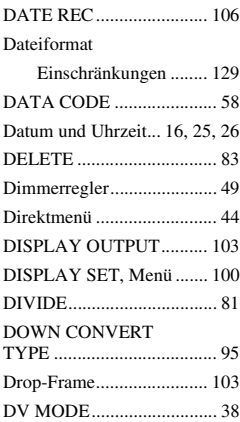

# **F**

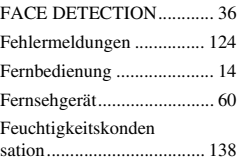

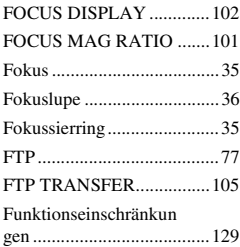

# **G**

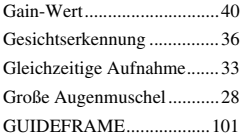

# **H**

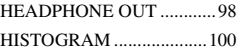

# **I**

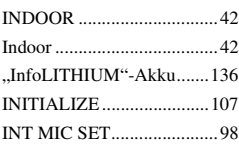

# **K**

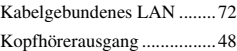

# **L**

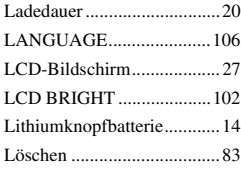
#### **M**

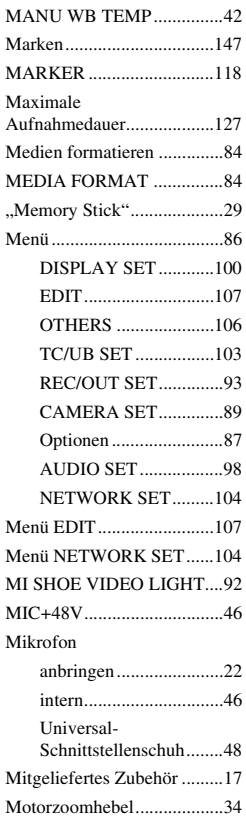

#### **N**

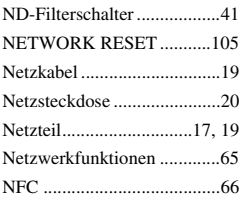

## **O**

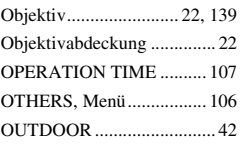

#### **P**

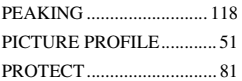

## **R**

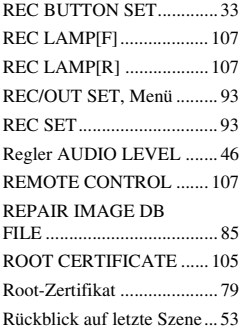

### **S**

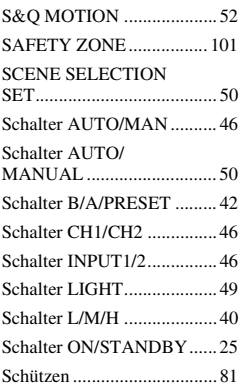

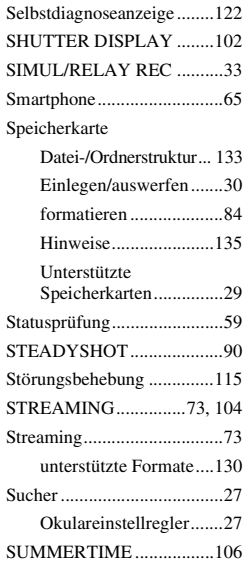

# **T**

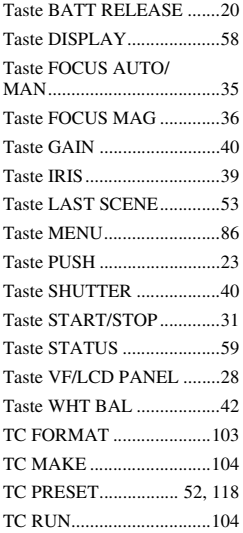

#### **[Index](#page-143-0) (Fortsetzung)**

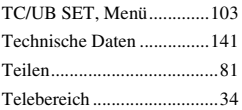

### **U**

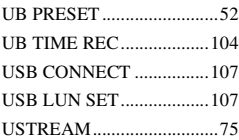

#### **V**

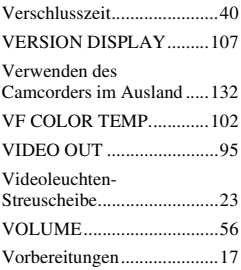

#### **W**

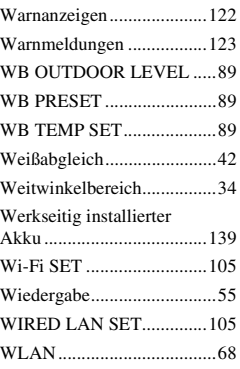

### **X**

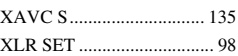

# **Z**

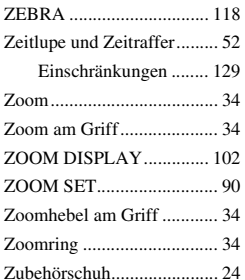

#### <span id="page-146-0"></span>**Marken**

- Das "NXCAM"-Logo ist ein Markenzeichen der Sony Corporation.
- "XAVC S HD" und  $\boxed{\text{XAVC } S}$  sind registrierte Markenzeichen der Sony Corporation.
- "AVCHD Progressive" und der "AVCHD Progressive"-Schriftzug sind Marken der Panasonic Corporation und Sony Corporation.
- "Memory Stick",  $\sum_{M \in WOR(S) \cap (X, \infty)}$ , "Memory Stick Duo", "Memory Stick PRO Duo", "Catalyst Browse", "Content Browser Mobile" und das ..Content Browser Mobile"-Logo sind Markenzeichen oder eingetragene Markenzeichen der Sony Corporation.
- "InfoLITHIUM" ist ein Markenzeichen der Sony Corporation.
- "BRAVIA" ist ein Markenzeichen der Sony Corporation.
- Dolby und das Doppel-D-Symbol sind Marken von Dolby Laboratories.
- Die Bezeichnungen HDMI und HDMI High-Definition Multimedia Interface und das HDMI-Logo sind Marken oder eingetragene Marken von HDMI Licensing, LLC in den Vereinigten Staaten und anderen Ländern.
- Das SDXC-Logo ist eine Marke von SD-3C, LLC.
- iPad ist ein Markenzeichen von Apple Inc. in den USA und anderen Ländern.
- iOS ist ein eingetragenes Markenzeichen oder Markenzeichen von Cisco Systems, Inc. und/ oder ihrer Geschäftspartner in den USA und bestimmten anderen Ländern.
- Android und Google Play sind Markenzeichen von Google Inc.
- Wi-Fi, das Wi-Fi-Logo und Wi-Fi PROTECTED SETUP sind eingetragene Markenzeichen der Wi-Fi Alliance.
- Das N-Mark ist Markenzeichen oder eingetragenes Markenzeichen des NFC Forum, Inc. in den USA und anderen Ländern.

Alle anderen in diesem Dokument erwähnten Produktnamen können Marken oder eingetragene Marken der jeweiligen Eigentümer sein. In diesem Handbuch werden Marken nicht durch das Symbol ® oder ™ gekennzeichnet.

#### **Hinweise zur Lizenz**

JEDE VERWENDUNG DIESES DEM MPEG-2- STANDARD ENTSPRECHENDEN PRODUKTS ZUR CODIERUNG VON VIDEODATEN FÜR MITGELIEFERTE MEDIEN ZU EINEM ANDEREN ZWECK ALS DEM PERSÖNLICHEN GEBRAUCH DURCH DEN ENDBENUTZER IST AUSDRÜCKLICH UNTERSAGT, ES SEI DENN, ES LIEGT EINE LIZENZ UNTER DEN ENTSPRECHENDEN PATENTEN AUS DEM MPEG-2- PATENTPORTFOLIO VOR. LIZENZEN KÖNNEN BEI MPEG LA, L.L.C., 250 STEELE STREET, SUITE 300, DENVER, COLORADO 80206, BEANTRAGT WERDEN.

DIESES PRODUKT WIRD UNTER DER AVC PATENT PORTFOLIOLIZENZ FÜR DEN PRIVATEN GEBRAUCH DURCH DEN BENUTZER ODER FÜR ANDERE VERGÜTUNGSFREIE ZWECKE LIZENZIERT, UND ZWAR ZUM (i) CODIEREN VON VIDEOS IN ÜBEREINSTIMMUNG MIT DEM AVC-STANDARD ("AVC-VIDEOS") UND/ODER

(ii) DECODIEREN VON AVC-VIDEOS, DIE VON EINEM BENUTZER IM PRIVATEN, NICHT KOMMERZIELLEN RAHMEN CODIERT WURDEN UND/ODER VON EINEM VIDEOANBIETER STAMMEN, DER ÜBER EINE LIZENZ ZUM ANBIETEN VON AVC-VIDEOS VERFÜGT.

FÜR EINEN ANDEREN ZWECK WIRD KEINE LIZENZ ERTEILT ODER IMPLIZIT GEWÄHRT.

WEITERE INFORMATIONEN SIND BEI MPEG LA, L.L.C. ERHÄLTLICH. SIEHE <HTTP://WWW.MPEGLA.COM>

In Ihrem Camcorder ist Software installiert. Diese Softwareprodukte werden auf der Grundlage der Lizenzverträge mit den Urheberrechtsinhabern zur Verfügung gestellt. Auf Verlangen der Urheberrechtsinhaber dieser Softwareprodukte sind wir verpflichtet, Sie über Folgendes zu informieren.

Lizenzen (in Englisch) sind im internen Speicher Ihrer Kamera aufgezeichnet. Stellen Sie eine Massenspeicherverbindung zwischen der Kamera und einem Computer her, um die Lizenzen im Ordner "PMHOME" - "LICENSE" zu lesen.

#### **Info zu Software, die der GNU GPL/ LGPL unterliegt**

Softwareprodukte, die der GNU General Public License (im Folgenden als "GPL" bezeichnet) oder der GNU Lesser General Public License (im Folgenden als "LGPL" bezeichnet) unterliegen, sind in den Camcorder integriert.

Hiermit werden Sie darüber informiert, dass Sie berechtigt sind, auf Quellcode für diese Softwareprogramme unter den Bedingungen der mitgelieferten Lizenzen (GPL/LGPL) zuzugreifen, ihn zu modifizieren und weiter zu vertreiben.

Quellcode wird im Internet bereitgestellt. Verwenden Sie folgende URL, um ihn herunterzuladen.

http://www.sony.net/Products/Linux/

Bitte wenden Sie sich wegen des Inhalts von Quellcode nicht an uns.

Lizenzen (in Englisch) sind im internen Speicher Ihrer Kamera aufgezeichnet. Stellen Sie eine Massenspeicherverbindung zwischen der Kamera und einem Computer her, um die Lizenzen im Ordner "PMHOME" - "LICENSE" zu lesen.

http://www.sony.net/

© 2016 Sony Corporation